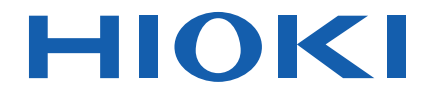

# **LR5092-20** Instruction Manual **DATA COLLECTOR**

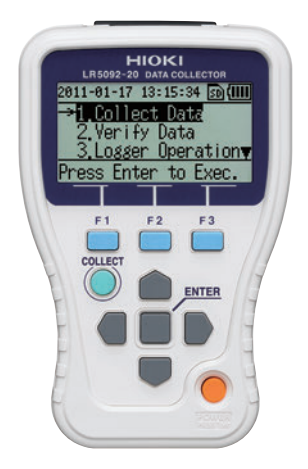

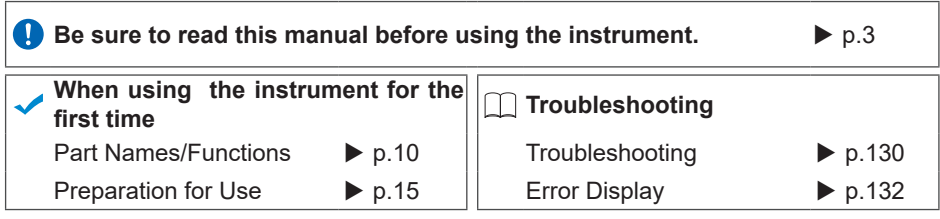

Mar. 2021 Revised edition 4 LR5092B980-04 21-03H

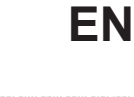

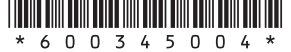

# **Contents**

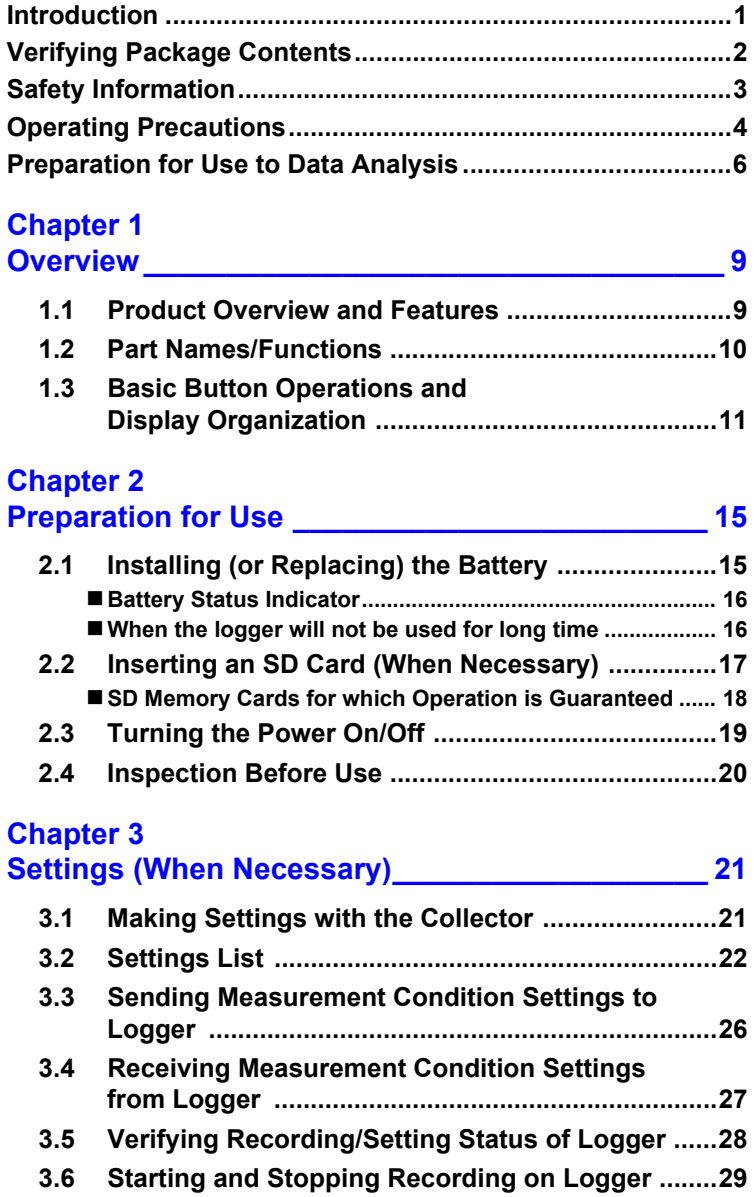

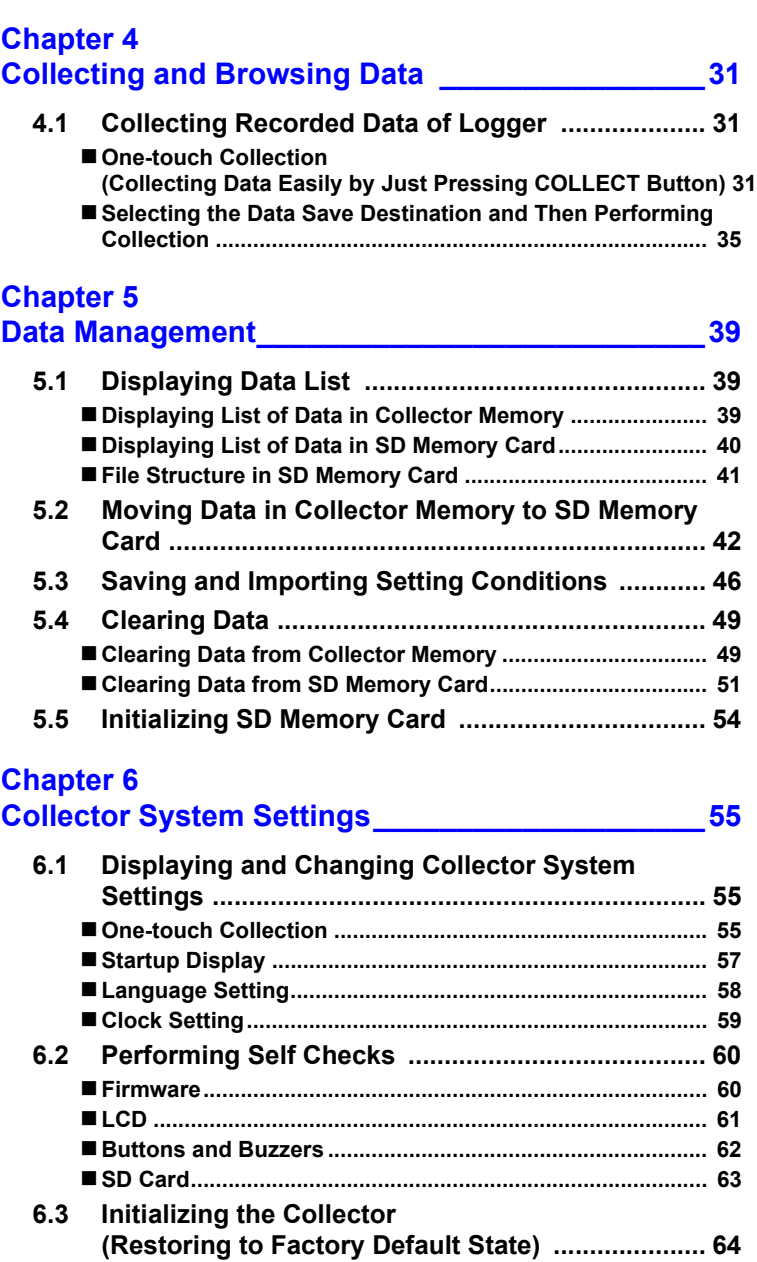

# **Chapter 7**

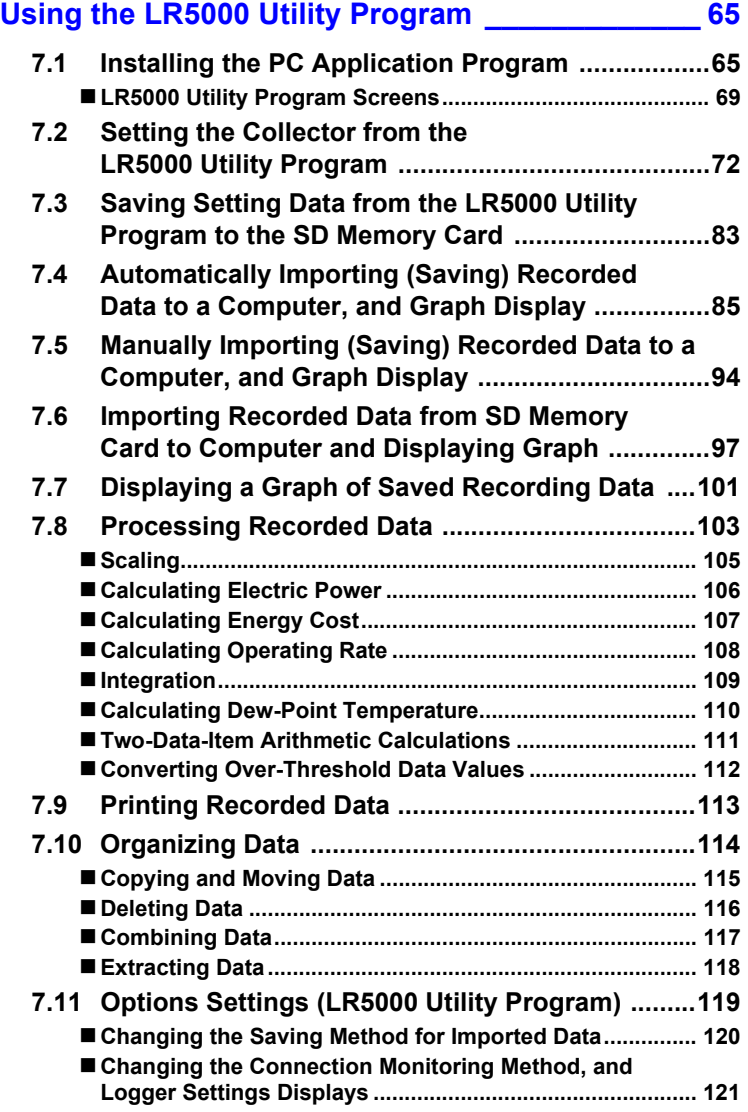

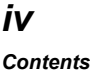

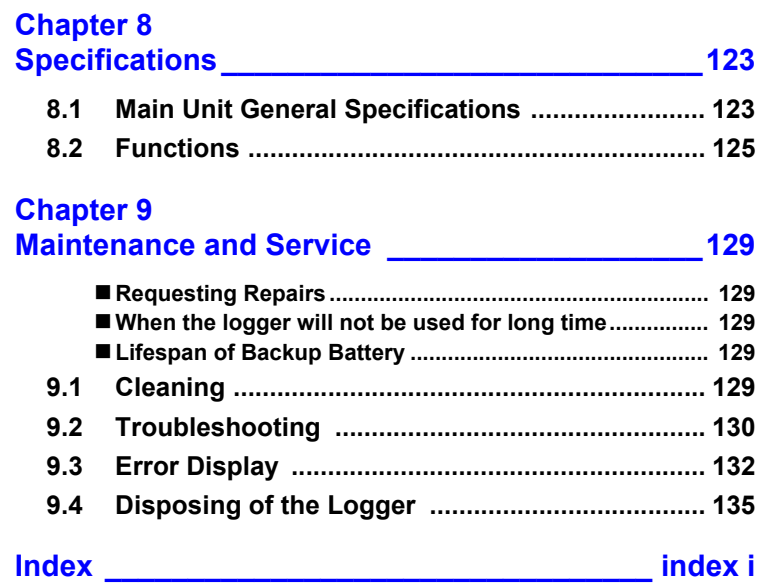

## <span id="page-6-0"></span>**Introduction**

**Thank you for purchasing the HIOKI "Model LR5092-20 Data Collector." To obtain maximum performance from the instrument, please read this manual first, and keep it handy for future reference.**

#### **Trade Marks**

- Microsoft and Excel are either registered trademarks or trademarks of Microsoft Corporation in the United States and other countries.
- The SD logo is a trademark of SD-3C, LLC.  $\sum$

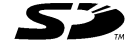

#### **Notation**

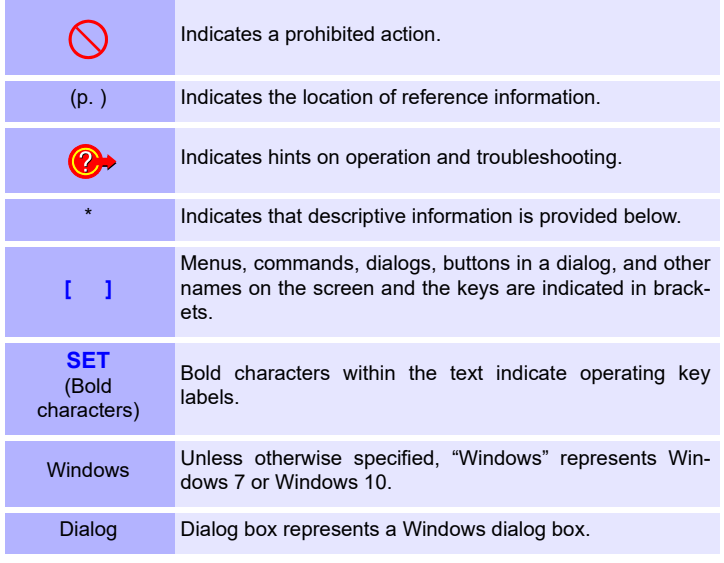

#### **Mouse Operation**

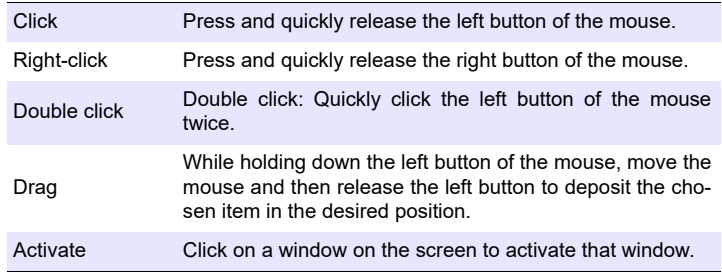

# <span id="page-7-0"></span>**Verifying Package Contents**

**When you receive the instrument, inspect it carefully to ensure that no damage occurred during shipping. In particular, check the accessories, panel switches, and connectors. If damage is evident, or if it fails to operate according to the specifications, contact your dealer or Hioki representative.**

Quantities in parentheses ( ).

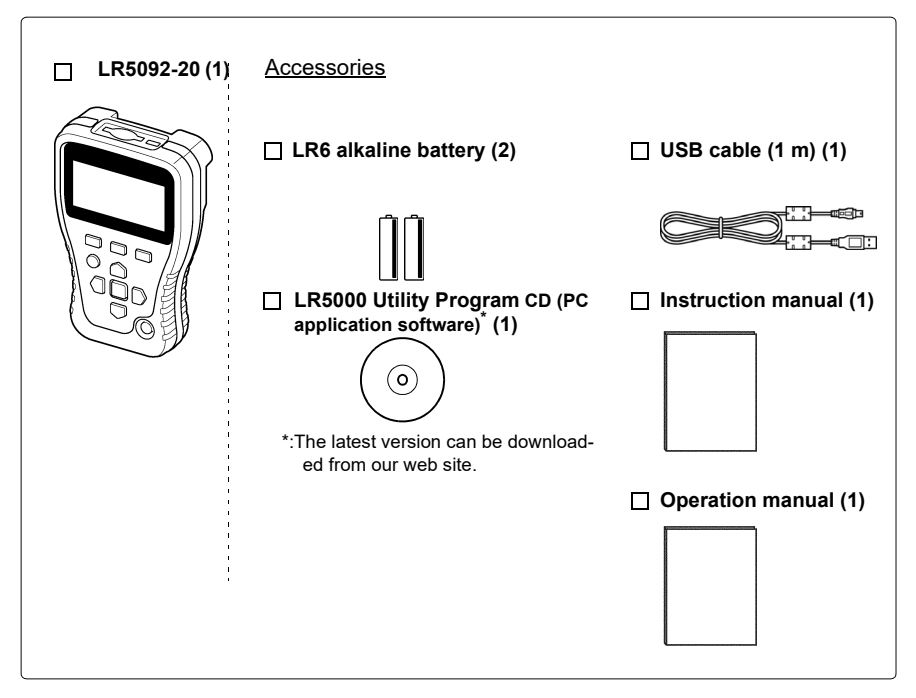

#### **Transporting Precautions**

Use the original packing materials when transporting the logger, if possible.

Pack the logger so that it will not sustain damage during shipping, and include a description of existing damage. We do not take any responsibility for damage incurred during shipping.

# <span id="page-8-0"></span>**Safety Information**

**This manual contains information and warnings essential for safe operation of the instrument and for maintaining it in safe operating condition. Before using it, be sure to carefully read the following safety precautions.**

> **This logger is designed to comply with IEC 61010 Safety Standards, and has been thoroughly tested for safety prior to shipment. However, mishandling during use could result i n injury or death, as well l a s damage to the logger. However, using the logger in a way not described in this manual may negate the provided safety features.**

**Be certain that you understand the instructions and precautions in the manual before use. We disclaim any responsibility for accidents or injuries not resulting directly from logger defects.**

#### **Safety Symbols**

Markings on the logger have the following meanings.

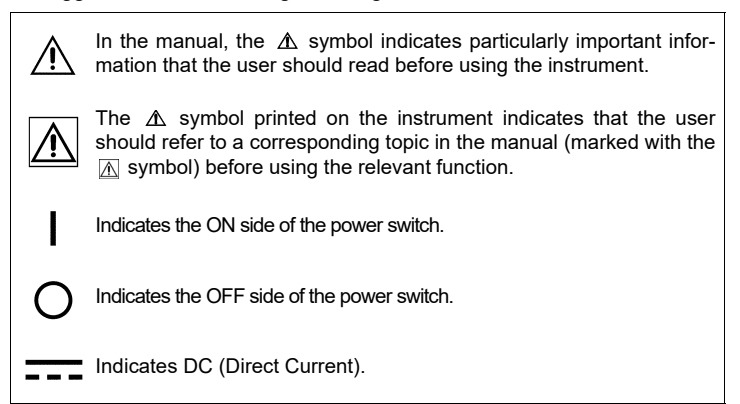

#### **Symbols for Various Standards**

Markings on the logger have the following meanings.

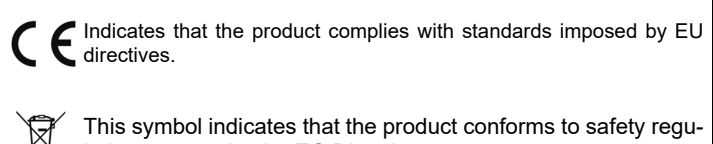

Historical control of the control of the control of the control of the control of the control of the control of

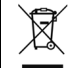

lations set out by the EC Directive.

#### **Danger Levels**

The following symbols in this manual indicate the relative importance of cautions and warnings.

Indicates that incorrect operation presents an extreme hazard **∆** DANGER that could result in serious injury or death to the user. Indicates that incorrect operation presents a significant hazard ∕∆WARNING that could result in serious injury or death to the user. Indicates that incorrect operation presents a possibility of  $\hat{C}$ caution injury to the user or damage to the instrument. Indicates advisory items related to performance or correct **NOTE** operation of the instrument.

# <span id="page-9-0"></span>**Operating Precautions**

**Follow these precautions to ensure safe operation and to obtain the full benefits of the various functions.**

#### **Installation Precautions**

Operating temperature and humidity: 0 to 40°C, 80%RH or less (non-condensating) Storage temperature and humidity: -10 to 50°C, 80%RH or less (non-condensating)

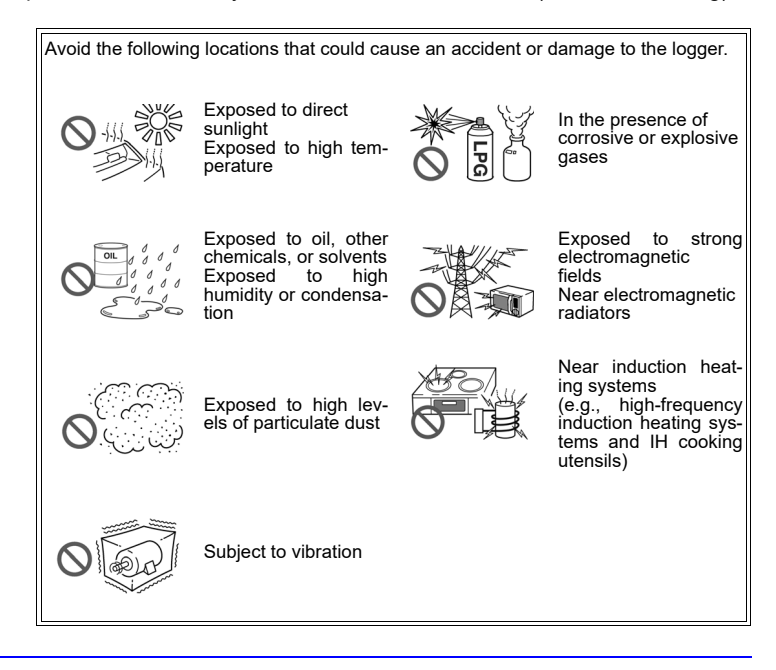

#### **Avoiding Collector Damage**

To avoid damage to the instrument, protect it from physical shock when  $\triangle$  caution transporting and handling. Be especially careful to avoid physical shock from dropping.

#### **CD Handling**

#### $\triangle$  caution

- Always hold the disc by the edges, so as not to make fingerprints on the disc or scratch the printing.Never touch the recorded side of the disc. Do not place the disc directly on anything hard.
	- Do not wet the disc with volatile alcohol or water, as there is a possibility of the label printing disappearing.
	- To write on the disc label surface, use a spirit-based felt pen. Do not use a ball-point pen or hard-tipped pen, because there is a danger of scratching the surface and corrupting the data. Do not use adhesive labels.
	- Do not expose the disc directly to the sun's rays, or keep it in conditions of high temperature or humidity, as there is a danger of warping, with consequent loss of data.
	- To remove dirt, dust, or fingerprints from the disc, wipe with a dry cloth, or use a CD cleaner. Always wipe from the inside to the outside, and do no wipe with circular movements. Never use abrasives or solvent cleaners.
	- Hioki shall not be held liable for any problems with a computer system that arises from the use of this CD, or for any problem related to the purchase of a Hioki product.

#### **Preliminary Checks**

Before using the instrument the first time, verify that it operates normally to ensure that the no damage occurred during storage or shipping. If you find any damage, contact your dealer or Hioki representative.

Historical control of the control of the control of the control of the control of the control of the control of

**A WARNING Before using the instrument, make sure that the insulation on the USB cable is undamaged and that no bare conductors are improperly exposed. Using the device in such conditions could cause an electric shock, so contact your dealer or Hioki representative for replacements.**

# <span id="page-11-0"></span>**Preparation for Use to Data Analysis**

**The steps from measurement preparation to data analysis are illustrated with a typical usage example for the collector.**

**Example Case: The variations in the temperature and humidity of a warehouse have been measured with eight LR5001 Temperature/Humidity Loggers. Collect the data of all loggers, send the data to a computer, and analyze and store the data on the computer.**

#### **Required Items:**

Quantities in parentheses ( ).

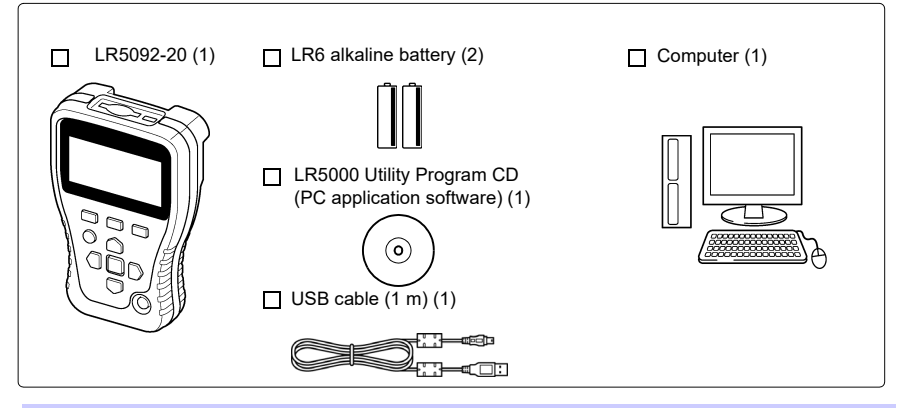

#### **Procedure:**

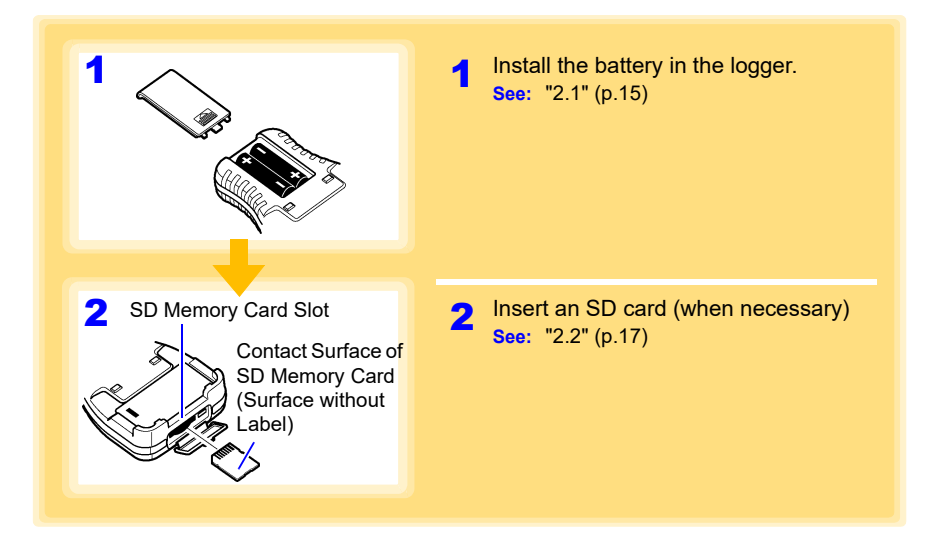

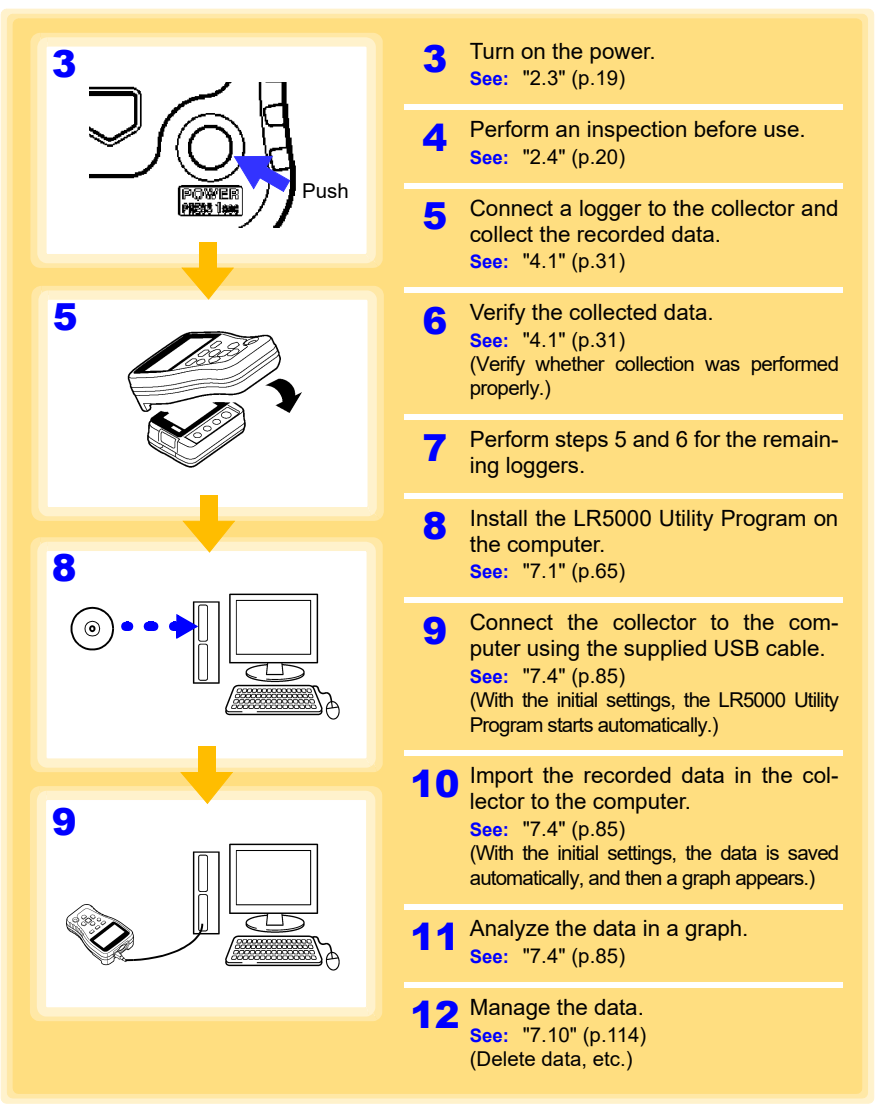

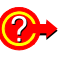

**The settings of a logger can be made with the collector or the LR5000 Utility Program.**

**The collector can control the starting and stopping of recording on**

**See:** ["3.1" \(p.21\),](#page-26-2) ["7.2" \(p.72\)](#page-77-1), ["7.3" \(p.83\)](#page-88-1)

Historical control of the control of the control of the control of the control of the control of the control of

**the logger. See:** ["3.6" \(p.29\)](#page-34-1)

**How can data be printed?**

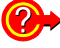

**See:** ["7.9" \(p.113\)](#page-118-1)

# <span id="page-14-0"></span>**Overview Chapter 1**

1

## <span id="page-14-1"></span>**1.1 Product Overview and Features**

**This instrument is a compact data collector that can set the measurement conditions and import the recording data of the LR5000-series loggers. This is useful when you are using multiple loggers.**

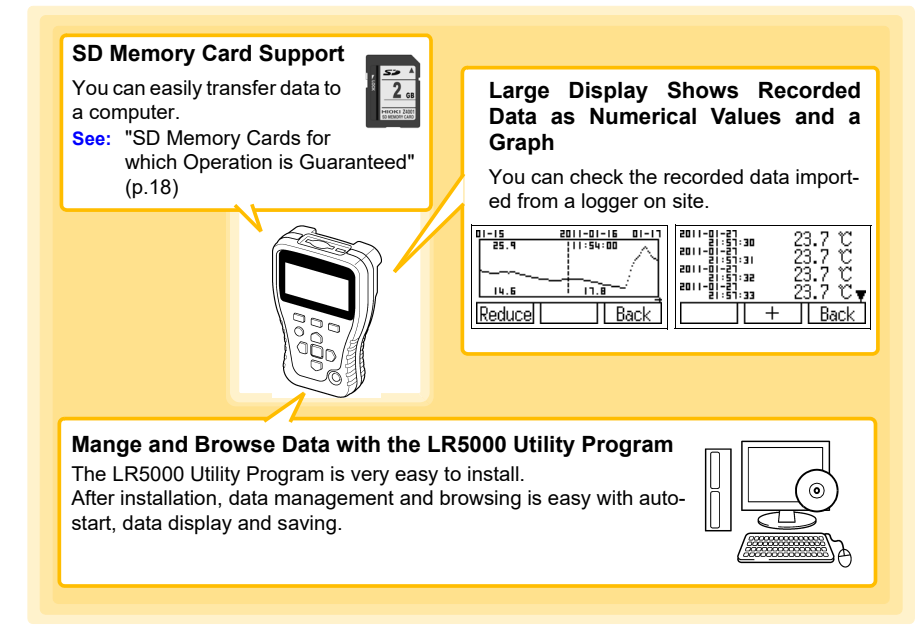

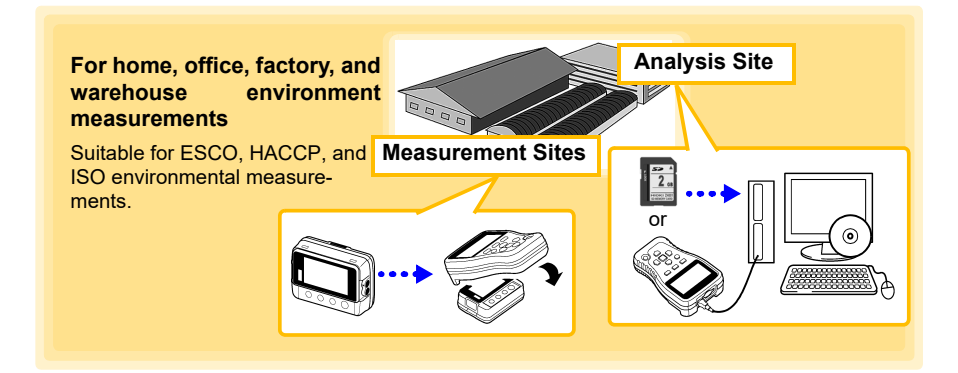

# <span id="page-15-0"></span>**1.2 Part Names/Functions**

#### **Front**

#### **Display [\(p.11\)](#page-16-0)**

The backlight turns off if no operation is performed for approximately 30 seconds. The backlight turns on again when a button is pressed or communication is performed.

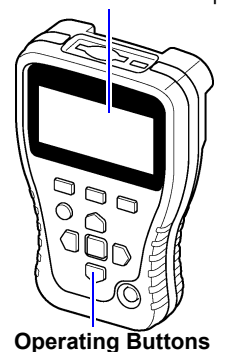

**Back**

#### **USB Port [\(p.72\)](#page-77-1)**

Connect a computer using the supplied USB cable.

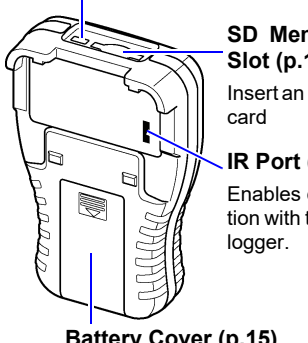

#### **SD Memory Card Slot [\(p.17\)](#page-22-1)**

Insert an SD memory

#### **IR Port [\(p.31\)](#page-36-4)**

Enables communication with the IR port of

**Battery Cover [\(p.15\)](#page-20-2)**

#### **Operating Buttons** 2011-01-25 15:27:23 <mark>ஒ(IIII</mark> Save to <sup>5</sup>i.Unit Memory Cursor 2.SD Card F button menus (The menu differs depending on the item.) Unit II **SD Cancel F1 button F2 button F3 button** Executes the left F button Executes the center F Executes the right F button menu. button menu. menu. **Cursor button** Moves the cursor. **COLLECT button POWER button** Collects the recorded ENTER data from the logger. Press and hold this button (for approximately 1 second) to turn **See:** One-touch Collection [\(p.31\)](#page-36-3) the power on/off. The power is turned off automatically (auto power off) when no **ENTER button** operation is performed for ap-Executes the selected menu proximately 1 minute.

#### **Display**

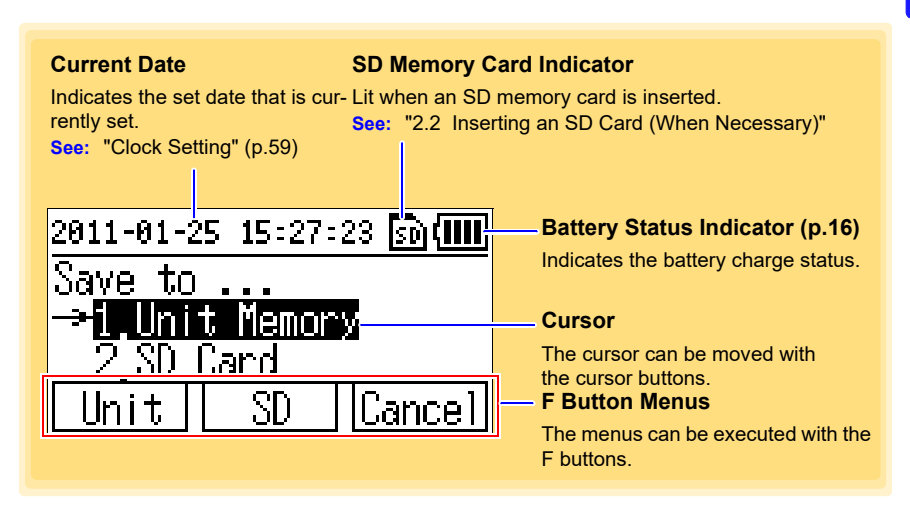

## <span id="page-16-0"></span>**1.3 Basic Button Operations and Display Organization**

**This section describes the basic button operations and display organization of the collector.**

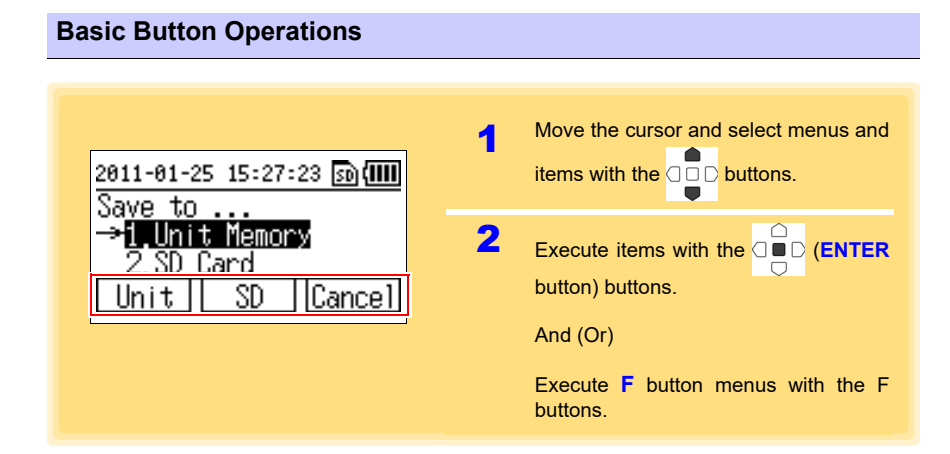

#### *1.3 Basic Button Operations and Display Organization*

**Display Organization**

<span id="page-17-0"></span>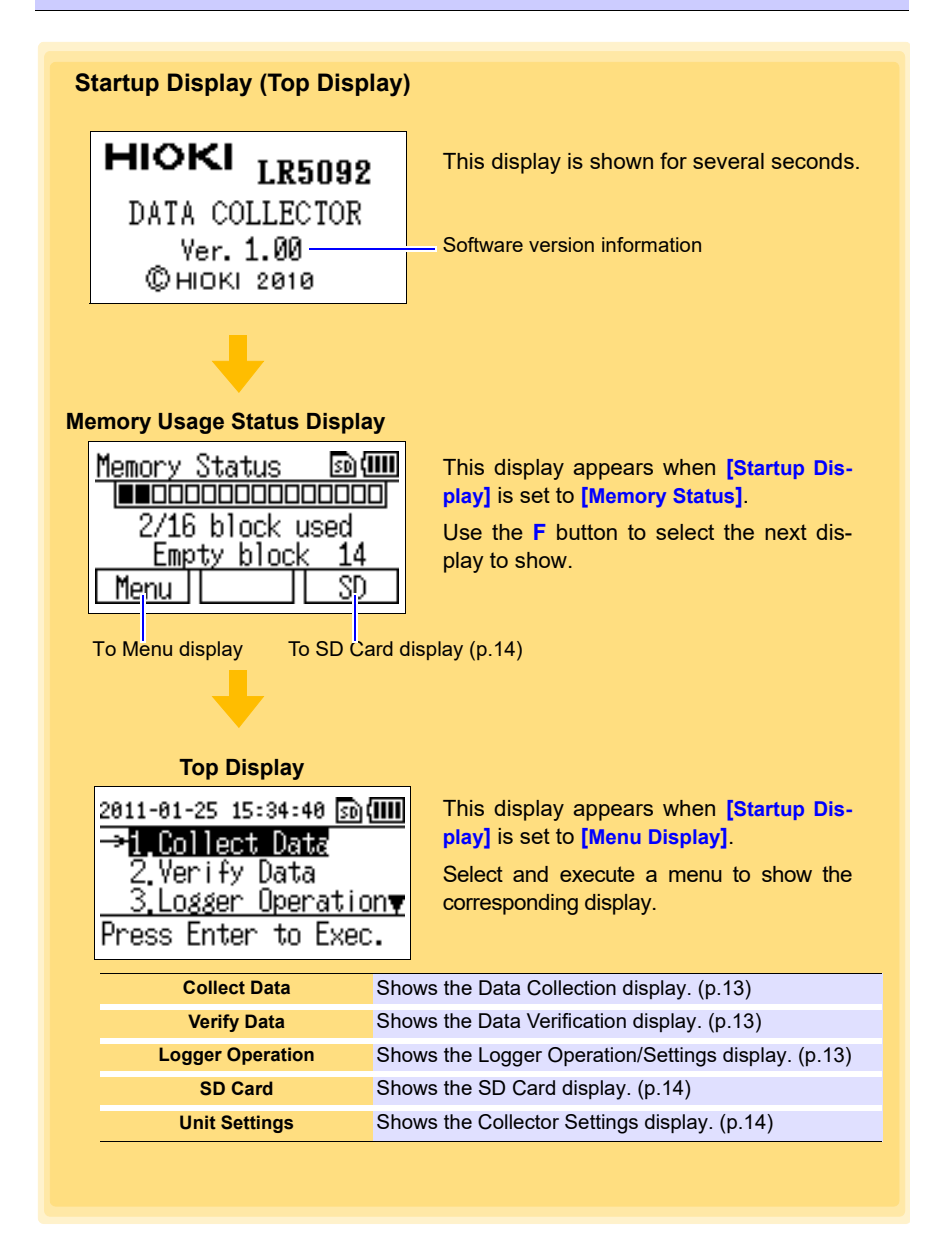

# Chapter 1 Overview **Chapter 1 Overview**

#### <span id="page-18-0"></span>**Data Collection display**

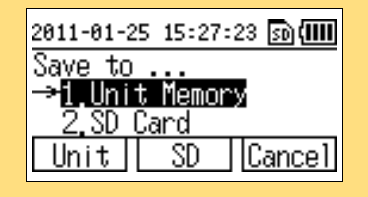

Shows the data collection operation menu items.

Set the collection destination and collection method for data.

**See:** ["Selecting the Data Save Destination and](#page-40-1)  [Then Performing Collection" \(p.35\)](#page-40-1)

#### <span id="page-18-1"></span>**Data Verification display**

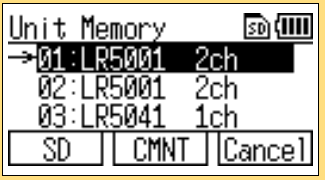

Shows a list of the recorded data that was collected.

The following operations are possible.

- Showing detailed display of data (numerical values and graph) [\(p.39\)](#page-44-3)
- Moving data to SD memory card [\(p.42\)](#page-47-1)
- Clearing data [\(p.49\)](#page-54-2)

Historical control of the control of the control of the control of the control of the control of the control of

#### <span id="page-18-2"></span>**Logger Operation/Settings display**

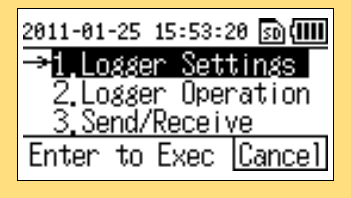

Shows operation menu items for operating and setting a logger.

The following operations are possible.

- Setting the measurement conditions of a logger [\(p.21\)](#page-26-2)
- Sending the settings of measurement conditions to a logger [\(p.26\)](#page-31-1)
- Receiving the settings of a logger [\(p.27\)](#page-32-1)
- Verifying the recording conditions and setting conditions of a logger [\(p.28\)](#page-33-1)
- Starting and stopping recording on a logger [\(p.29\)](#page-34-1)

#### <span id="page-19-2"></span><span id="page-19-0"></span>**SD Card display**

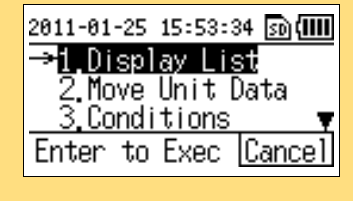

Shows the data management menu items.

The following operations are possible.

- Showing a list of data in an SD memory card [\(p.39\)](#page-44-3)
- Moving data from the collector memory to an SD memory card [\(p.42\)](#page-47-1)
- Saving the logger setting conditions in the collector to an SD memory card, or importing logger setting conditions from an SD memory card [\(p.46\)](#page-51-1)
- Clearing individual or all data in an SD memory card [\(p.49\)](#page-54-2)
- Initializing an SD memory card [\(p.54\)](#page-59-1)

#### <span id="page-19-1"></span>**Collector Settings display**

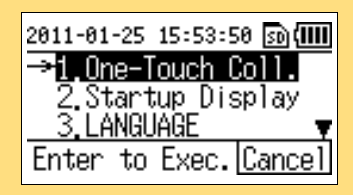

Shows menu items for the system settings and other settings.

The following operations are possible.

- Showing and changing the system settings of the collector (one-touch collection, startup display, language setting, and clock setting) [\(p.55\)](#page-60-3)
- Performing self checks [\(p.60\)](#page-65-2)

Historical control of the control of the control of the control of the control of the control of the control of

• Initializing the collector (restoring the settings to the factory default settings) [\(p.64\)](#page-69-1)

# <span id="page-20-0"></span>**Preparation for Use Chapter 2**

# <span id="page-20-2"></span><span id="page-20-1"></span>**2.1 Installing (or Replacing) the Battery**

#### **AWARNING • After replacing the batteries, replace the cover before using the instrument.**

- **Do not mix old and new batteries, or different types of batteries. Also, be careful to observe battery polarity during installation. Otherwise, poor performance or damage from battery leakage could result.**
- **Battery may explode if mistreated. Do not short-circuit, recharge, disassemble or dispose of in fire.**
- **Handle and dispose of batteries in accordance with local regulations.**

# **NOTE**

- Data and settings stored in the collector are retained even when the batteries are depleted, and during battery replacement.
	- The clock can keep good time for several minutes even when the battery is removed during a battery change.

#### **Battery Replacement**

Required Items: LR6 alkaline battery (2)

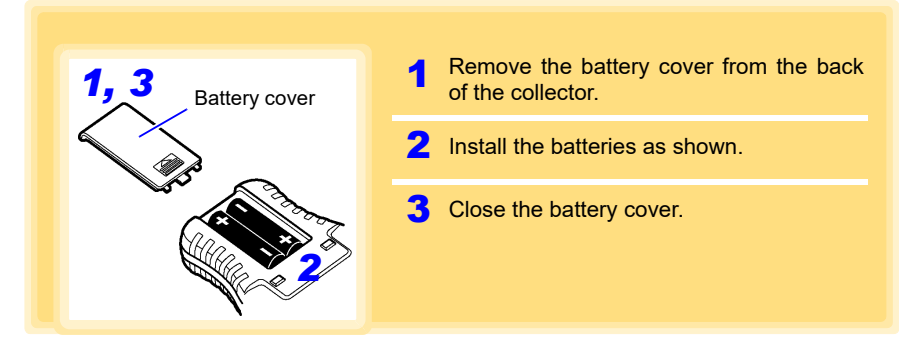

Historical control of the control of the control of the control of the control of the control of the control of

2

#### <span id="page-21-2"></span><span id="page-21-0"></span>**Battery Status Indicator**

This indicator is displayed at the top right corner.

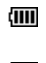

Battery power remaining (The blocks disappear from the left as battery power reduces.)

Batteries depleted (It is time to replace the batteries. Communication with a logger is not possible in this state.)

• The data saved to the collector and time settings are retained even when the batteries are depleted or replaced.

• When the collector is connected to a computer via a USB cable, the battery power is not consumed because power is supplied to the collector from the computer.

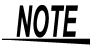

The  $\Box$  indicator appears when battery voltage becomes low. Replace the batteries as soon as possible.

#### **Using a NiMH Battery**

The battery status indicator does not accurately show the remaining battery capacity when using a NiMH battery. Moreover, the battery life will vary greatly with the capacity, charging conditions and repeated uses. Please take note of these points when using it.

The device's battery status display and battery life are based on the usage of a brandnew alkaline battery.

#### <span id="page-21-1"></span>**When the logger will not be used for long time**

 $\triangle$ CAUTION To avoid corrosion and damage to this instrument from battery leakage, remove the batteries from the instrument if it is to be stored for a long time (1 week).

# <span id="page-22-1"></span><span id="page-22-0"></span>**2.2 Inserting an SD Card (When Necessary)**

**The recording data of a logger can also be collected in not just the collector memory but also in an SD memory card.**

**When you want to collect the data in an SD memory card, insert the SD memory card in the collector.**

**It is also possible to move the data in the collector memory to an SD memory card. [\(p.42\)](#page-47-1)**

- Inserting a SD memory card upsidedown, backwards or in the wrong  $\triangle$  Caution direction may damage the instrument or the SD memory card. • Never remove an SD memory card while it is being accessed by the collector. The data in the SD memory card may be corrupted. • When the collector is using the batteries, the data may not be able to be saved properly if the batteries are depleted during saving. In the worst case, the memory card may be damaged so pay sufficient attention to amount of remaining battery power. **NOTE** • SD memory cards have a limited life due to using flash memory. If an SD memory card is used for a long time, the storage and importing of data will become no longer possible. If this happens, purchase a new SD memory card. • Hioki will not compensate for the loss of any data stored in an SD memory card regardless of circumstances or cause of the failure or damage that resulted in the loss. Be sure to back up any important
	- data in an SD memory card. • It is possible to record the Data Logger's recorded data (60,000 data) up to 10000ch (up to 5000 for 2 ch recorded Data Logger of LR5001, etc.) on a 2GB SD memory card.

However, avoid using up the total data storage capacity. Accessing the SD memory card from the LR5092 and PC utility program will become extremely slow.

It is recommended to regularly delete those data from the SD memory card that have been transferred to the PC.

Historical control of the control of the control of the control of the control of the control of the control of

2

#### **How to Insert an SD Memory Card**

Required Items: SD memory card (1)

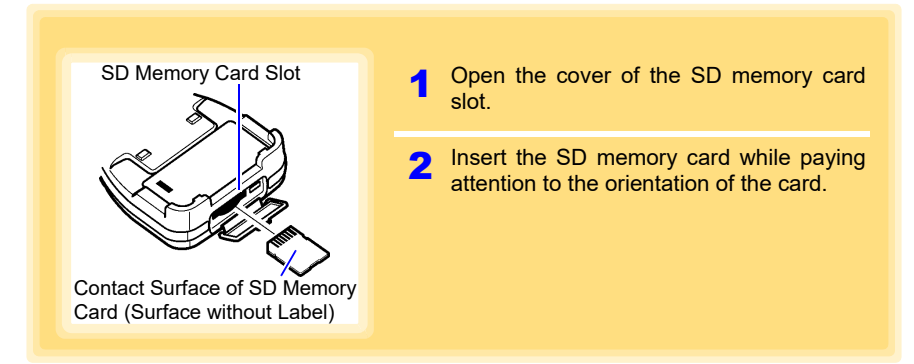

#### **How to Remove an SD Memory Card**

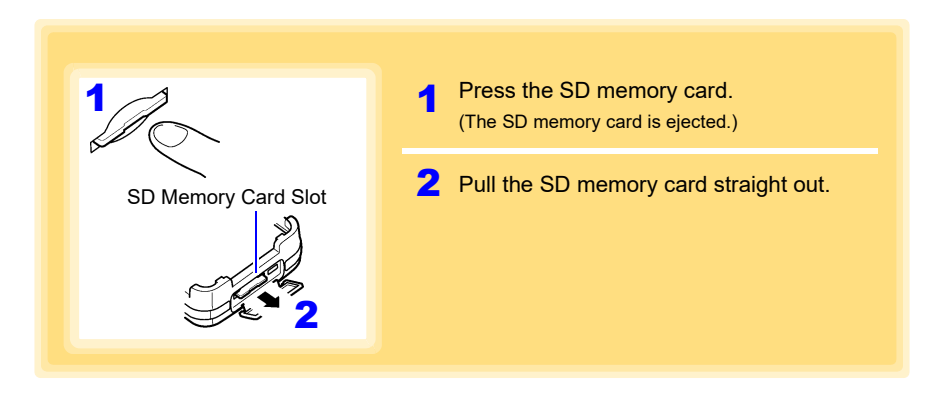

Historical control of the control of the control of the control of the control of the control of the control of

#### <span id="page-23-1"></span><span id="page-23-0"></span>**SD Memory Cards for which Operation is Guaranteed**

HIOKI Z4001 SD Memory Card 2GB HIOKI Z4003 SD Memory Card 8GB We strongly recommend using Hioki optional SD memory cards.

## <span id="page-24-1"></span><span id="page-24-0"></span>**2.3 Turning the Power On/Off**

**Each press of the POWER button (long press for approximately 1 second) turns the power on/off. (The power is turned on when the device is connected to the PC via a USB cable. The power will be turned off when the USB cable is removed.)**

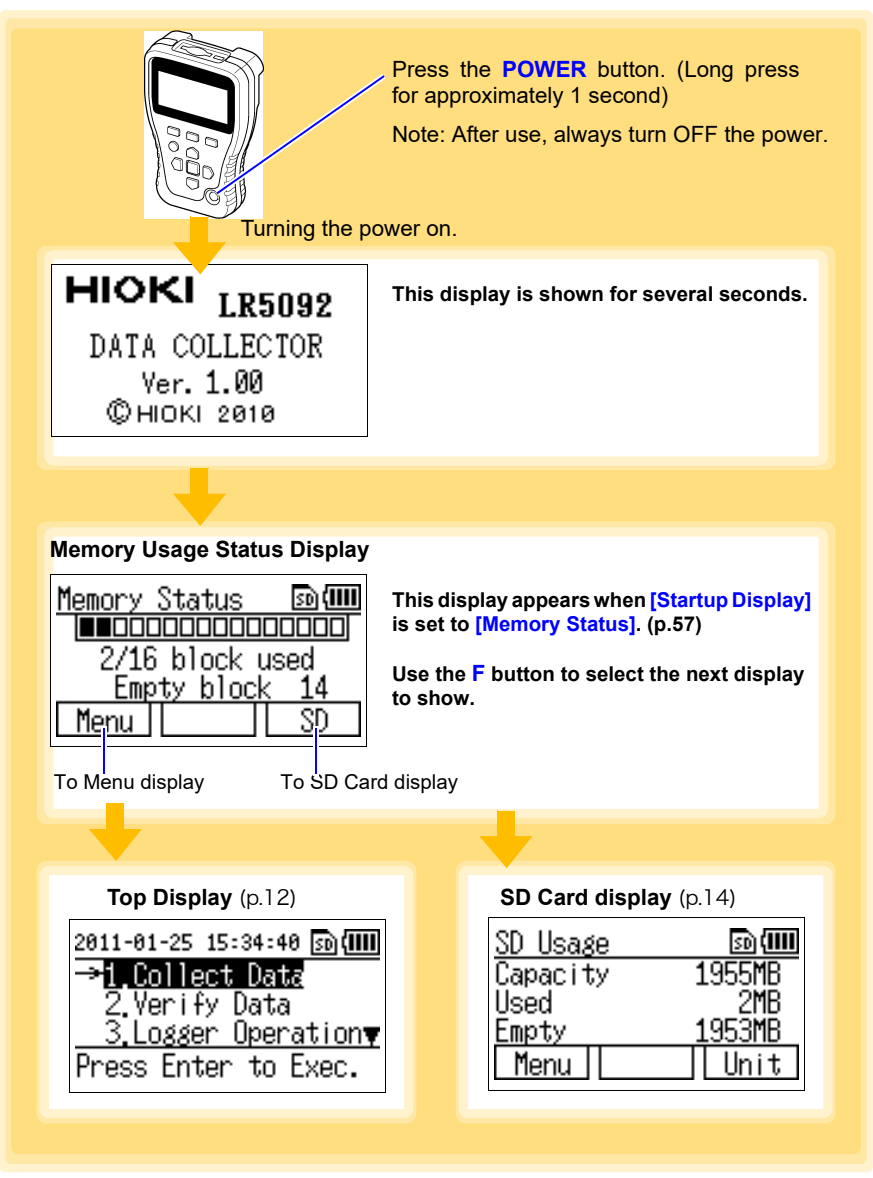

Historical control of the control of the control of the control of the control of the control of the control of

2

# <span id="page-25-1"></span><span id="page-25-0"></span>**2.4 Inspection Before Use**

**Inspect the following items before use.** 

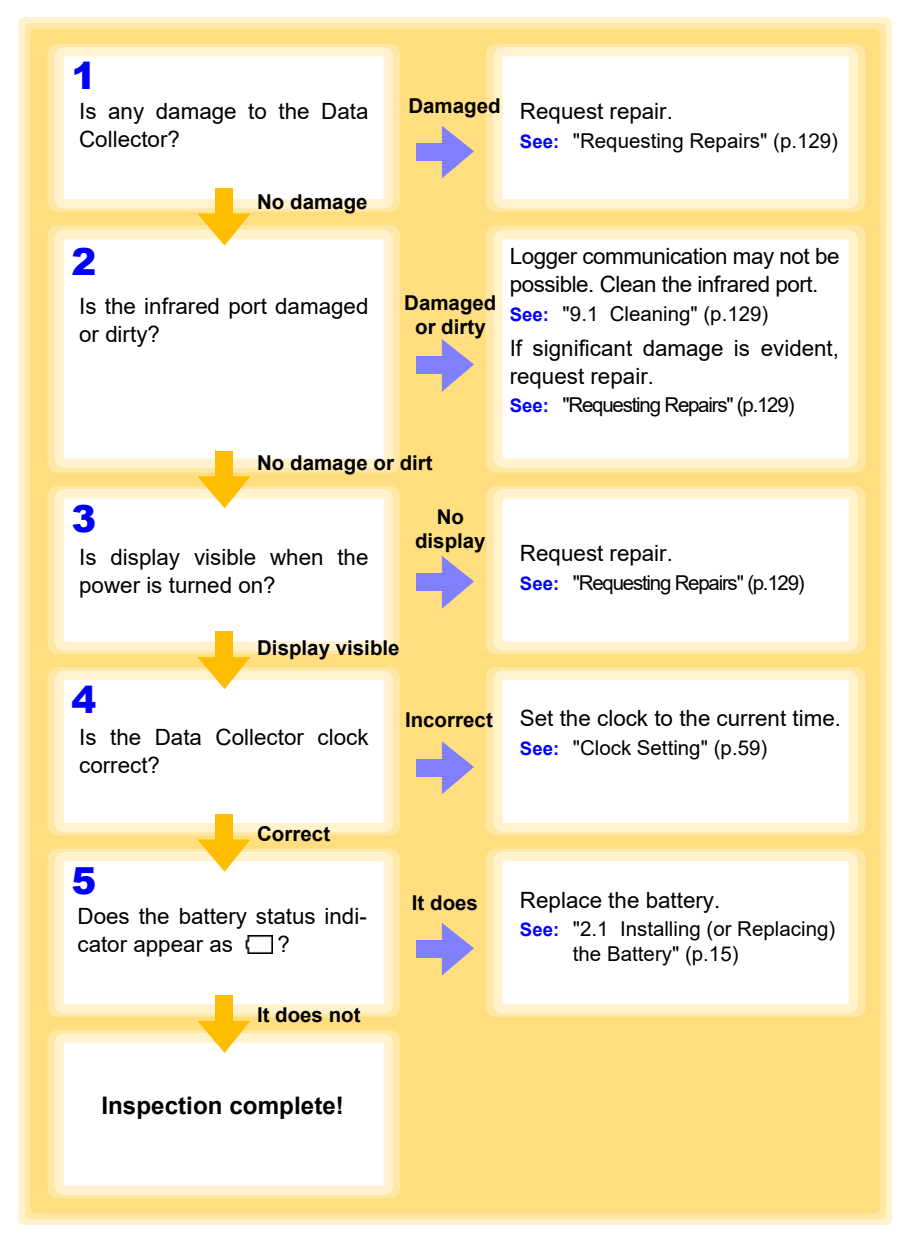

# <span id="page-26-0"></span>**Settings (When Necessary) Chapter 3**

**You can set the measurement conditions of a logger with the collector, and then send the settings to the logger. (This feature is convenient when you want to set the same settings on multiple loggers.)** 

**It is also possible to receive the settings of a logger, and then send those settings to a different logger. The setting can be made also from the LR5000 Utility Program. [\(p.72\)](#page-77-1)**

# <span id="page-26-2"></span><span id="page-26-1"></span>**3.1 Making Settings with the Collector**

**This section describes how to make settings with the collector.**

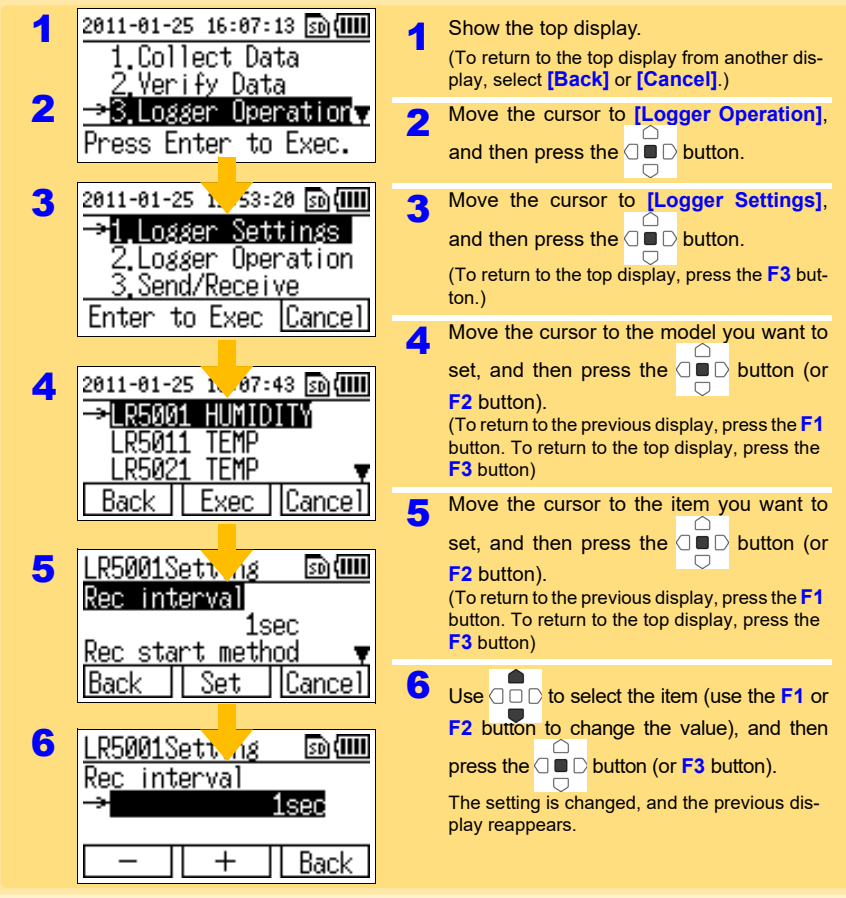

# <span id="page-27-0"></span>**3.2 Settings List**

#### **The following is a list of all settings.**

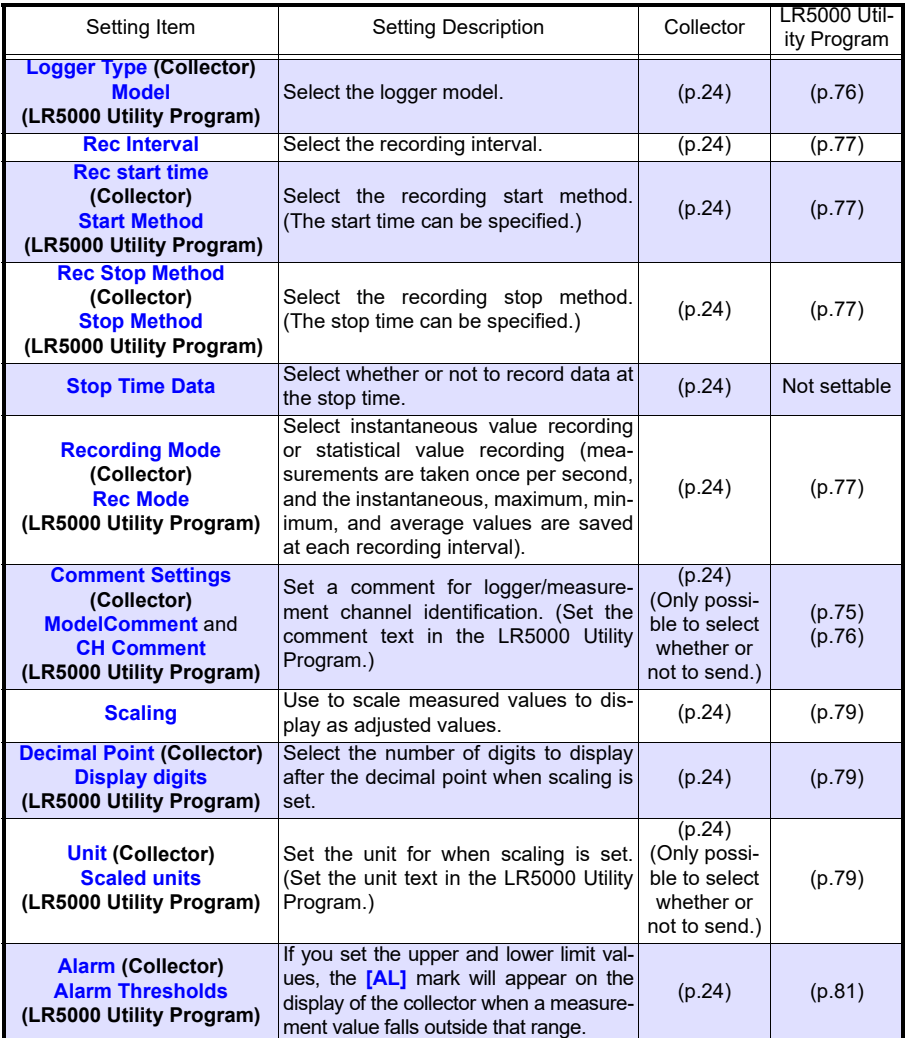

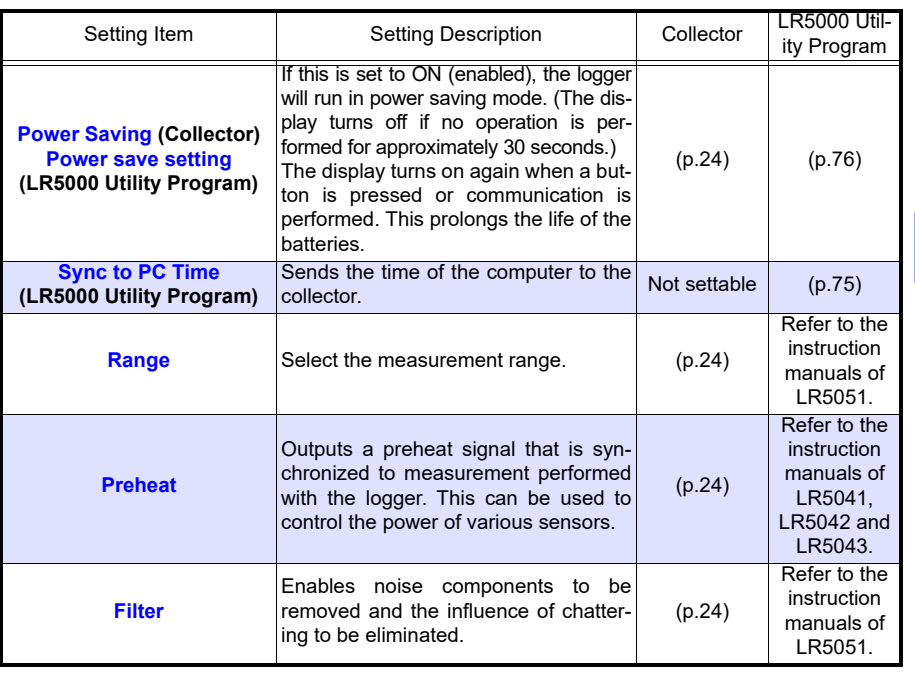

#### **Settings and Options (Collector)**

The following shows the options that can be selected for each setting that can be made with the collector.

<span id="page-29-7"></span><span id="page-29-6"></span><span id="page-29-5"></span><span id="page-29-4"></span><span id="page-29-3"></span><span id="page-29-2"></span><span id="page-29-1"></span><span id="page-29-0"></span>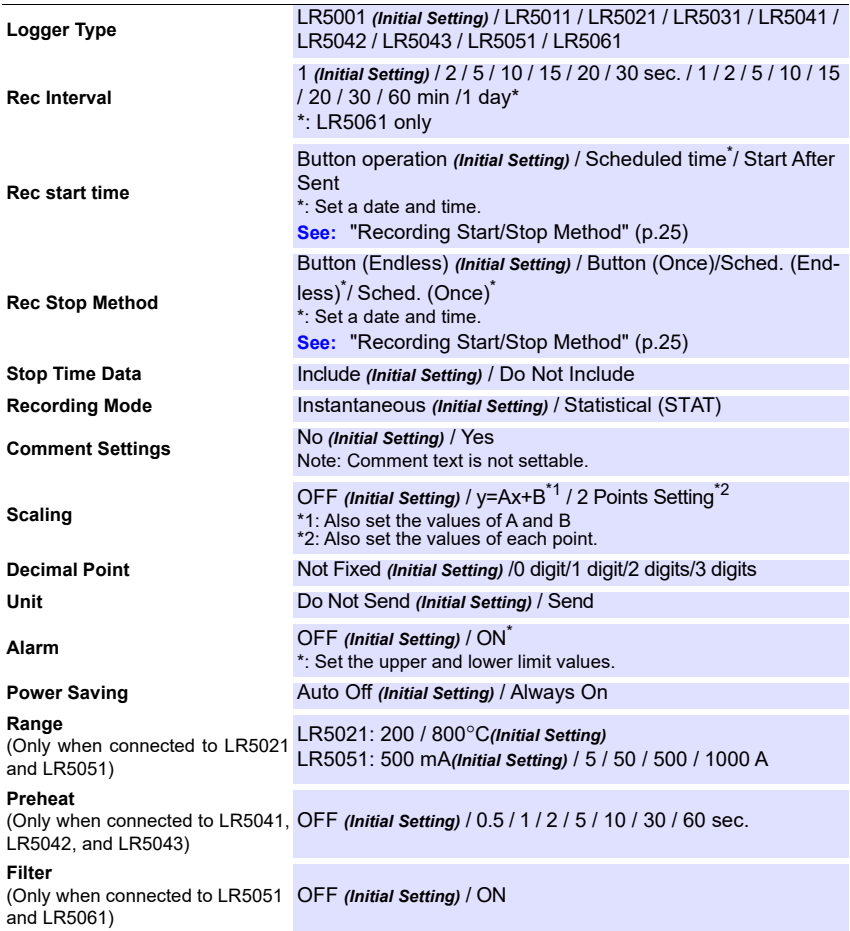

<span id="page-29-14"></span><span id="page-29-13"></span><span id="page-29-12"></span><span id="page-29-11"></span><span id="page-29-10"></span><span id="page-29-9"></span><span id="page-29-8"></span>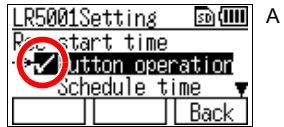

 $\boxed{\text{sn}}$  (IIII) A check mark is added to the set item.

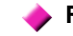

#### <span id="page-30-0"></span>**Recording Start/Stop Method**

#### **Rec start time**

Select the recording start method.

When **[Scheduled time]** is selected, specify the start date and time.

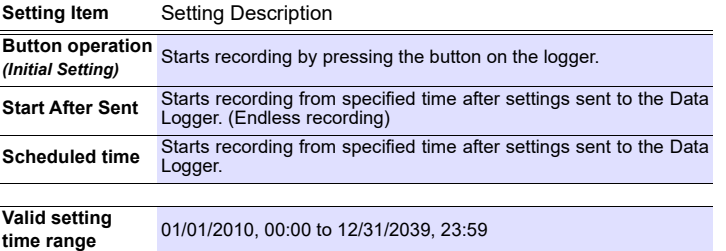

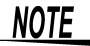

When the **[Scheduled time]** start method is enabled, the **[REC]** indicator on the logger display blinks until the specified start time.

#### **Rec Stop Method**

When **[Sched. (Endless)]** or **[Sched. (Once)]** is selected, also set the time (year/month/day/hour/minute).

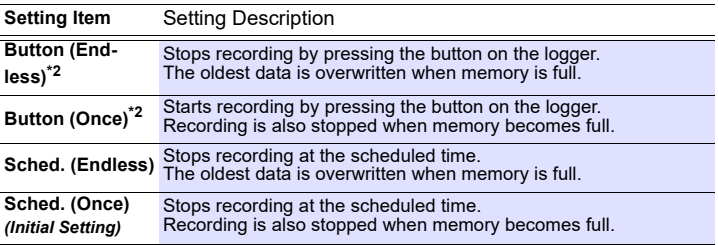

\*1: Measurement stops when the recorded data count of the logger becomes 60,000\*.

\*2: If the recorded data count of the logger exceeds 60,000\*, measurement continues and the data is overwritten starting from the oldest.

(\*: 15,000 data items when instantaneous value recording or statistical value recording)

## <span id="page-31-1"></span><span id="page-31-0"></span>**3.3 Sending Measurement Condition Settings to Logger**

**Connect a logger to the collector, and then send the measurement conditions to the logger.**

Required Items: Logger to which you want to send the settings

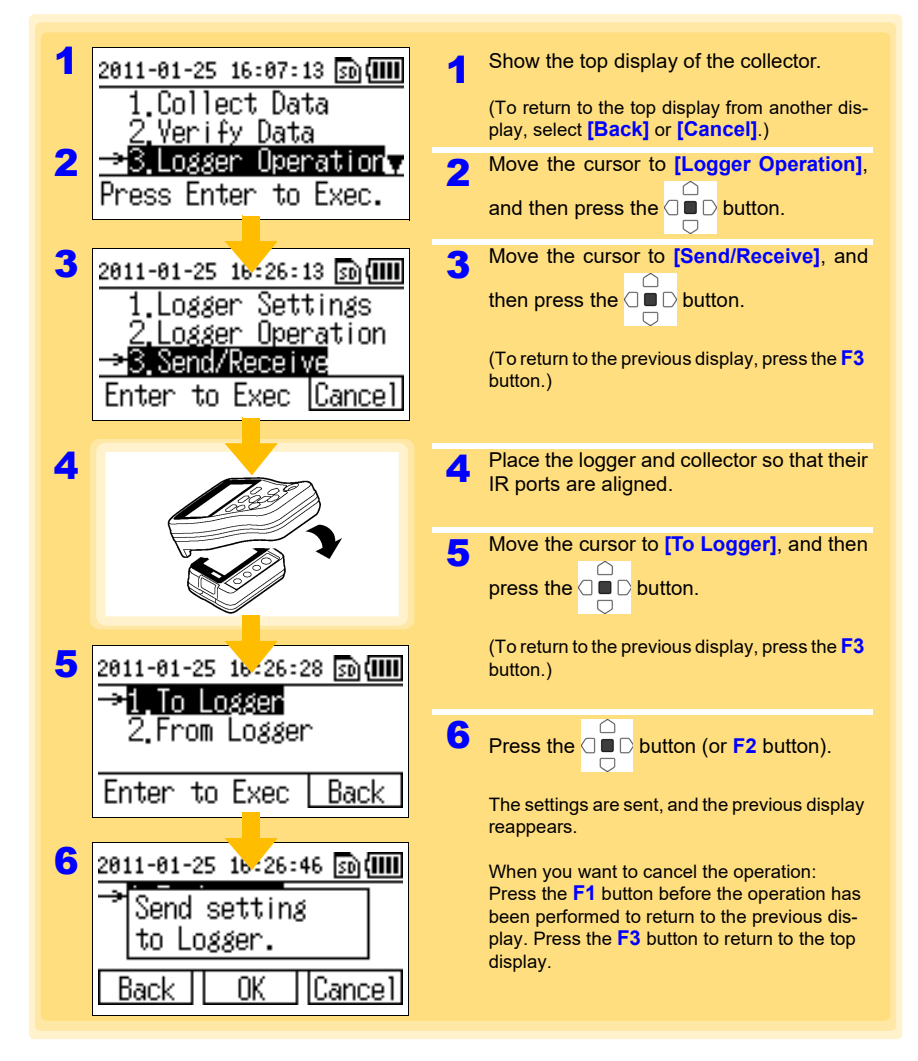

## <span id="page-32-1"></span><span id="page-32-0"></span>**3.4 Receiving Measurement Condition Settings from Logger**

**Connect a logger to the collector, and then receive the measurement conditions from the logger.**

Required Items: Logger from which you want to receive the settings

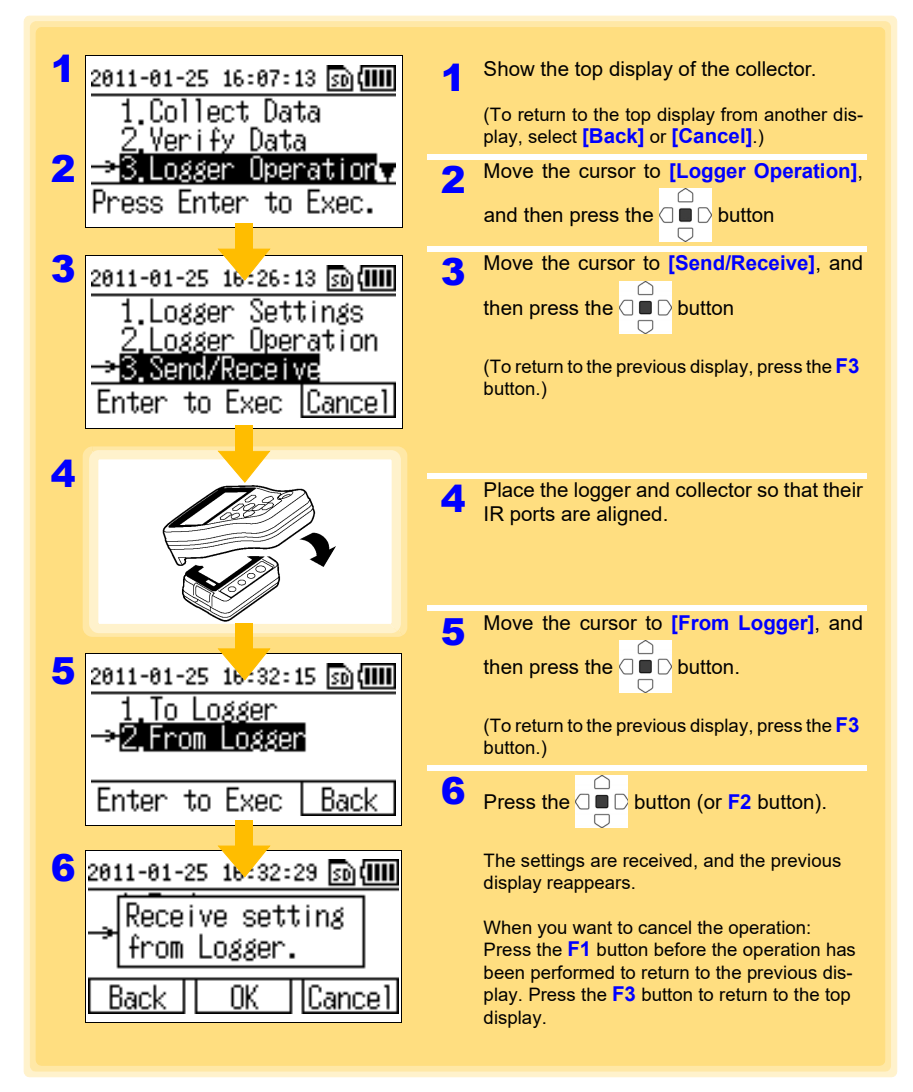

Historical control of the control of the control of the control of the control of the control of the control of

3

# <span id="page-33-1"></span><span id="page-33-0"></span>**3.5 Verifying Recording/Setting Status of Logger**

#### **You can verify the current recording/setting status of the logger.**

Required Items: Logger for which you want to verify the recording/setting status

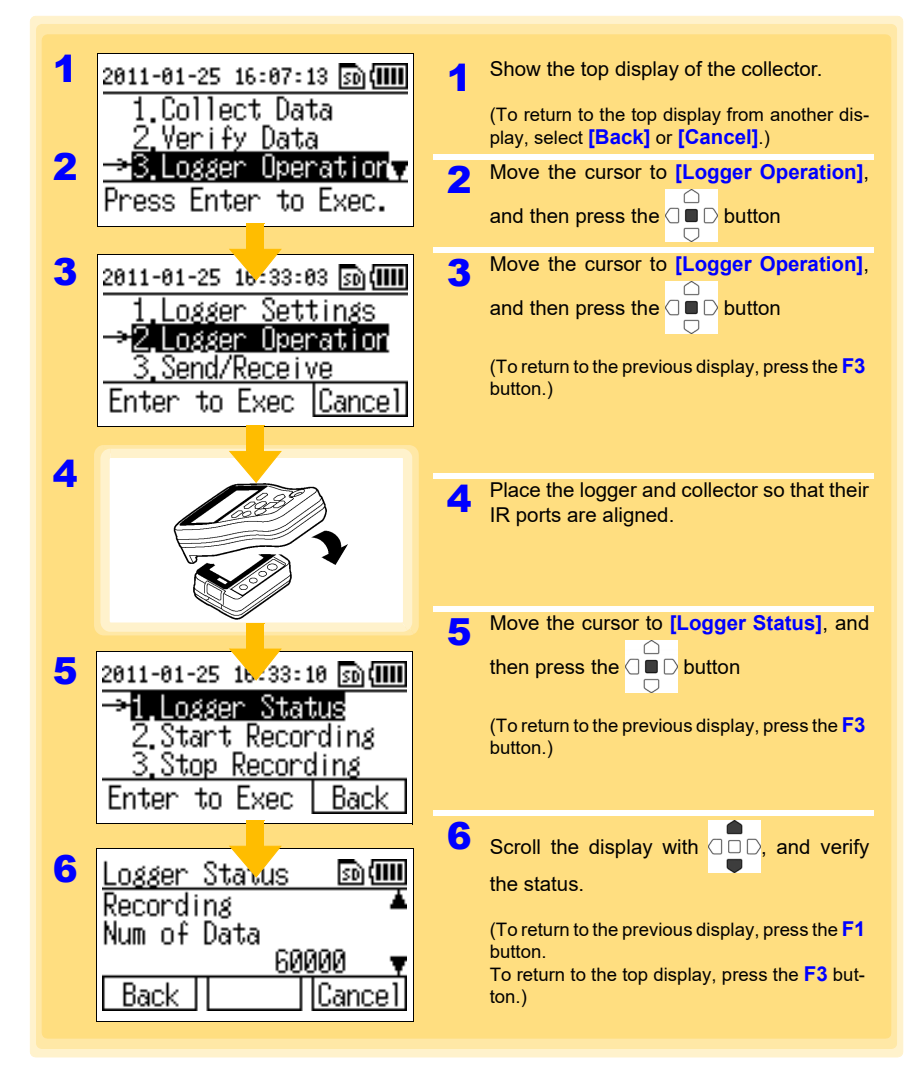

# <span id="page-34-1"></span><span id="page-34-0"></span>**3.6 Starting and Stopping Recording on Logger**

#### **The collector can control the starting and stopping of recording on the logger.**

Required Items: The logger for which you want to start/stop recording

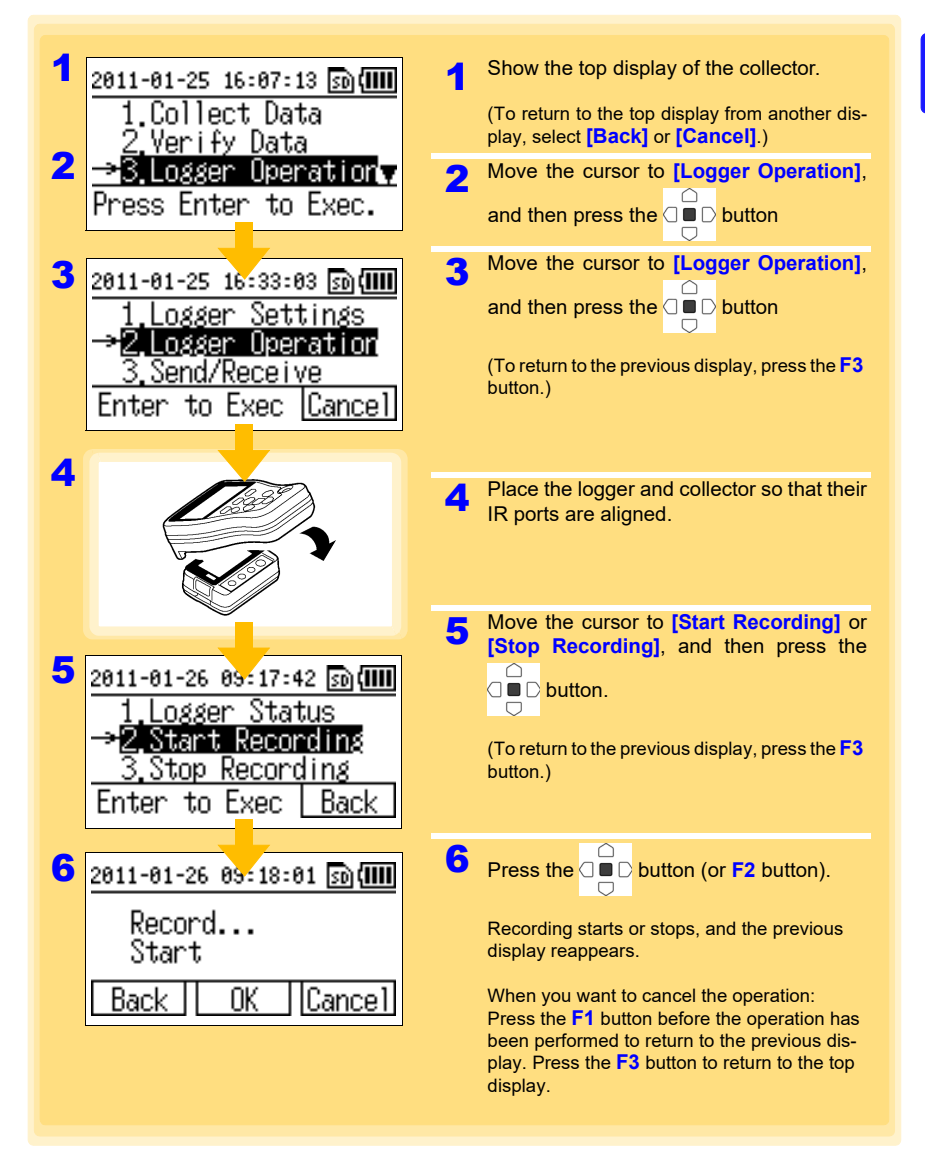

Historical control of the control of the control of the control of the control of the control of the control of

3
## **Collecting and Browsing Data** Chapter 4

**You can collect the recorded data of a logger with the collector, and then browse the data in the form of numerical values or a graph.**

### <span id="page-36-0"></span>**4.1 Collecting Recorded Data of Logger**

### **One-touch Collection (Collecting Data Easily by Just Pressing COLLECT Button)**

You can collect the recorded data of a logger by just pressing the **COLLECT** button. The save destination differs for a logger for which data is collected for the first time (new logger) and a logger for which data was previously collected (logger with same serial number).

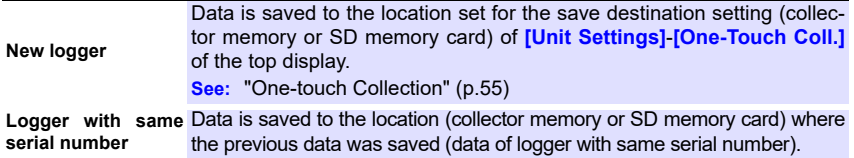

Historia et al. 1990 et al. 1990 et al. 1990 et al. 1990 et al. 1990 et al. 1990 et al. 1990 et al. 1990 et al<br>1990 et al. 1990 et al. 1990 et al. 1990 et al. 1990 et al. 1990 et al. 1990 et al. 1990 et al. 1990 et al. 19

Required Items: Logger that recorded the data

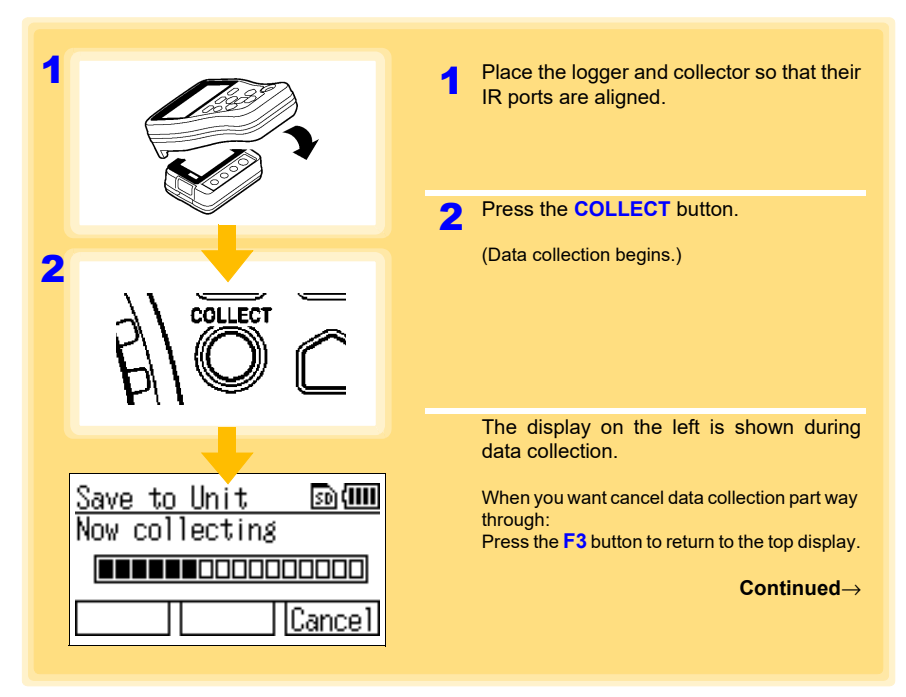

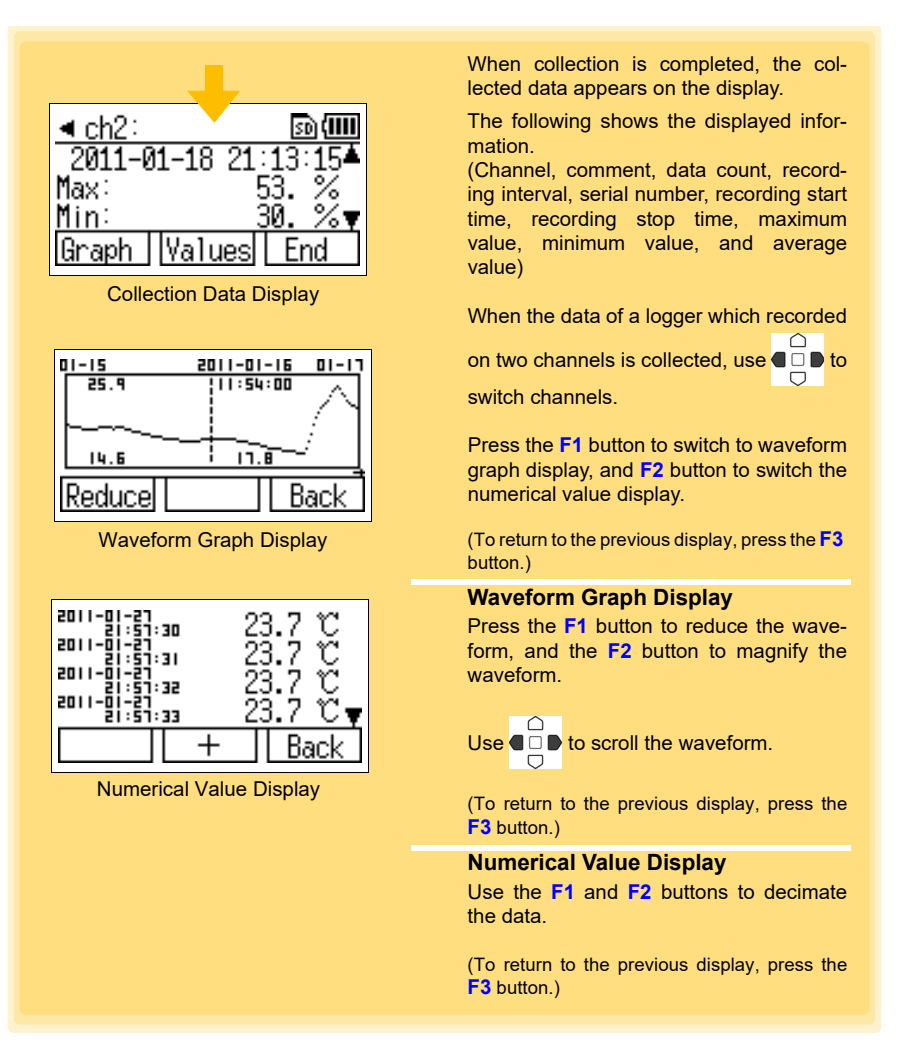

### **NOTE**

• In the case of a logger for which data was previously collected (logger with same serial number), the data is saved to the location where the previous data was saved. If data exists in both the collector memory and SD memory card, the save destination becomes the SD memory card.

• Data can be collected without stopping measurement on the logger. Data is collected up until the point in time when data collection was performed. However, the time required to perform data collection is longer than when measurement is stopped.

Historia et al. 1990 et al. 1990 et al. 1990 et al. 1990 et al. 1990 et al. 1990 et al. 1990 et al. 1990 et al<br>1990 et al. 1990 et al. 1990 et al. 1990 et al. 1990 et al. 1990 et al. 1990 et al. 1990 et al. 1990 et al. 19

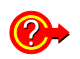

#### **What should I do if an error message appears?**

**See:** ["When attempting to collect recorded data:" \(p.132\)](#page-137-0)

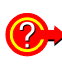

#### **What happens if collection is performed once during recording and then again after recording is finished?**

The uncollected data will be collected.

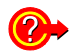

#### **What should be done if communication is interrupted during collection?**

Check whether or not the IR port is scratched or dirty. Check the connection to the logger, and then perform collection again. The uncollected data will be collected.

### **Selecting the Data Save Destination and Then Performing Collection**

Each time you perform collection, you can select the data save destination and then collect the recorded data from the logger.

Required Items: Logger that recorded the data

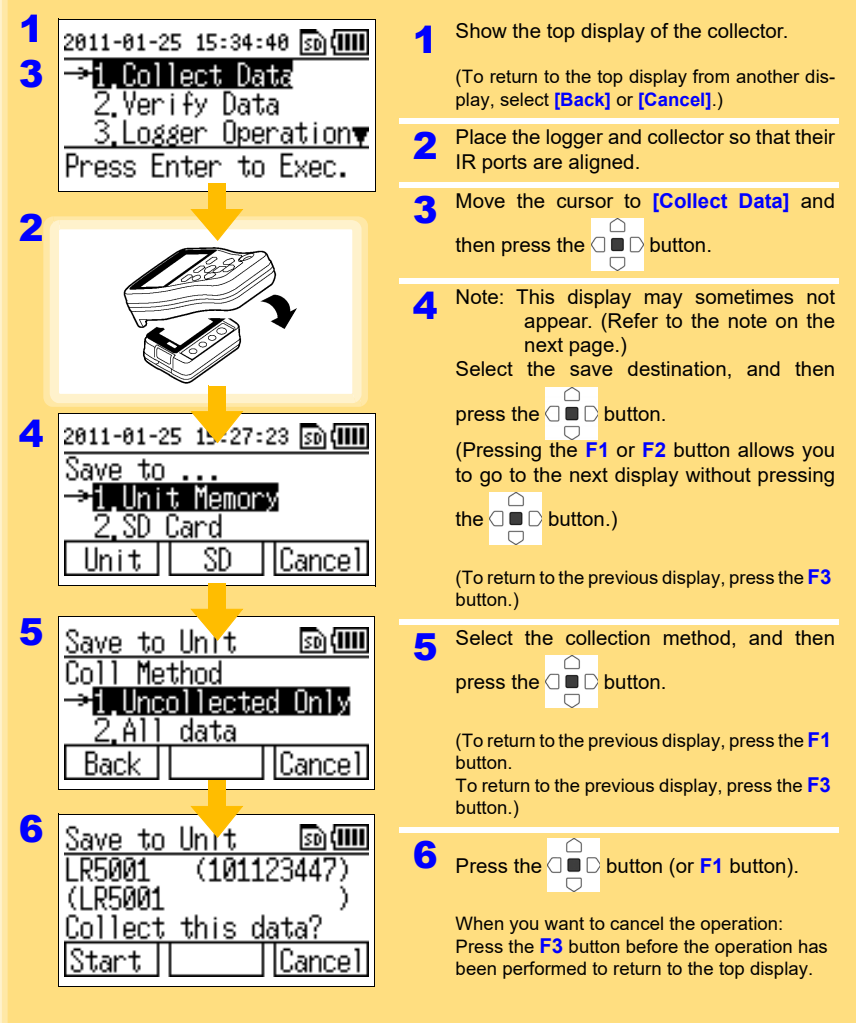

<span id="page-40-0"></span>Historia et al. 1990 et al. 1990 et al. 1990 et al. 1990 et al. 1990 et al. 1990 et al. 1990 et al. 1990 et al<br>1990 et al. 1990 et al. 1990 et al. 1990 et al. 1990 et al. 1990 et al. 1990 et al. 1990 et al. 1990 et al. 19

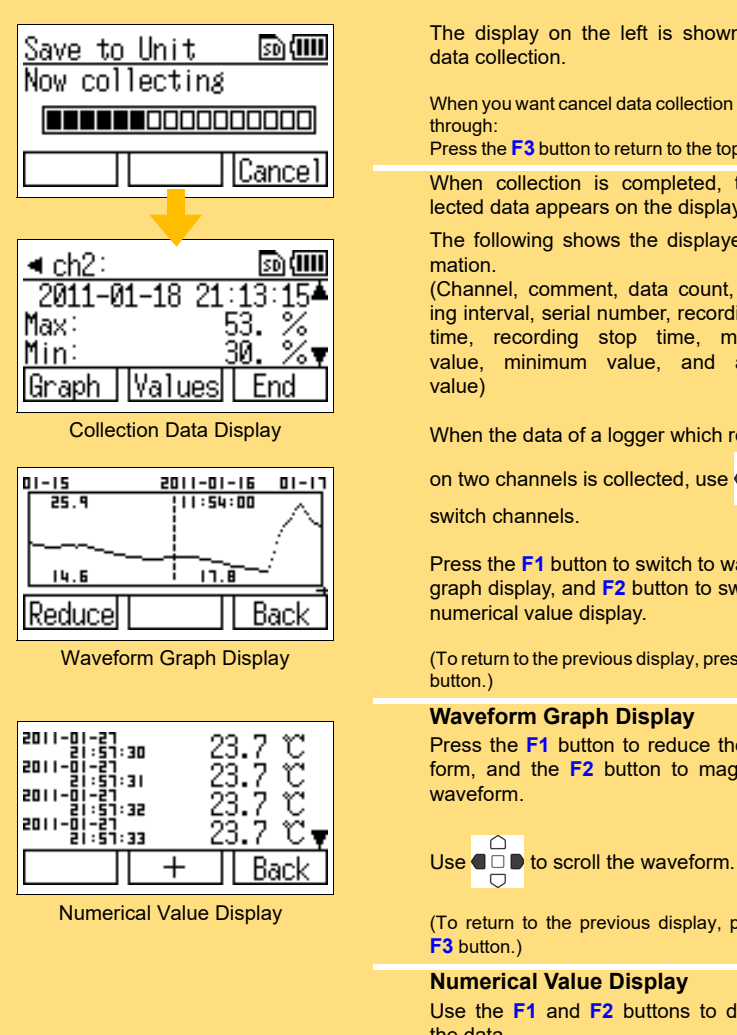

The display on the left is shown during

When you want cancel data collection part way

Press the **F3** button to return to the top display.

When collection is completed, the collected data appears on the display.

The following shows the displayed infor-

(Channel, comment, data count, recording interval, serial number, recording start time, recording stop time, maximum value, minimum value, and average

<span id="page-41-0"></span>When the data of a logger which recorded

on two channels is collected, use  $\bigcirc$   $\mathbb{F}$  to

Press the **F1** button to switch to waveform graph display, and **F2** button to switch the numerical value display.

(To return to the previous display, press the **F3**

#### **Waveform Graph Display**

Press the **F1** button to reduce the waveform, and the **F2** button to magnify the

(To return to the previous display, press the

#### **Numerical Value Display**

Historia et al. 1990 et al. 1990 et al. 1990 et al. 1990 et al. 1990 et al. 1990 et al. 1990 et al. 1990 et al<br>1990 et al. 1990 et al. 1990 et al. 1990 et al. 1990 et al. 1990 et al. 1990 et al. 1990 et al. 1990 et al. 19

Use the **F1** and **F2** buttons to decimate the data.

(To return to the previous display, press the **F3** button.)

## **NOTE**

- In the case of a logger for which data was previously collected (logger with same serial number), the data is saved to the location where the previous data was saved. If data exists in both the collector memory and SD memory card, the save destination becomes the SD memory card.
	- Data can be collected without stopping measurement on the logger. Data is collected up until the point in time when data collection was performed. However, the time required to perform data collection is longer than when measurement is stopped.

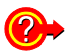

#### **What should I do if an error message appears?**

Historia et al. 1990 et al. 1990 et al. 1990 et al. 1990 et al. 1990 et al. 1990 et al. 1990 et al. 1990 et al<br>1990 et al. 1990 et al. 1990 et al. 1990 et al. 1990 et al. 1990 et al. 1990 et al. 1990 et al. 1990 et al. 19

**See:** ["When attempting to collect recorded data:" \(p.132\)](#page-137-0)

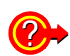

#### **What happens if collection is performed once during recording and then again after recording is finished?**

Select whether to collect only uncollected data or all data for the collection method in step ["5" \(p.35\)](#page-40-0).

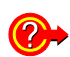

#### **What should be done if communication is interrupted during collection?**

Check whether or not the IR port is scratched or dirty. Check the connection to the logger, and then perform collection again. The uncollected data will be collected.

## **Data Management** Chapter 5

**This section describes how to manage the data saved to the collector memory and SD memory card.**

## <span id="page-44-0"></span>**5.1 Displaying Data List**

**You can display a list of the data saved to the collector memory or SD memory card.**

### <span id="page-44-2"></span>**Displaying List of Data in Collector Memory**

<span id="page-44-1"></span>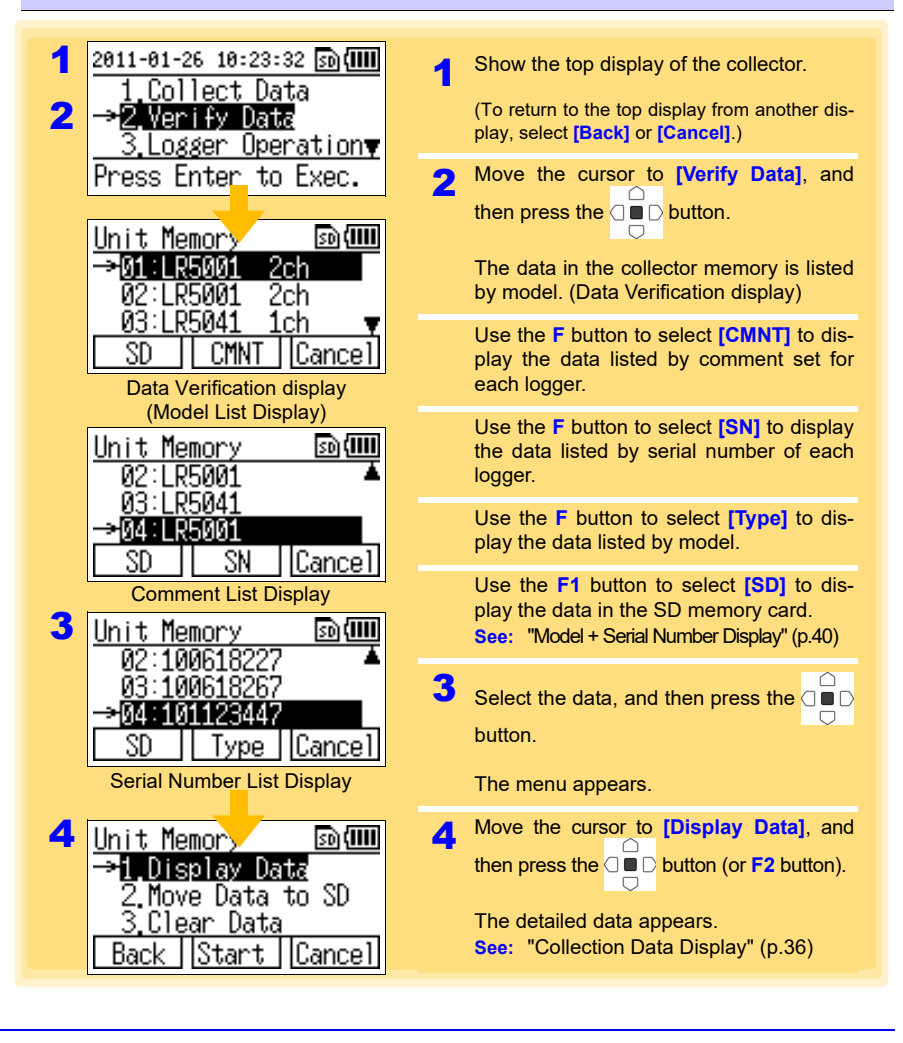

### <span id="page-45-1"></span>**Displaying List of Data in SD Memory Card**

<span id="page-45-0"></span>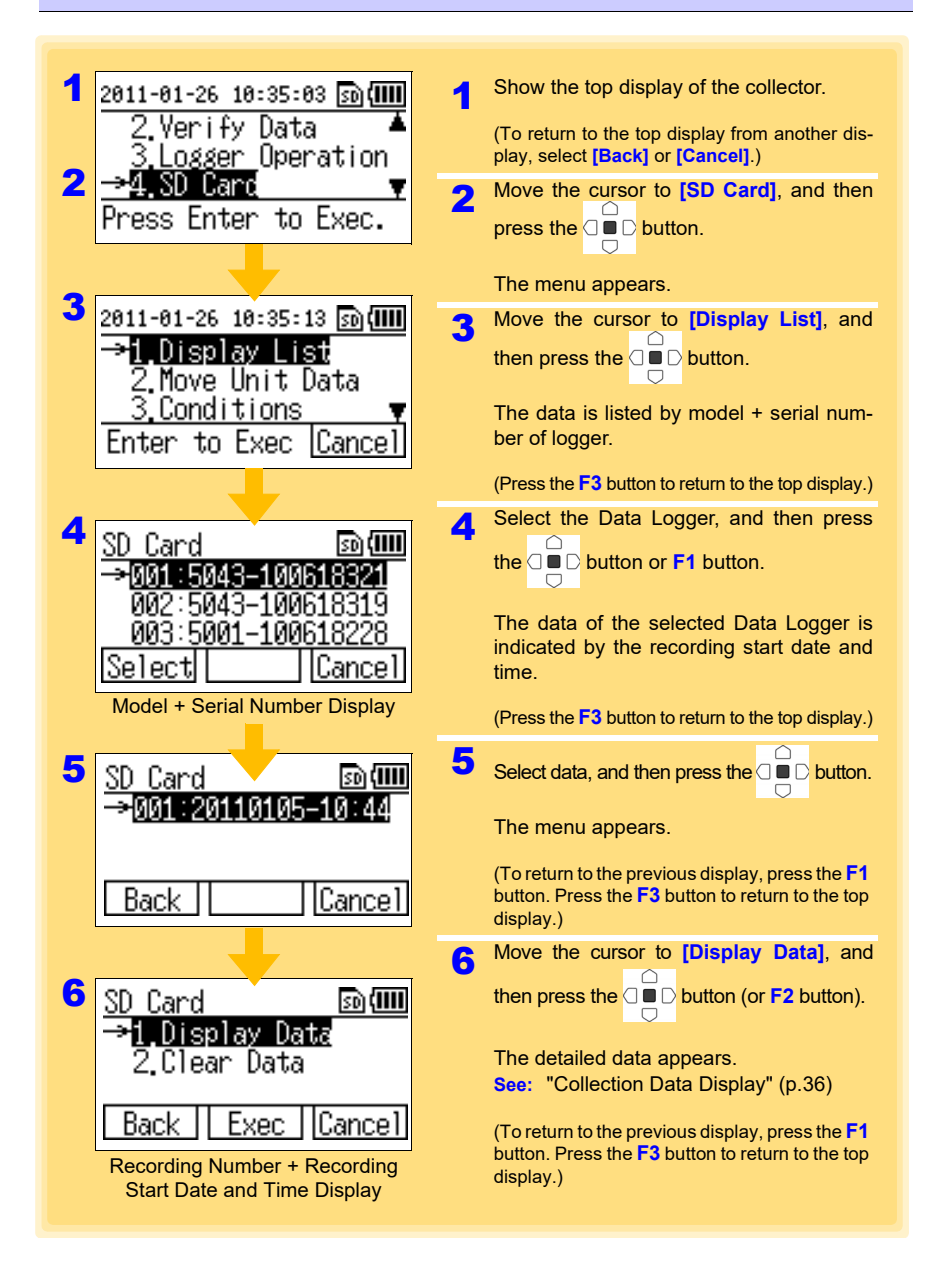

### **File Structure in SD Memory Card**

The following shows the file structure for the data in an SD memory card.

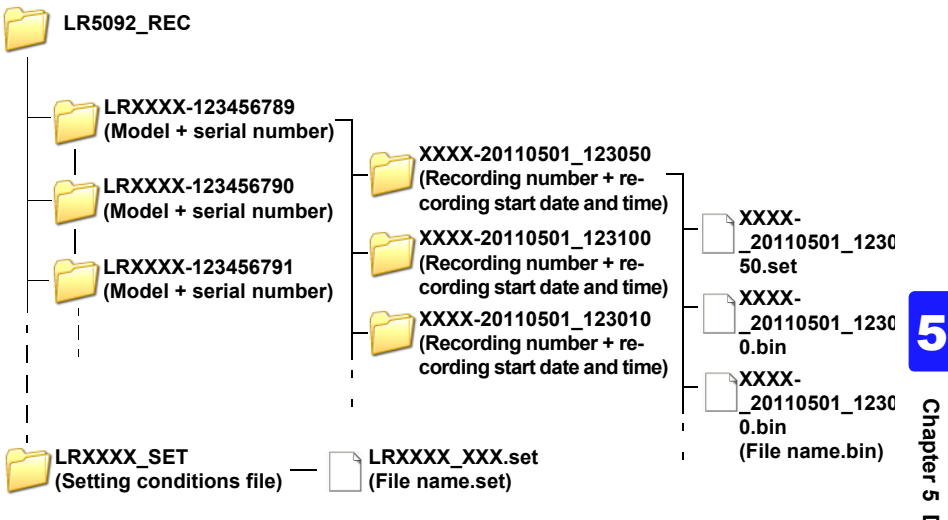

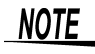

The latest data will be displayed when data is retrieved over a few times during recording.

The retrieved data display screen will switch to the previously-retrieved data

when the  $\Box$  and  $\Box$  button are pressed simultaneously. (The displayed

data is in units of data retrieved. Pressing the  $\Box$  and  $\Box$  button simultaneously will switch to the next data.)

### **5.2 Moving Data in Collector Memory to SD Memory Card**

<span id="page-47-0"></span>**You can move the data in the collector memory to an SD memory card.**

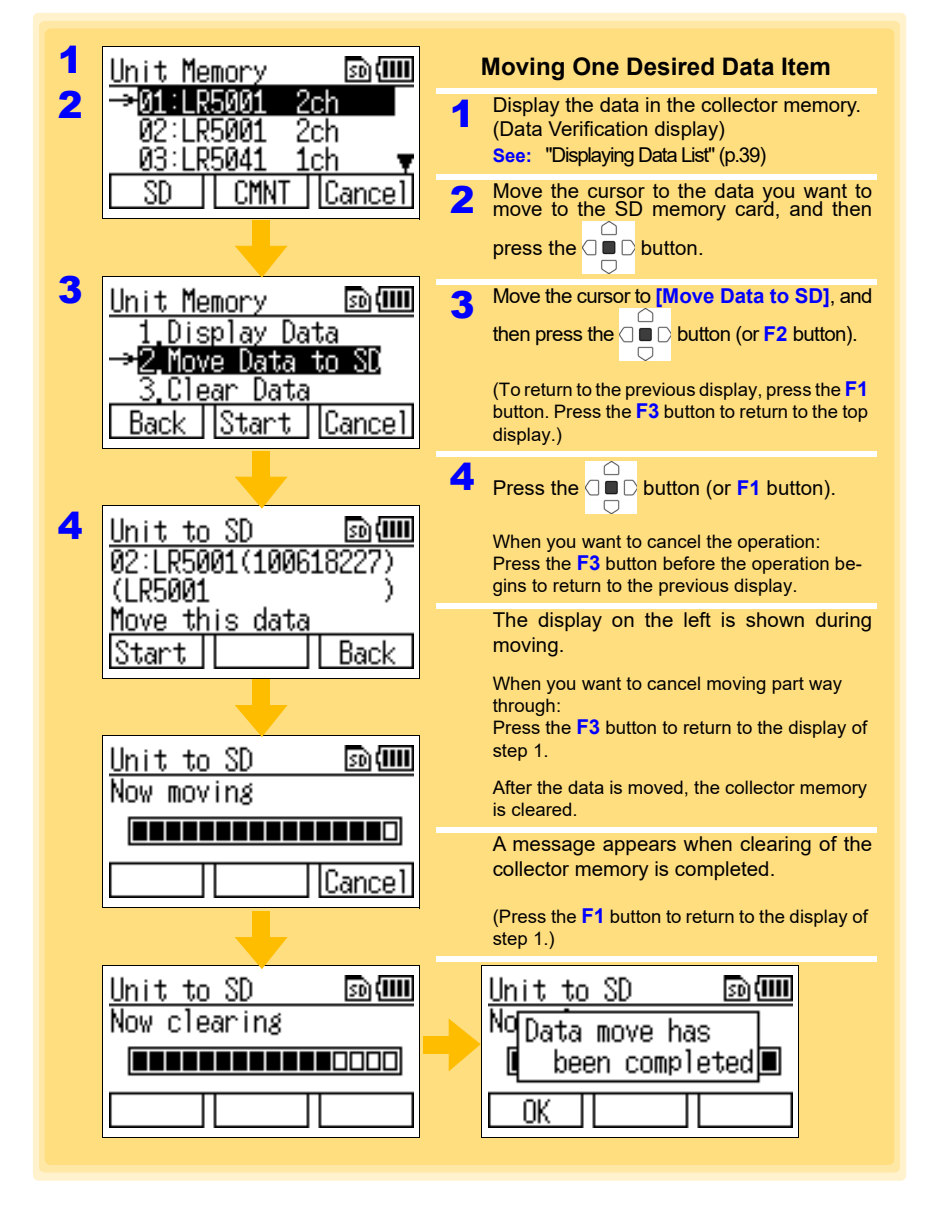

## <span id="page-48-0"></span>*5.2 Moving Data in Collector Memory to SD Memory Card*

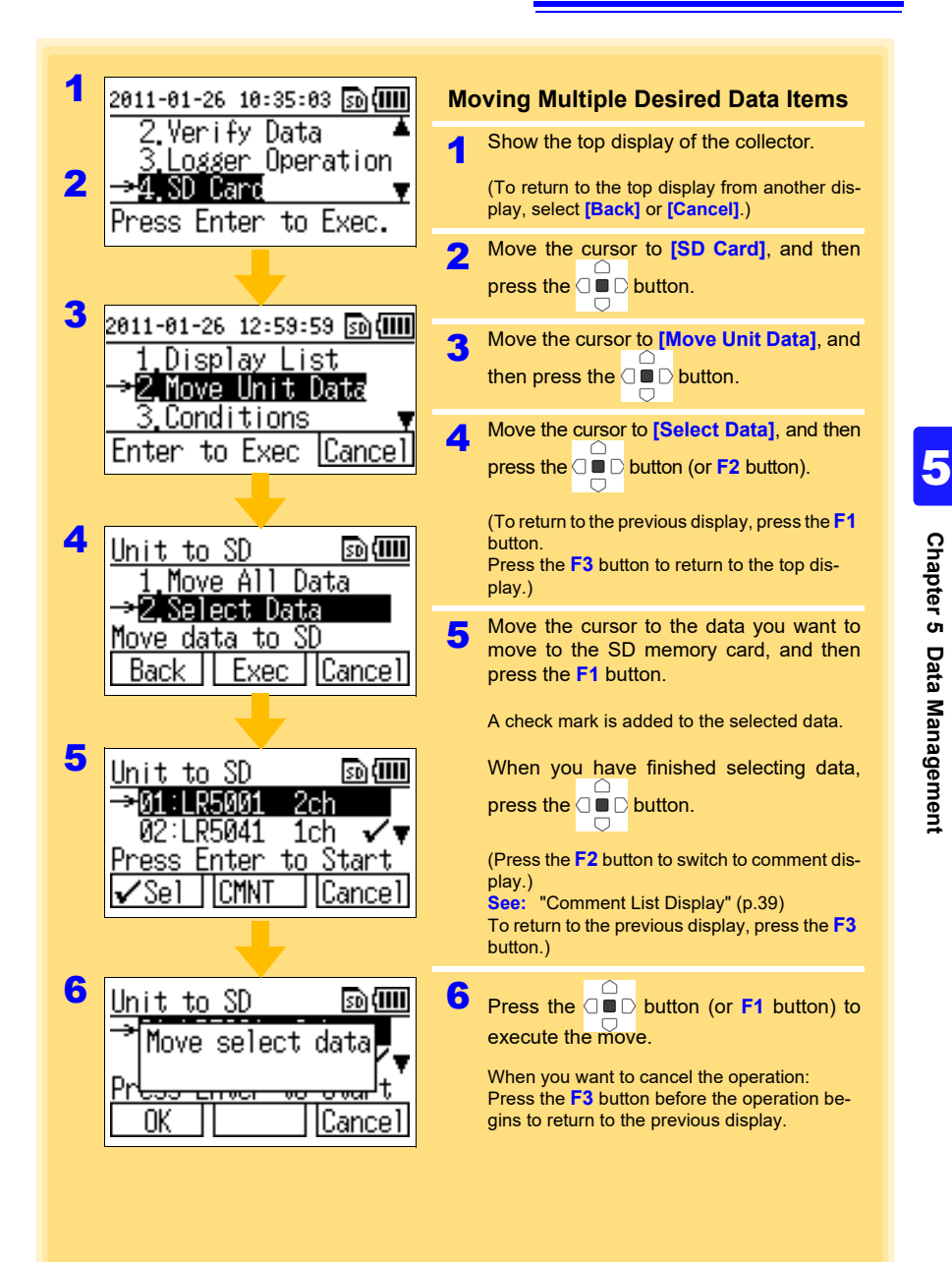

## *5.2 Moving Data in Collector Memory to SD Memory Card* **44**

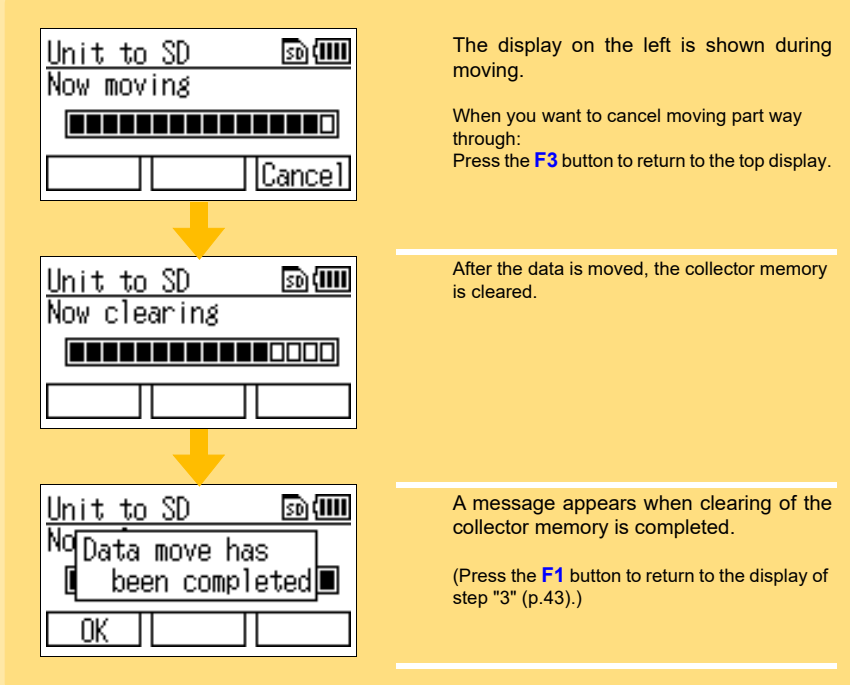

#### <span id="page-50-0"></span>*5.2 Moving Data in Collector Memory to SD Memory Card* <u> Tanzania (h. 1878).</u>

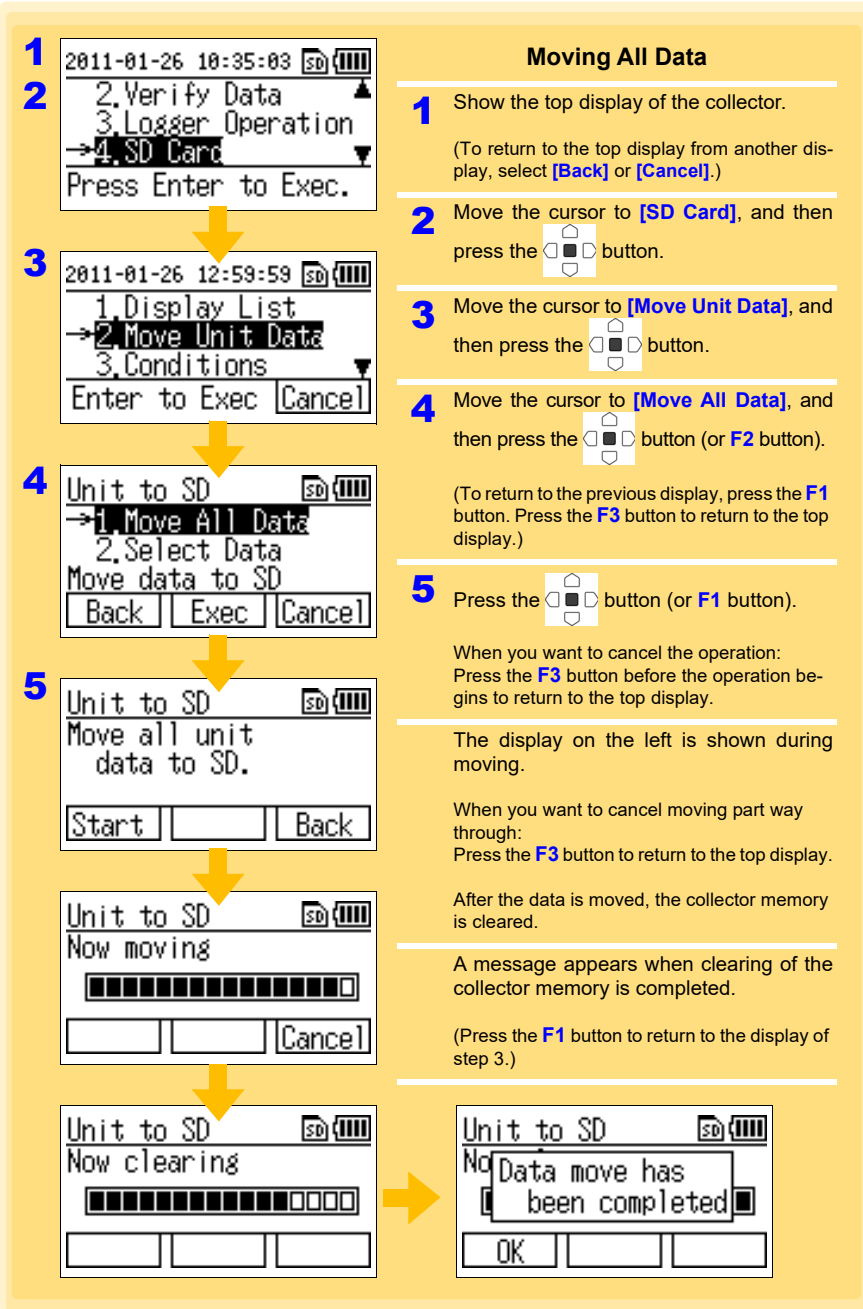

Historia et al. 1990 et al. 1990 et al. 1990 et al. 1990 et al. 1990 et al. 1990 et al. 1990 et al. 1990 et al<br>1990 et al. 1990 et al. 1990 et al. 1990 et al. 1990 et al. 1990 et al. 1990 et al. 1990 et al. 1990 et al. 19

## **5.3 Saving and Importing Setting Conditions**

**You can save the logger setting conditions\* in the collector memory to an SD memory card, or import logger setting conditions from an SD memory card. \*: This means logger measurement conditions [\(p.21\)](#page-26-0) set with the collector.**

<span id="page-51-0"></span>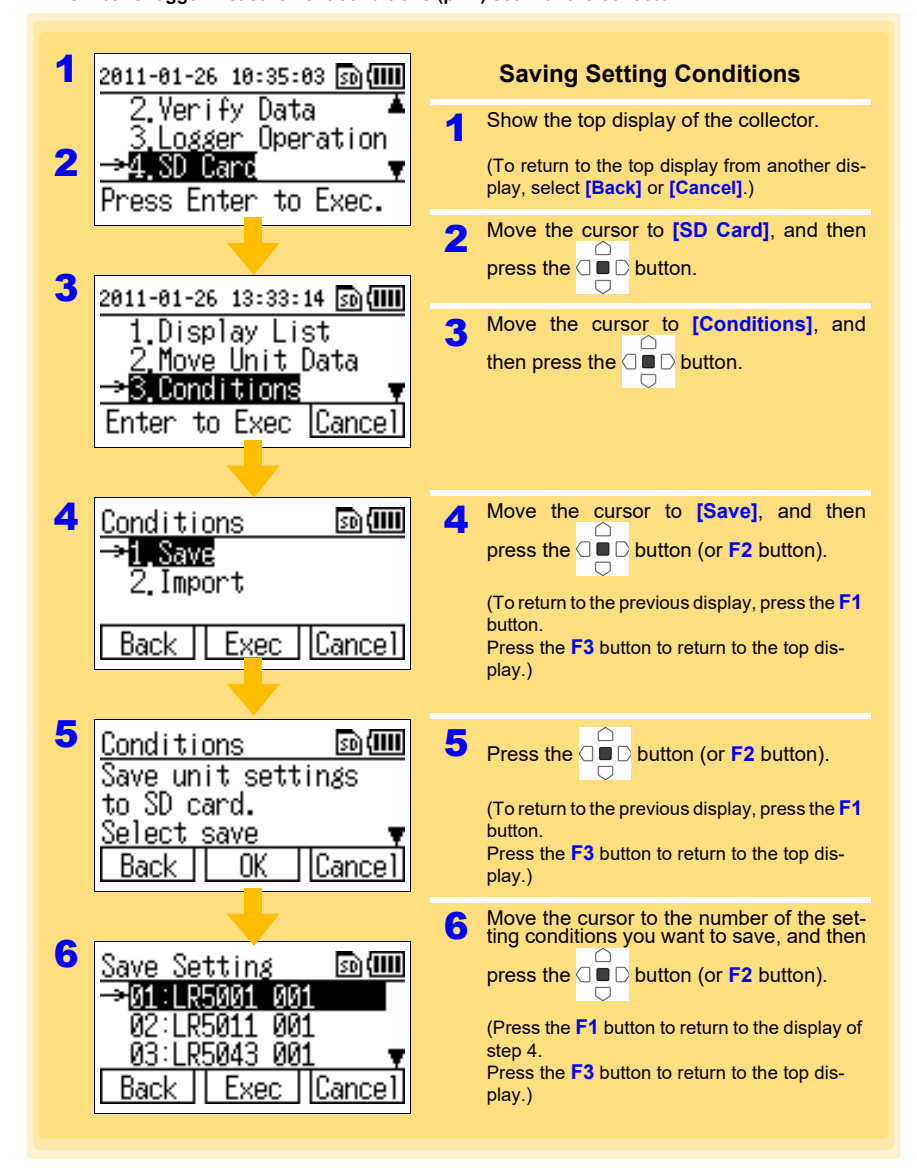

### *5.3 Saving and Importing Setting Conditions*

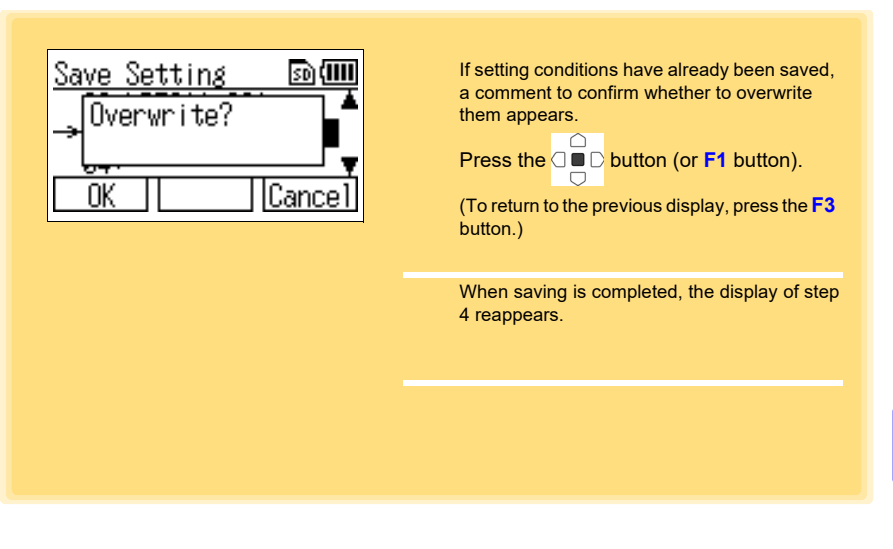

**NOTE** 

Up to 16 setting conditions can be saved.

Historia et al. 1990 et al. 1990 et al. 1990 et al. 1990 et al. 1990 et al. 1990 et al. 1990 et al. 1990 et al<br>1990 et al. 1990 et al. 1990 et al. 1990 et al. 1990 et al. 1990 et al. 1990 et al. 1990 et al. 1990 et al. 19

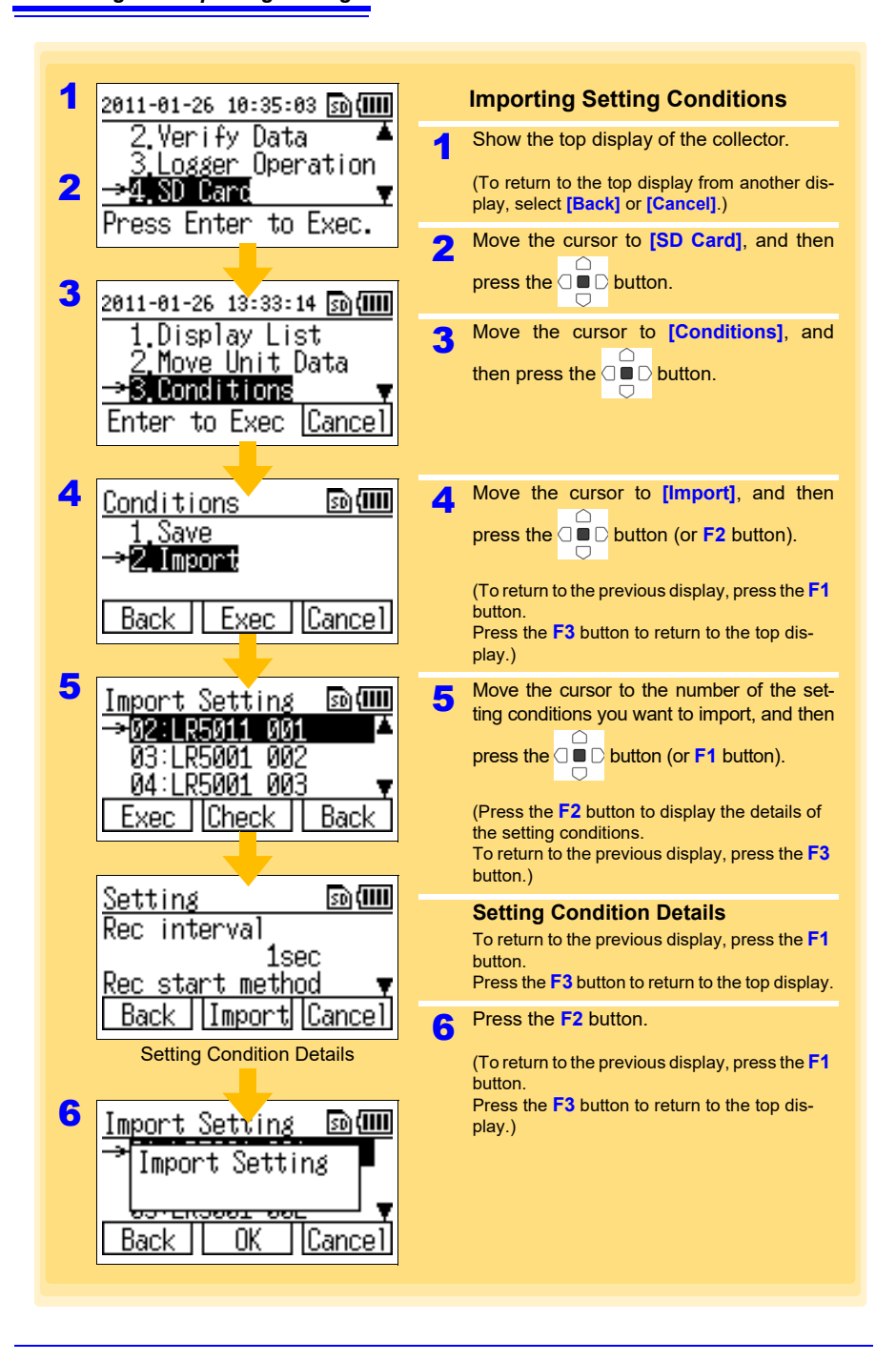

### **5.4 Clearing Data**

**You can clear the data from the collector memory or SD memory card.**

### **Clearing Data from Collector Memory**

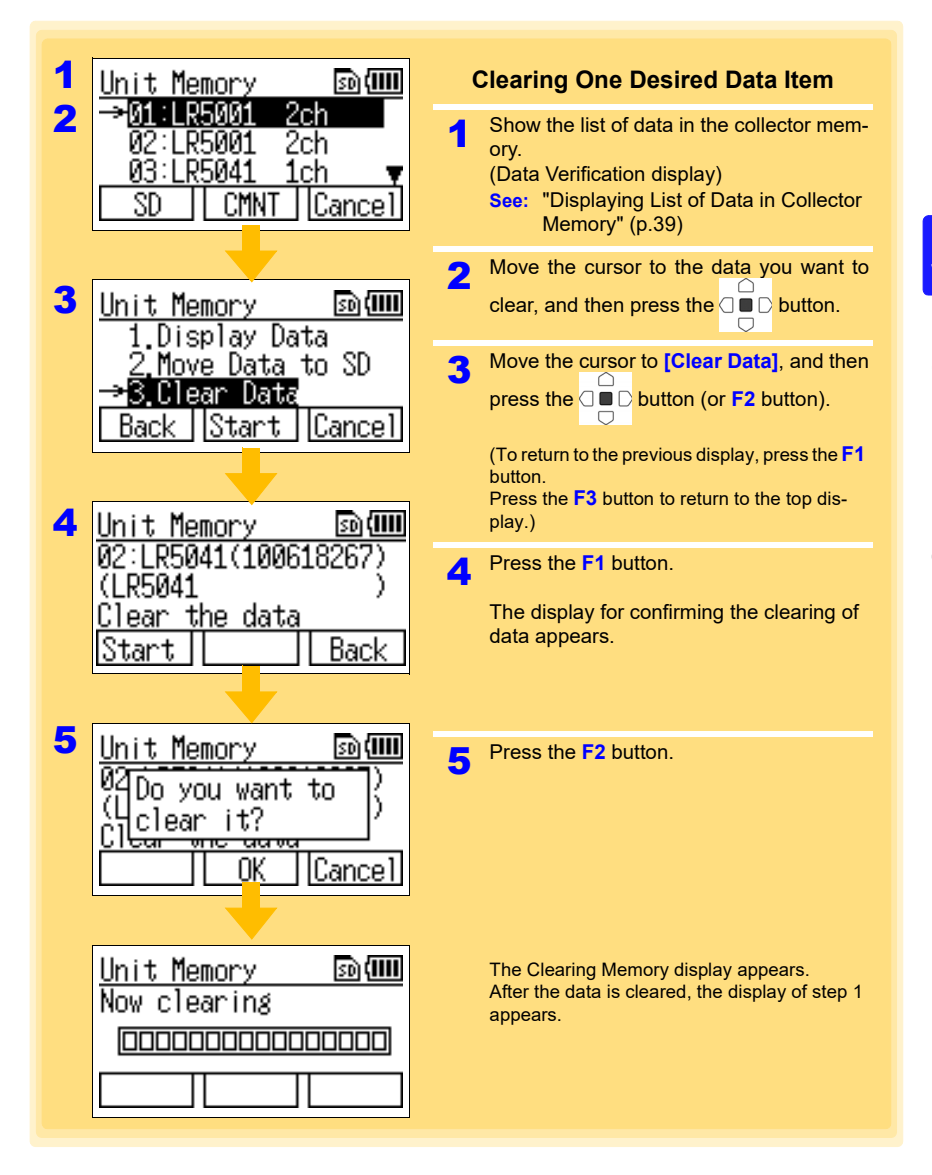

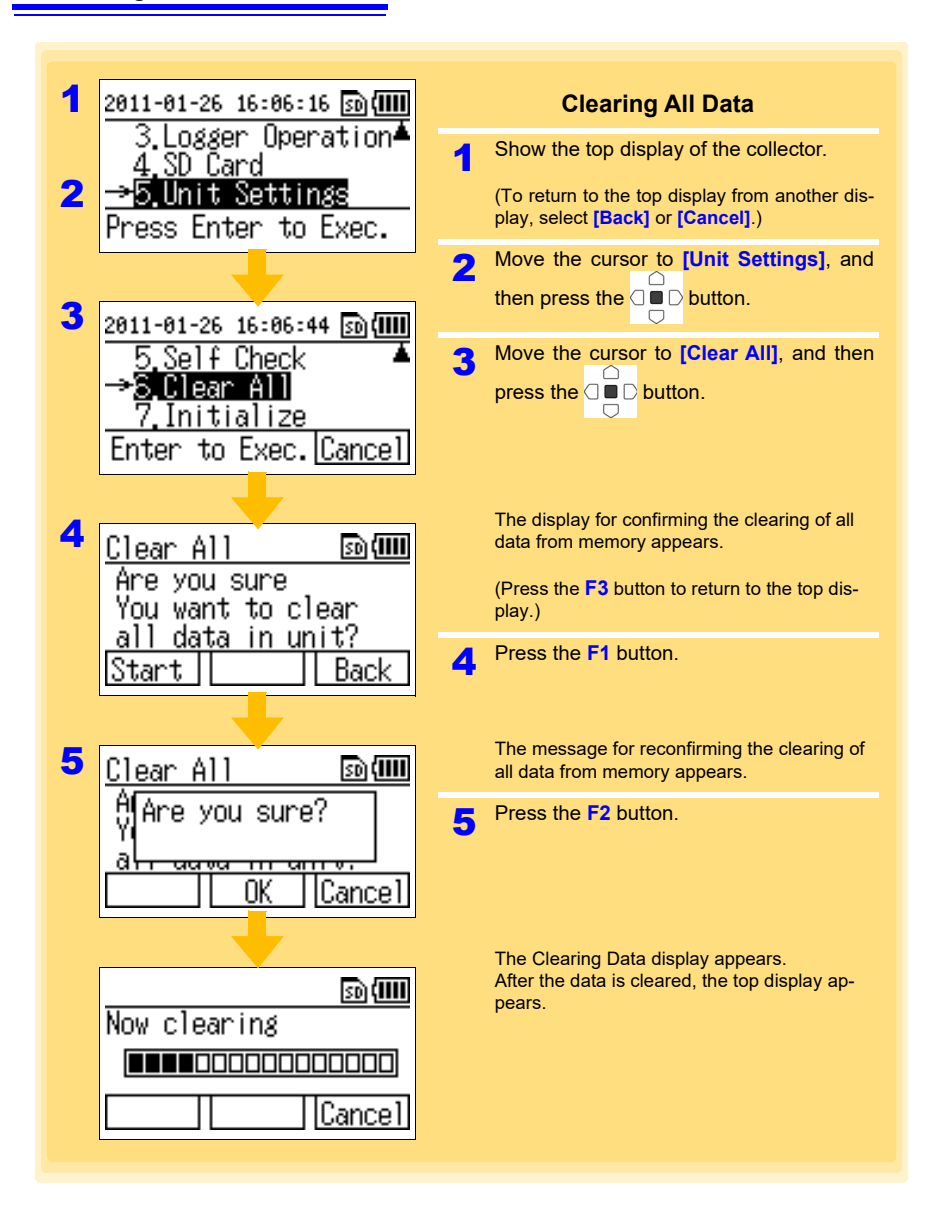

### **Clearing Data from SD Memory Card**

<span id="page-56-1"></span><span id="page-56-0"></span>There are two methods for clearing one desired data item from an SD memory card, and there is one method for clearing all data from an SD memory card.

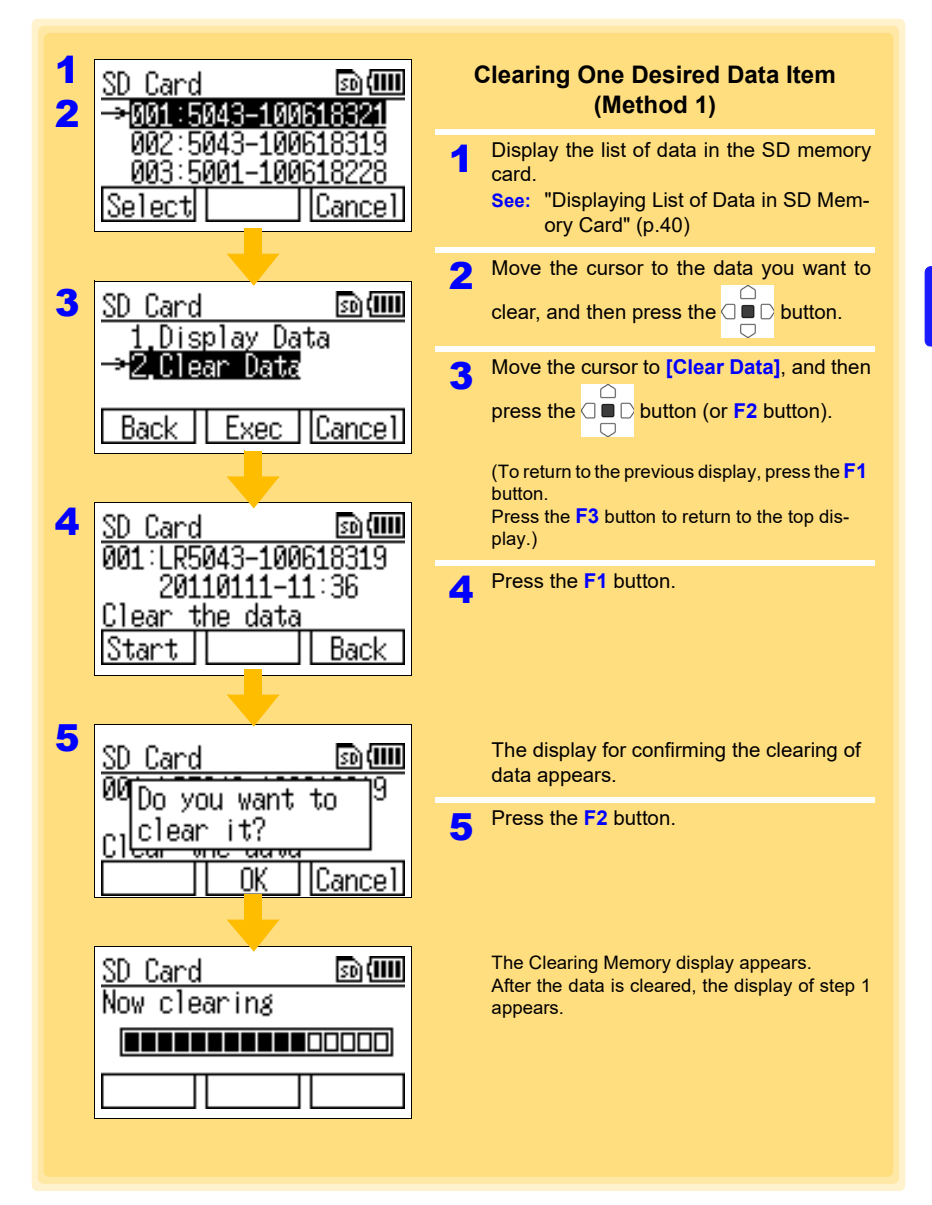

the control of the control of the control of

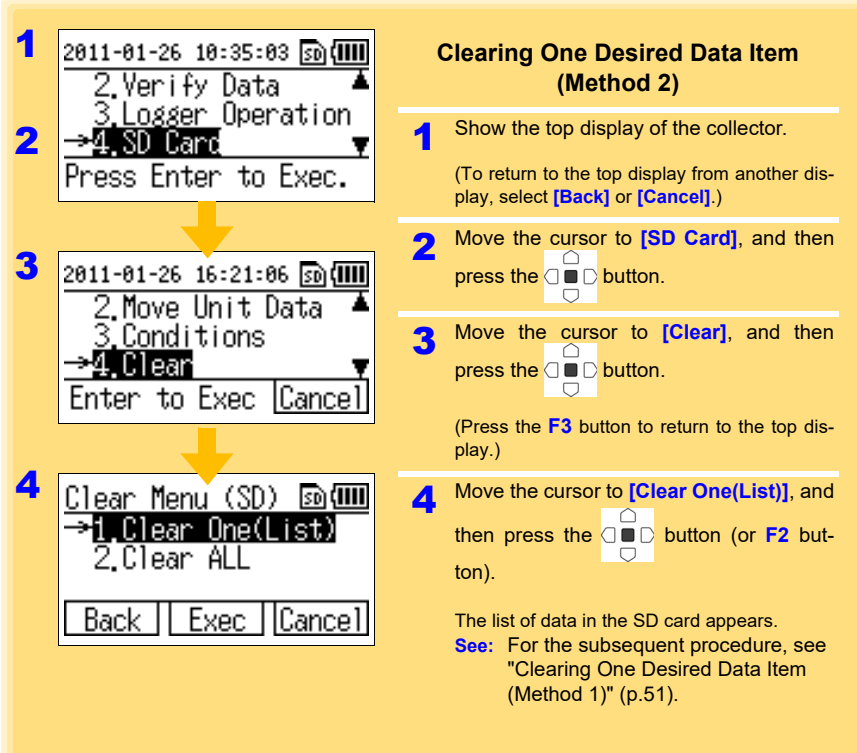

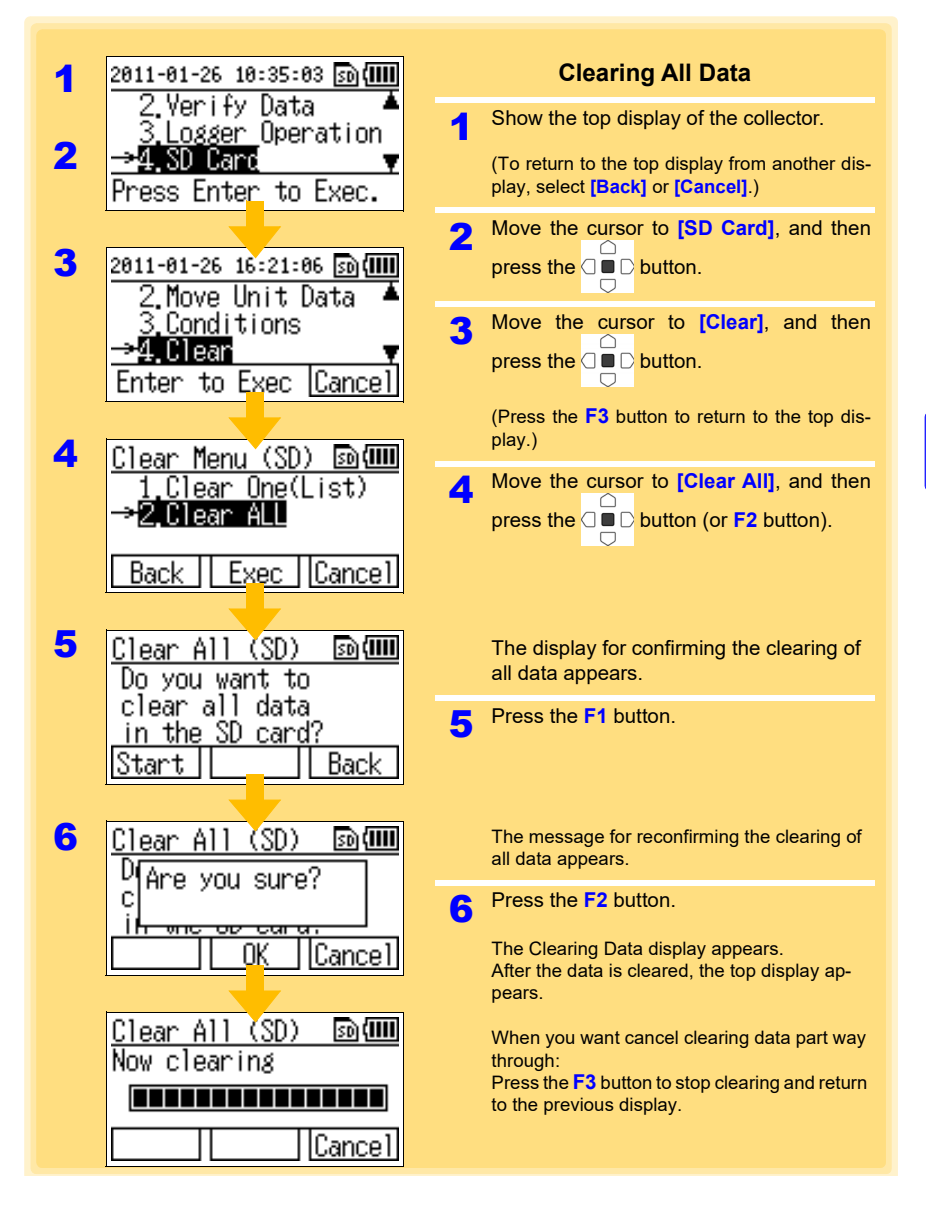

**NOTE** 

Only the recorded data and setting conditions data are deleted. Perform initialization when you want to delete all of the data in an SD memory card.

**See:** ["5.5 Initializing SD Memory Card" \(p.54\)](#page-59-0)

Historia et al. 1990 et al. 1990 et al. 1990 et al. 1990 et al. 1990 et al. 1990 et al. 1990 et al. 1990 et al<br>1990 et al. 1990 et al. 1990 et al. 1990 et al. 1990 et al. 1990 et al. 1990 et al. 1990 et al. 1990 et al. 19

### <span id="page-59-0"></span>**5.5 Initializing SD Memory Card**

**You can initialize an SD memory card. All of the data in the SD memory card is cleared.**

<span id="page-59-1"></span>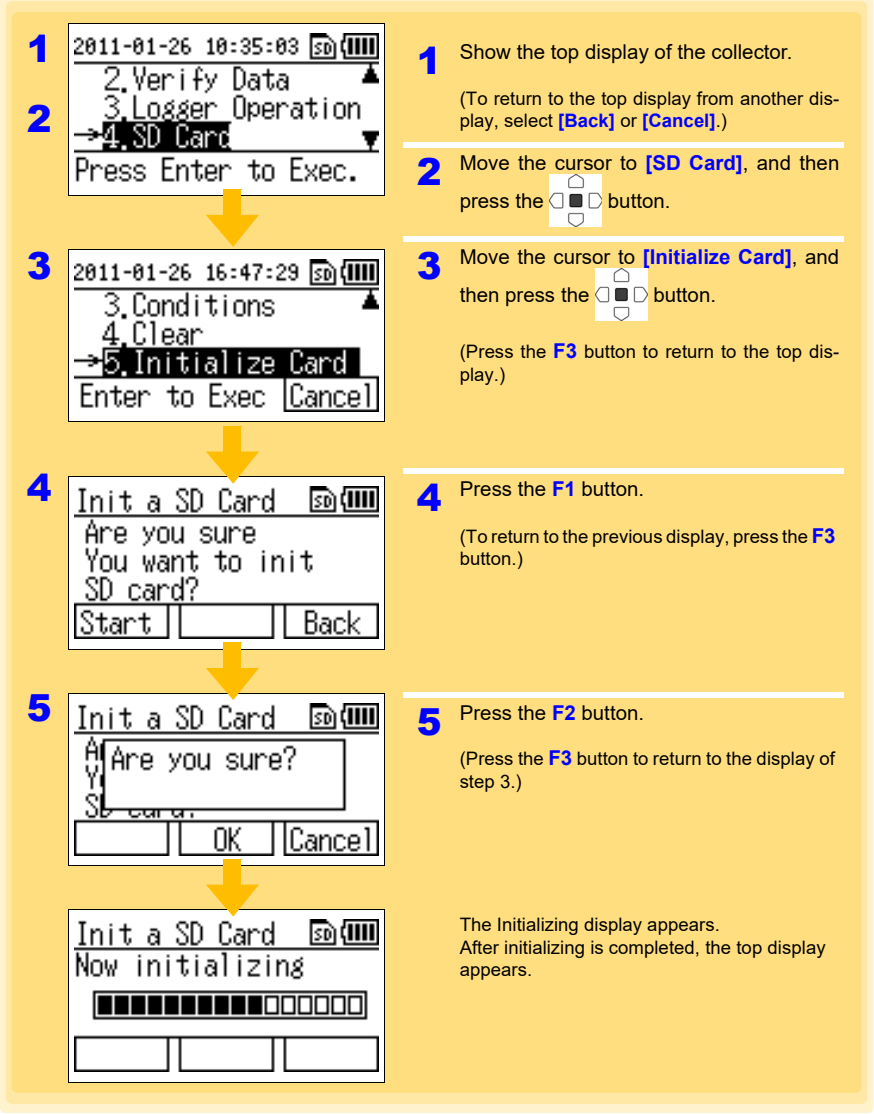

NOTE

Initialization cannot be stopped once it has been started. We recommend backing up any important data beforehand.

# **Collector System Settings** Chapter 6

**This section describes how to display and change the system settings of the collector, and perform self checks.**

### **6.1 Displaying and Changing Collector System Settings**

### <span id="page-60-0"></span>**One-touch Collection**

You can display and change the save destination setting of one-touch collection for a new logger.

\* When data is collected from a logger for which data has been collected previously (logger with same serial number), the data is saved to the location (collector memory or SD memory card) where the previous collected data was saved regardless of the save destination setting of one-touch collection.

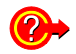

#### **What is One-touch Collection?**

A function that allows you to collect data in the collection destination set for recorded data of a logger by simply pressing the **COLLECT** button. [\(p.31\)](#page-36-0)

The initial setting for the collection destination is **[Collector Memory]**.

Historia et al. 1990 et al. 1990 et al. 1990 et al. 1990 et al. 1990 et al. 1990 et al. 1990 et al. 1990 et al<br>1990 et al. 1990 et al. 1990 et al. 1990 et al. 1990 et al. 1990 et al. 1990 et al. 1990 et al. 1990 et al. 19

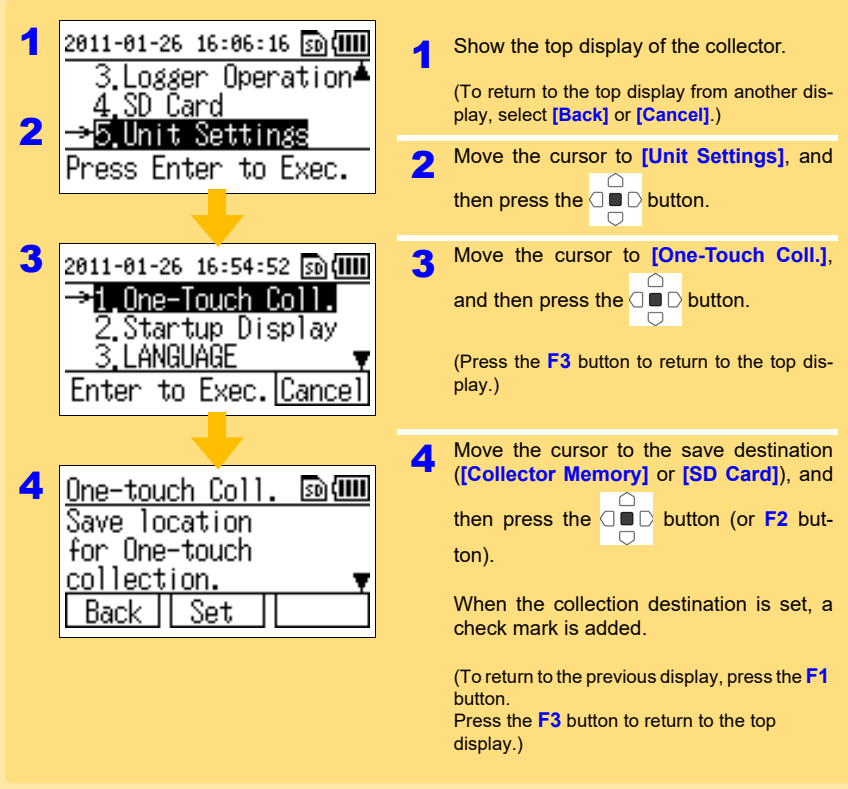

### **Startup Display**

You can change the setting for the display that appears at startup (top display). The initial setting is **[Menu Display]**.

**See:**["Display Organization" \(p.12\)](#page-17-0)

1 2011-01-26 16:06:16 30 Show the top display of the collector. ogger Operation▲ (To return to the top display from another dis-SD Card play, select **[Back]** or **[Cancel]**.) 2 Settings 2 Move the cursor to **[Unit Settings]**, and Enter to Exec. then press the  $\textcircled{\small{\blacksquare}}\,\textcircled{\small{\blacksquare}}$  button. 3 Move the cursor to **[Startup Display]**, 2011-01-26 16:55:55 क्रि**(IIII** <u> Ane-Touch Coll</u> and then press the  $\Box$  button. 3  $\bigcirc$ tartup Display <u>anguage</u> (Press the **F3** button to return to the top display.) to Exec. Cance Enter **4** Move the cursor to the display you want to 4 Startup Display 50) (IIII show at startup, and then press the  $\Box$ ⊠∡⁄Menu Displav  $\Box$ button (or **F2** button). Memory Status (To return to the previous display, press the **F1** button. Set Back Press the **F3** button to return to the top display.) The previous display reappears. A check mark is added to the set display.

### **Language Setting**

You can display and change the language setting for display on the collector. The initial setting is **[English]**.

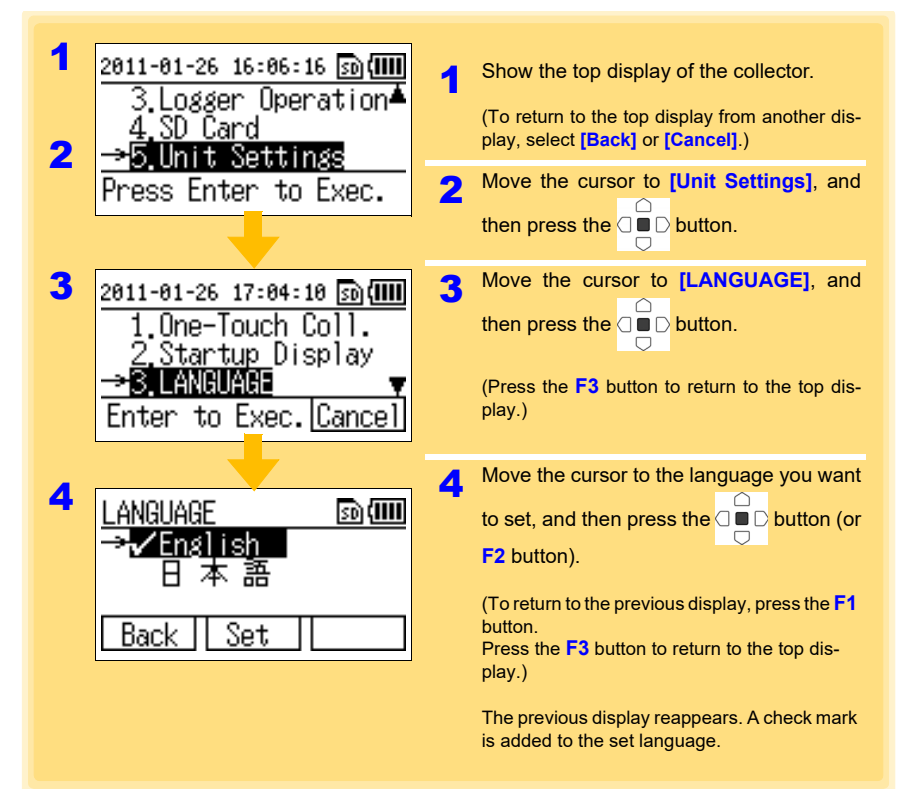

### **Clock Setting**

You can set the time of the clock displayed on the collector.

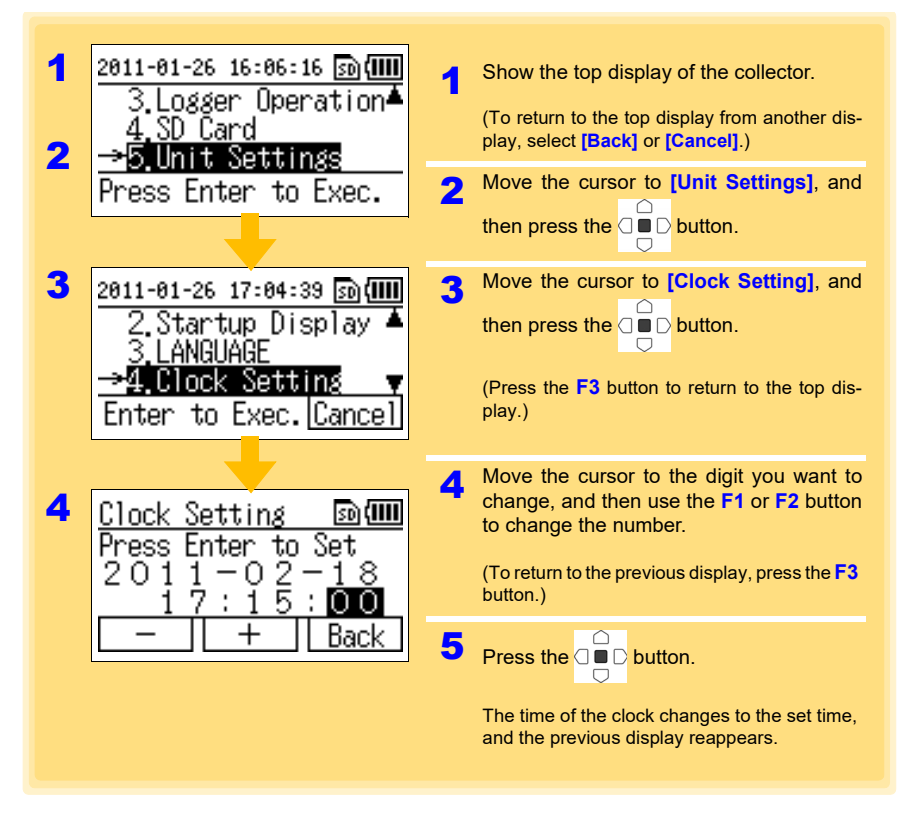

- **NOTE**
- If the time of the clock is not correct, the wrong time will be mistakenly set on the logger and the time information for the collected data or SD memory card files will not be correct, resulting in undesirable consequences. Verify the clock display and set the correct time before using the collector.
- If the clock setting is significantly different from the actual time when the power is turned off and then back on again after the clock has been set, the life of the clock backup battery is over. The battery needs to be replaced so contact the place of purchase (dealer) or your nearest Hioki sales office.

**See:**["Requesting Repairs" \(p.129\)](#page-134-0)

Historia et al. 1990 et al. 1990 et al. 1990 et al. 1990 et al. 1990 et al. 1990 et al. 1990 et al. 1990 et al<br>1990 et al. 1990 et al. 1990 et al. 1990 et al. 1990 et al. 1990 et al. 1990 et al. 1990 et al. 1990 et al. 19

### **6.2 Performing Self Checks**

**You can perform self checks on the collector and SD memory card.**

#### **Firmware**

<span id="page-65-0"></span>Perform a self check of the firmware of the collector.

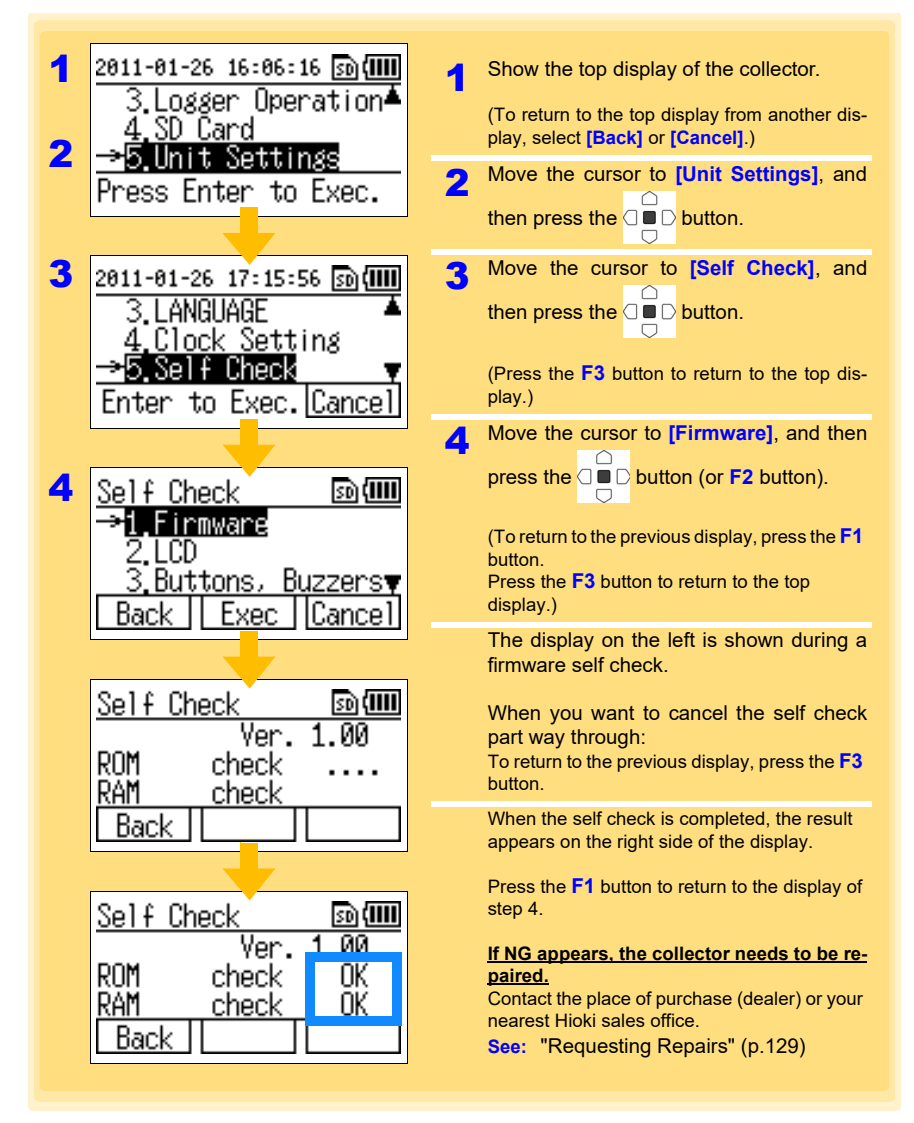

### **LCD**

<span id="page-66-0"></span>Perform a self check of the LCD of the collector.

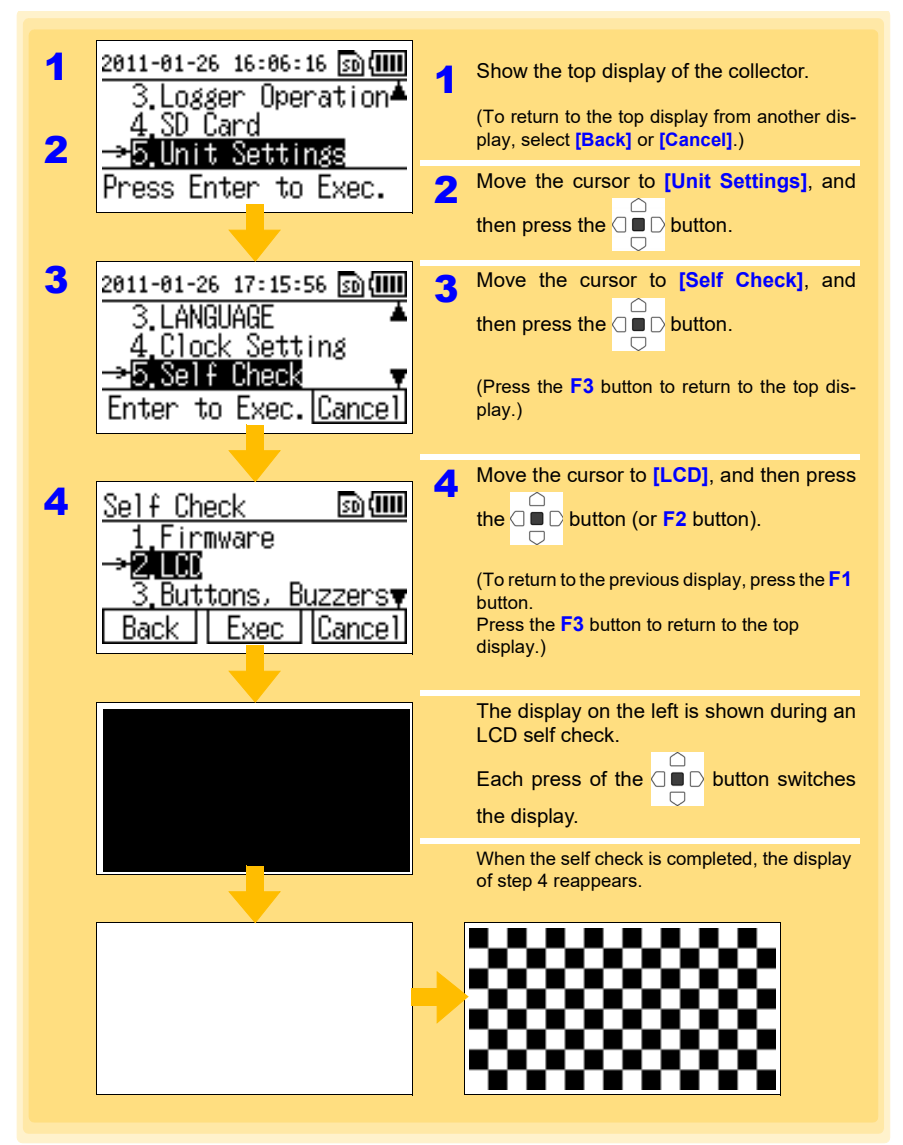

**NOTE** 

If there is an abnormality with the LCD display, submit the collector for repairs. **See:** ["Requesting Repairs" \(p.129\)](#page-134-0)

NOTE

### **Buttons and Buzzers**

<span id="page-67-0"></span>Perform a self check of the buttons and buzzers of the collector.

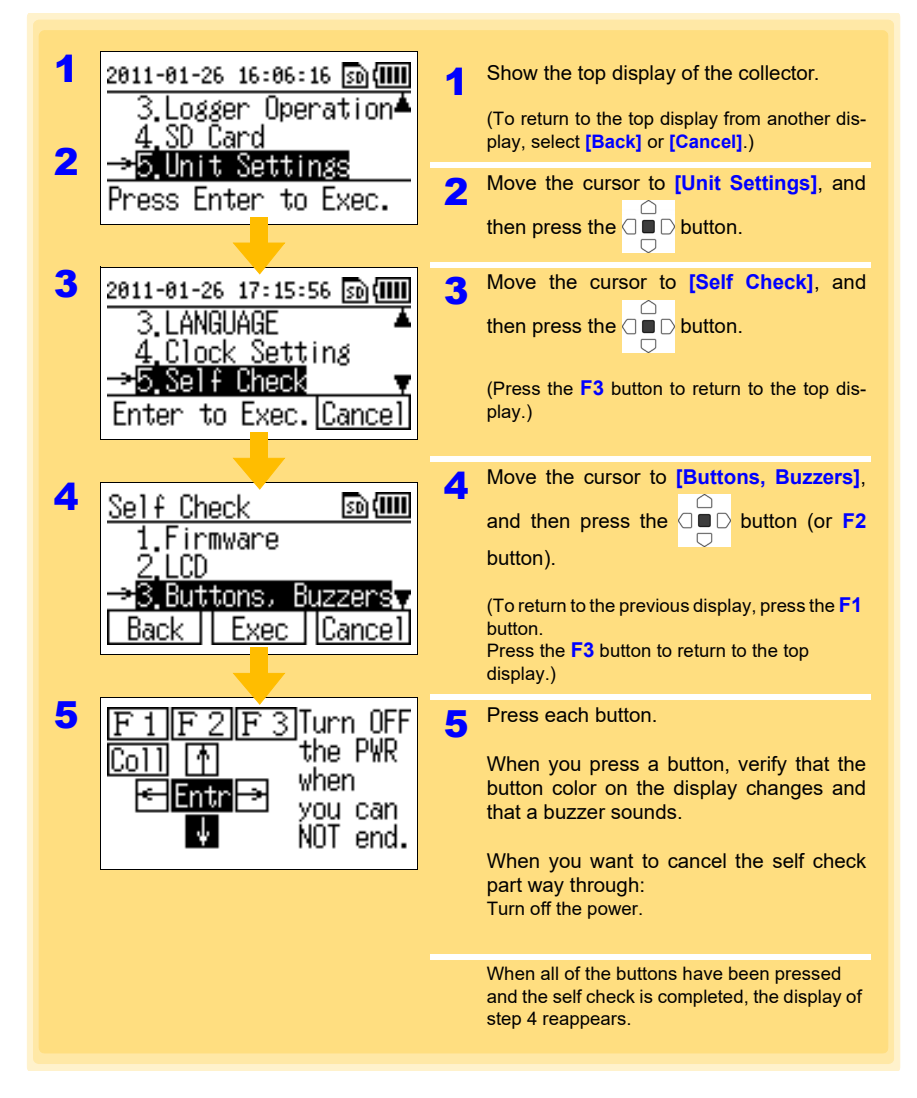

If there is an abnormality such as a button does not work, turn off the power and then submit the collector for repairs. **See:** ["Requesting Repairs" \(p.129\)](#page-134-0)

### **SD Card**

<span id="page-68-0"></span>Perform a self check of an SD memory card.

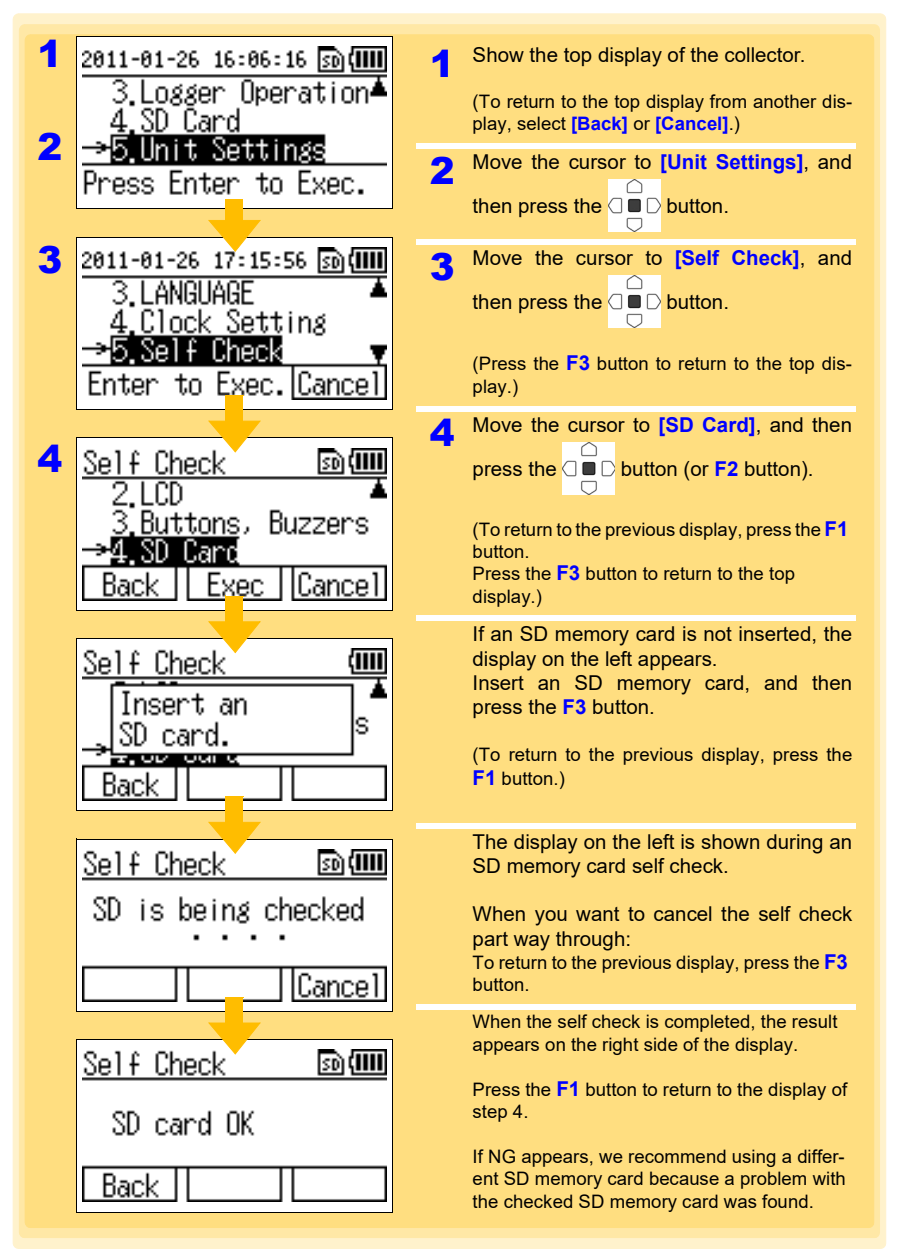

Historia et al. 1990 et al. 1990 et al. 1990 et al. 1990 et al. 1990 et al. 1990 et al. 1990 et al. 1990 et al<br>1990 et al. 1990 et al. 1990 et al. 1990 et al. 1990 et al. 1990 et al. 1990 et al. 1990 et al. 1990 et al. 19

*6.3 Initializing the Collector (Restoring to Factory Default State)*

### **6.3 Initializing the Collector (Restoring to Factory Default State)**

<span id="page-69-0"></span>**You can initialize the collector.**

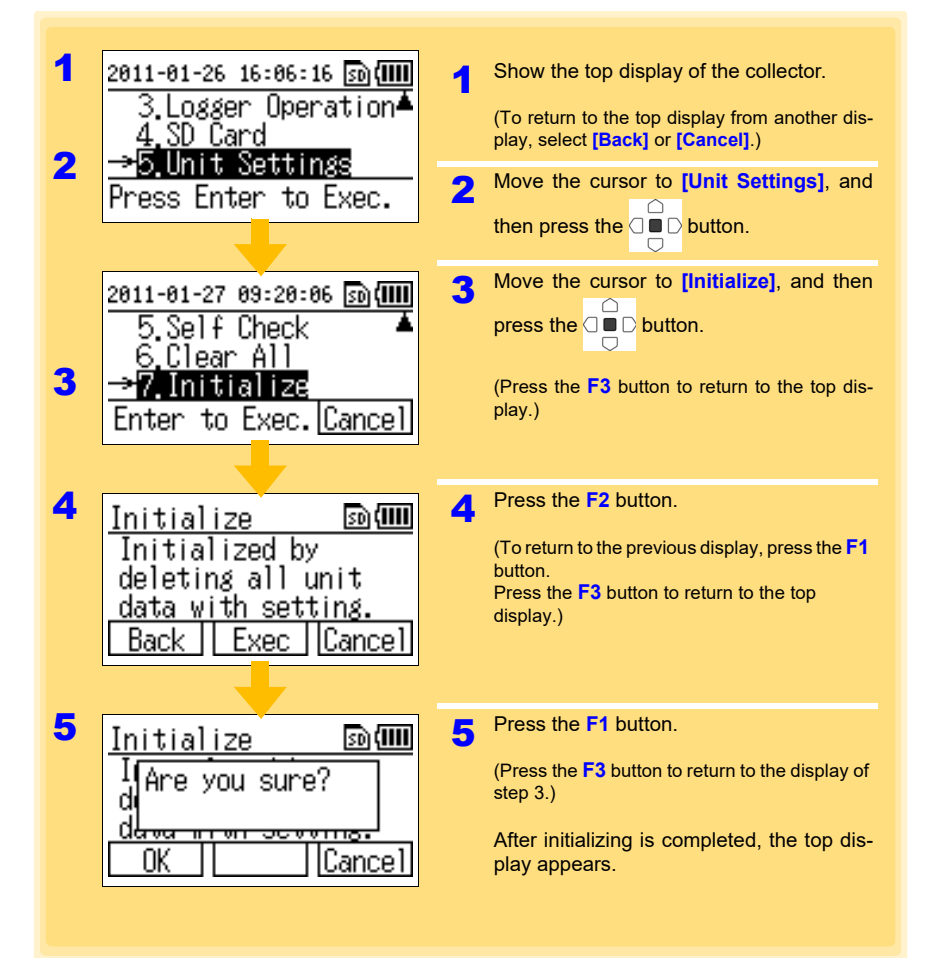

## **Using the LR5000 Utility Program** Chapter 7

**You can use the LR5000 Utility Program to import (save) recorded data to a computer, and browse and print recorded data. It can also be used to make the settings of the collector or logger from a computer.**

### **7.1 Installing the PC Application Program**

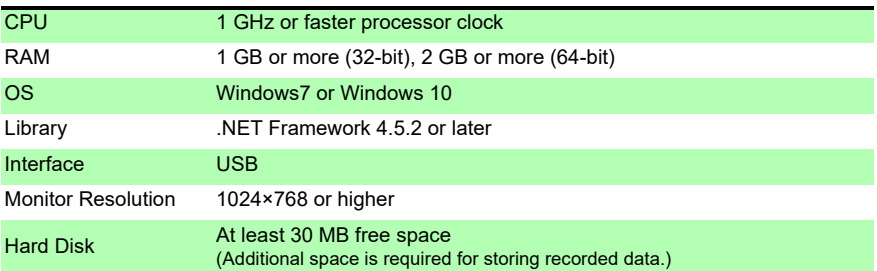

Historia et al. 1990 et al. 1990 et al. 1990 et al. 1990 et al. 1990 et al. 1990 et al. 1990 et al. 1990 et al<br>1990 et al. 1990 et al. 1990 et al. 1990 et al. 1990 et al. 1990 et al. 1990 et al. 1990 et al. 1990 et al. 19

#### **LR5000 Utility Program Operating Requirements**

### **Installation Procedure**

*1.* Start the computer. Administrator authority may be required for the installation. *2.* Set the included CD to the CD-ROM drive. *3.* Click **[Start]** to display the application list.

Click **[Windows System]** - **[File Explorer]** to start Explorer.

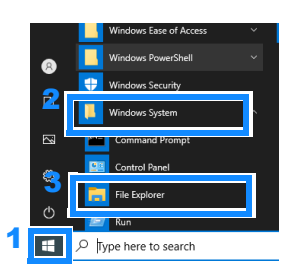

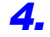

*4.* Click **[This PC]**, and then, double-click **[CD Drive (D)]** drive.

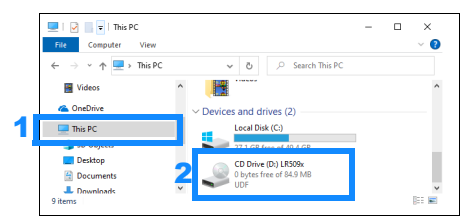

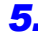

*5.* Double-click the **[english]** folder.

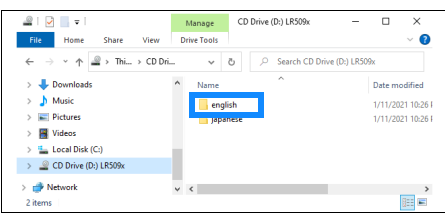

*6.* Double-click **[setup.exe]** (SET UP file).

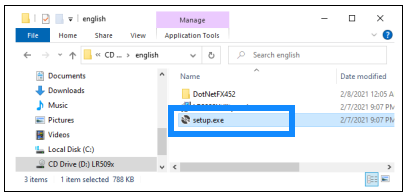

Historia et al. 1990 et al. 1990 et al. 1990 et al. 1990 et al. 1990 et al. 1990 et al. 1990 et al. 1990 et al<br>1990 et al. 1990 et al. 1990 et al. 1990 et al. 1990 et al. 1990 et al. 1990 et al. 1990 et al. 1990 et al. 19

(The extension may not be displayed.) After the installer starts, follow the instruction to proceed with the installation.
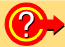

#### **If the computer fails in the installation**

- Some computers, depending on system environments including OS and security, can fail in the installation using the CD-R. In such a case, download the executable program from the "Drivers, Firmware, Software" page of Hioki's website, and then install it again.
- The data logger series LR5000 programs consists of LR5000 Utility Program and LR5091/LR5092 Device Driver, both of which need to be installed.
- If the earlier version of LR5091/LR5092 Device Driver has been installed, uninstall it before installing the latest version of program.
- Ask your system administrator if installing application programs or changing system environments is prohibited for security reasons.

#### **How to start the program?**

- The program starts automatically from the next Windows logon. (The icon appears in the task tray (notification area[\)\(p.72\)](#page-77-0).)
- Click the icon and click **[Show Main Screen]**.

Historical control of the control of the control of the control of the control of the control of the control of

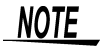

For setting and importing recorded data from loggers other than the LR5000 series, use the Communication Utility program supplied with the model 3911 or 3912 Communication Base. You can browse the recorded data by using LR5000 Utility Program also.

**NOTE** 

The various settings and recorded data will not be deleted when you uninstall or update the software.

# **Uninstall Procedure**

Follow this procedure to uninstall the LR5000 Utility Program.

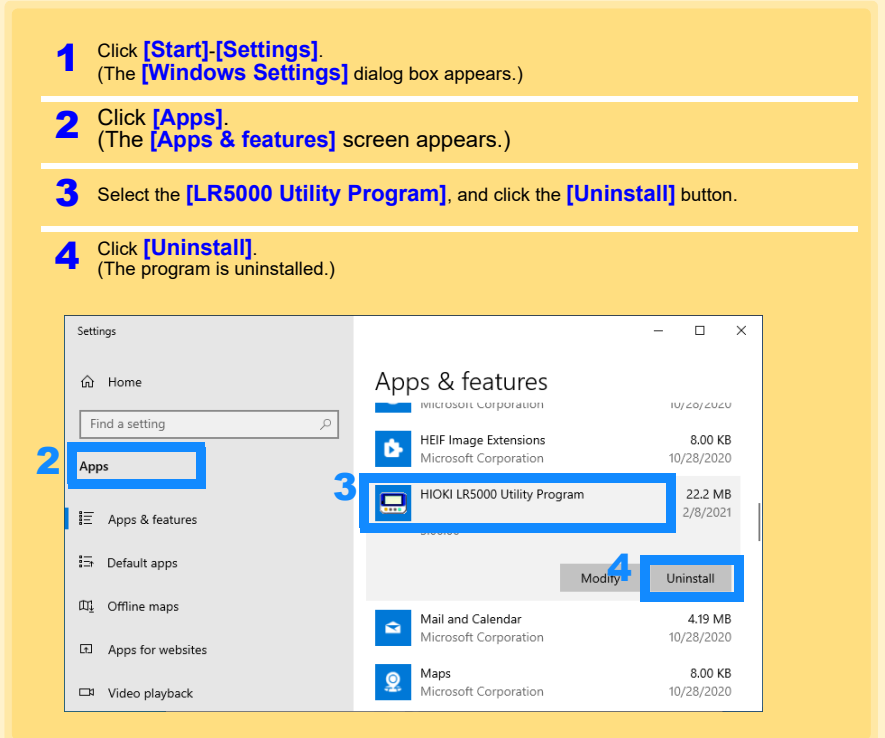

## **Version Upgrading**

Download the latest version of the LR5000 Utility Program from our website (**http:// www.hioki.com**).

Follow the procedure on the download page to install the latest version. (The old version is uninstalled automatically.)

Historical control of the control of the control of the control of the control of the control of the control of

## **LR5000 Utility Program Screens**

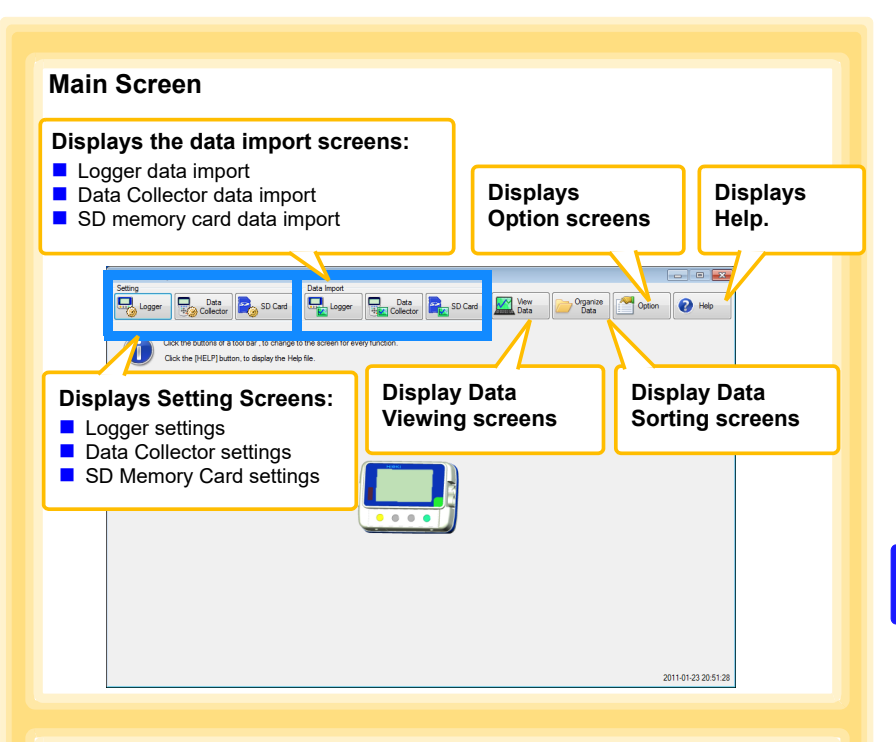

## **Setting Screens [\(p.73\),](#page-78-0) [\(p.84\)](#page-89-0)**

Make and export logger and Data Collector settings.Logger settings can be saved to an SD Memory Card.

#### **Example: Data Collector settings**

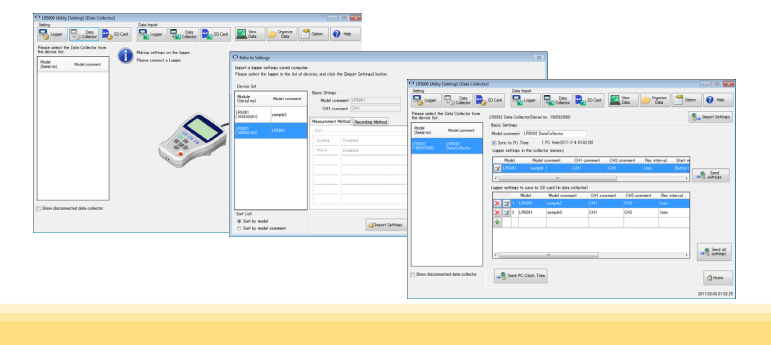

Historical control of the control of the control of the control of the control of the control of the control of

# **Data Import Screens [\(p.94\),](#page-99-0) [\(p.98\)](#page-103-0)**

Import data from the logger, Data Collector, or SD Memory Card with these screens.

#### **Example: Data Collector import screen**

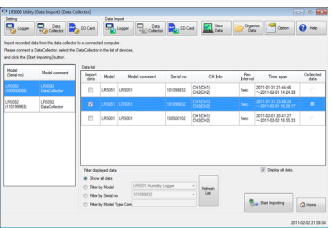

#### **Example: SD memory card import screen**

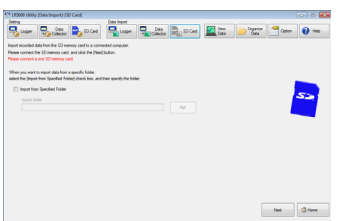

### **Data Viewing Screens [\(p.88\)](#page-93-0), [\(p.92\),](#page-97-0) [\(p.101\)](#page-106-0)**

View imported data on these screens. Select a file to view, as a graph or table.

#### **Example: Screens for viewing the latest data**

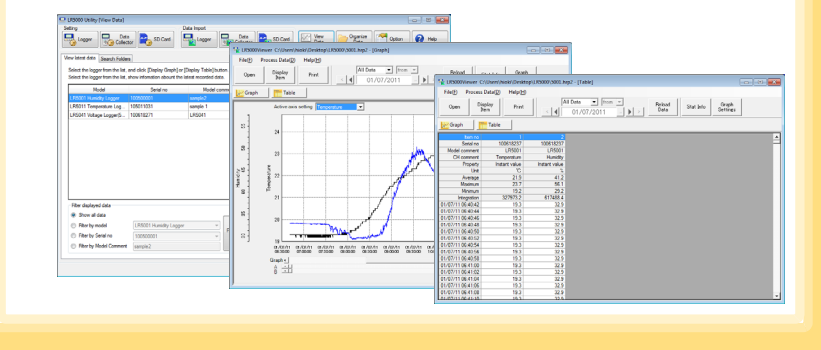

Historical control of the control of the control of the control of the control of the control of the control of

## **Data Sorting Screens [\(p.114\)](#page-119-0)**

Sort imported data on these screens. You can copy, delete, move, combine, and extract data.

#### **Example: Data Copy screen**

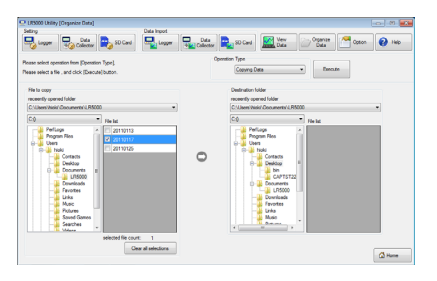

# **Option Screens [\(p.119\)](#page-124-0)**

Make advanced settings on these screens. You can specify the data importing method.

#### **Example: Import Method Setting screen**

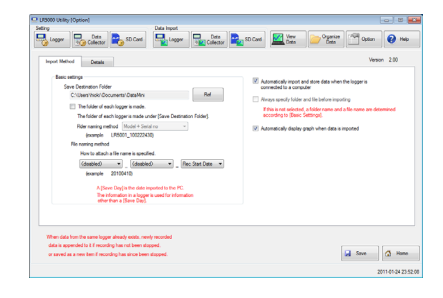

# <span id="page-77-1"></span>**You can use the LR5000 Utility Program installed on the computer to make the collector settings (logger settings in the collector memory or SD memory card).**

**See:**For how to make logger settings, refer to the Instruction manual supplied with the logger.

 $\triangle$  CAUTION To avoid damage to the instrument, do not short-circuit the USB terminal and do not input voltage to the USB terminal.

Required Items: LR5092-20 Data Collector, Logger, USB cable, Computer

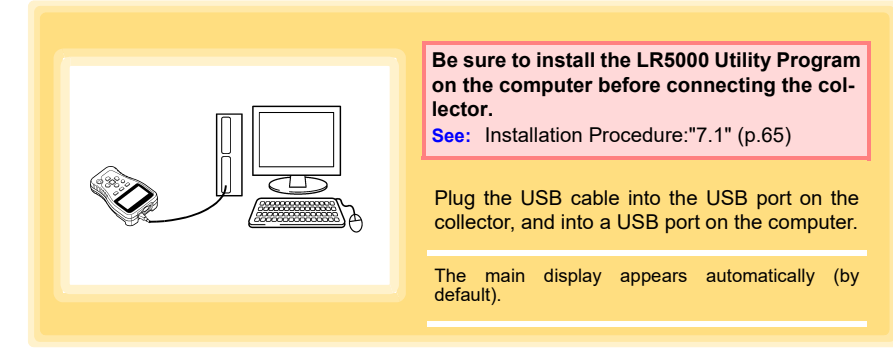

# <span id="page-77-0"></span>**Collector Settings**

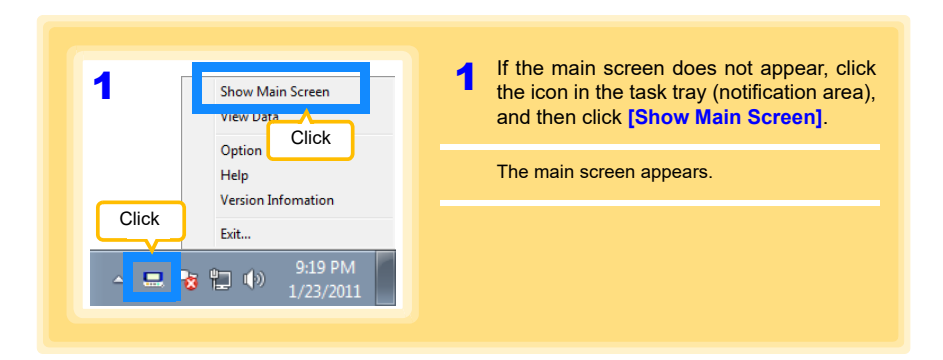

<span id="page-78-0"></span>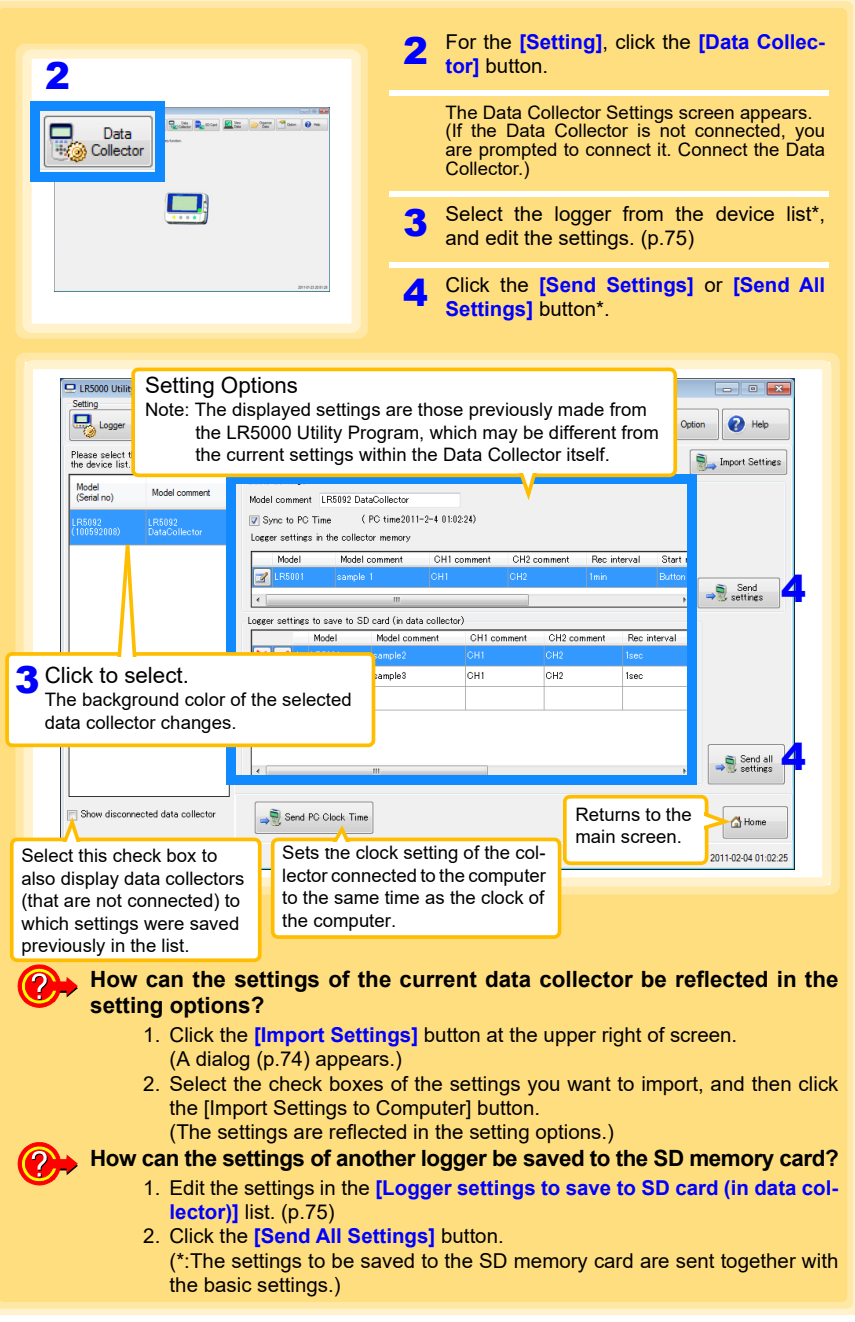

Historia et al. 1990 et al. 1990 et al. 1990 et al. 1990 et al. 1990 et al. 1990 et al. 1990 et al. 1990 et al<br>1990 et al. 1990 et al. 1990 et al. 1990 et al. 1990 et al. 1990 et al. 1990 et al. 1990 et al. 1990 et al. 19

7

<span id="page-79-0"></span><u> 1989 - Andrea Station Books, actor a component a component a component a component and the component and the </u>

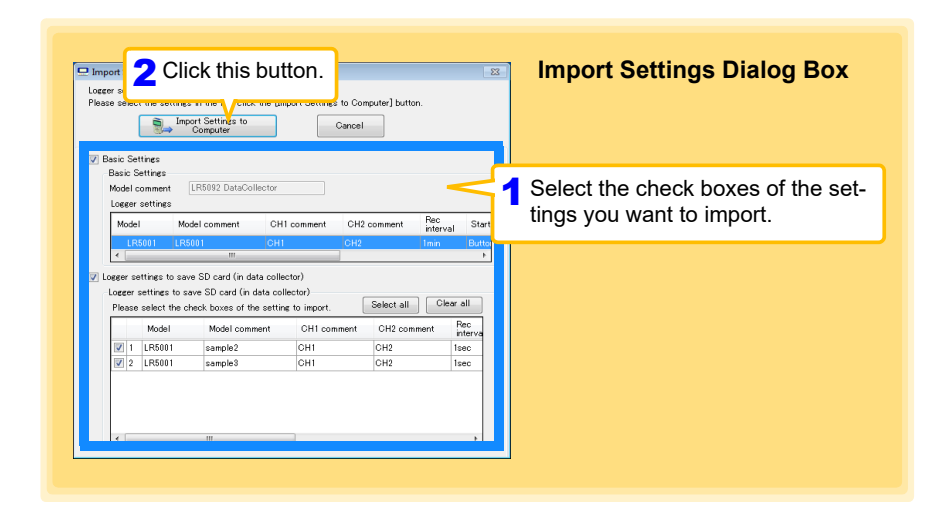

<span id="page-80-0"></span>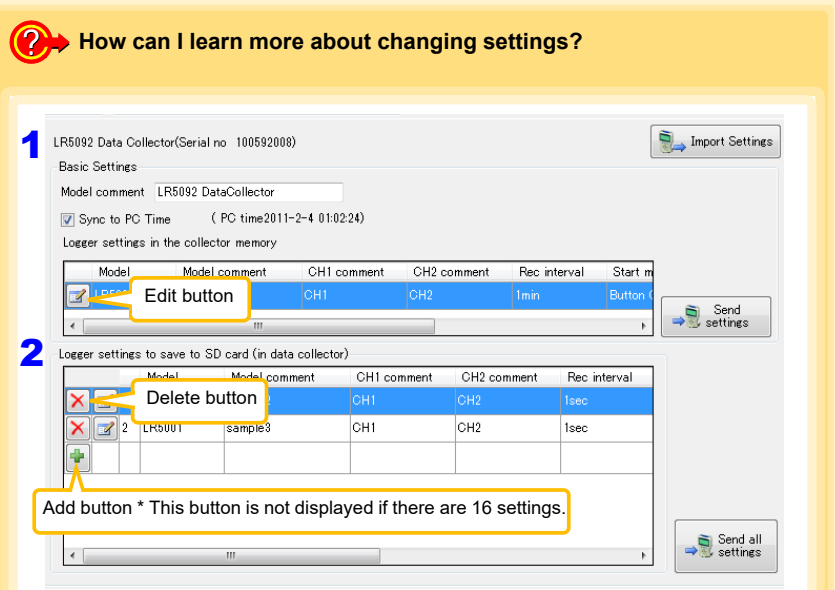

# *1* Setting the **[Basic Settings]**.

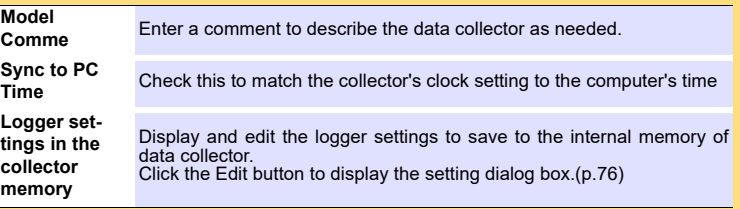

Note: Comments may consist of up to 20 characters.

The following characters are not allowed:  $\langle$ ,  $/$ ,  $\langle$ ,  $\rangle$ ,  $\langle$ ,  $\langle$ ,  $\rangle$ ,  $\langle$ ,  $\rangle$ , and  $\langle$ .

Historia et al. 1990 et al. 1990 et al. 1990 et al. 1990 et al. 1990 et al. 1990 et al. 1990 et al. 1990 et al<br>1990 et al. 1990 et al. 1990 et al. 1990 et al. 1990 et al. 1990 et al. 1990 et al. 1990 et al. 1990 et al. 19

<span id="page-80-1"></span>*2* Edit the settings in **[Logger settings to save to SD card (in data collector)]**. (If necessary)

- Click the Edit button to display the setting dialog box. [\(p.76\)](#page-81-0)
- Click the Delete button to delete the corresponding setting.
- Click the Add button to display the setting dialog box. [\(p.76\)](#page-81-0) (A new setting is added.)

7

<span id="page-81-0"></span>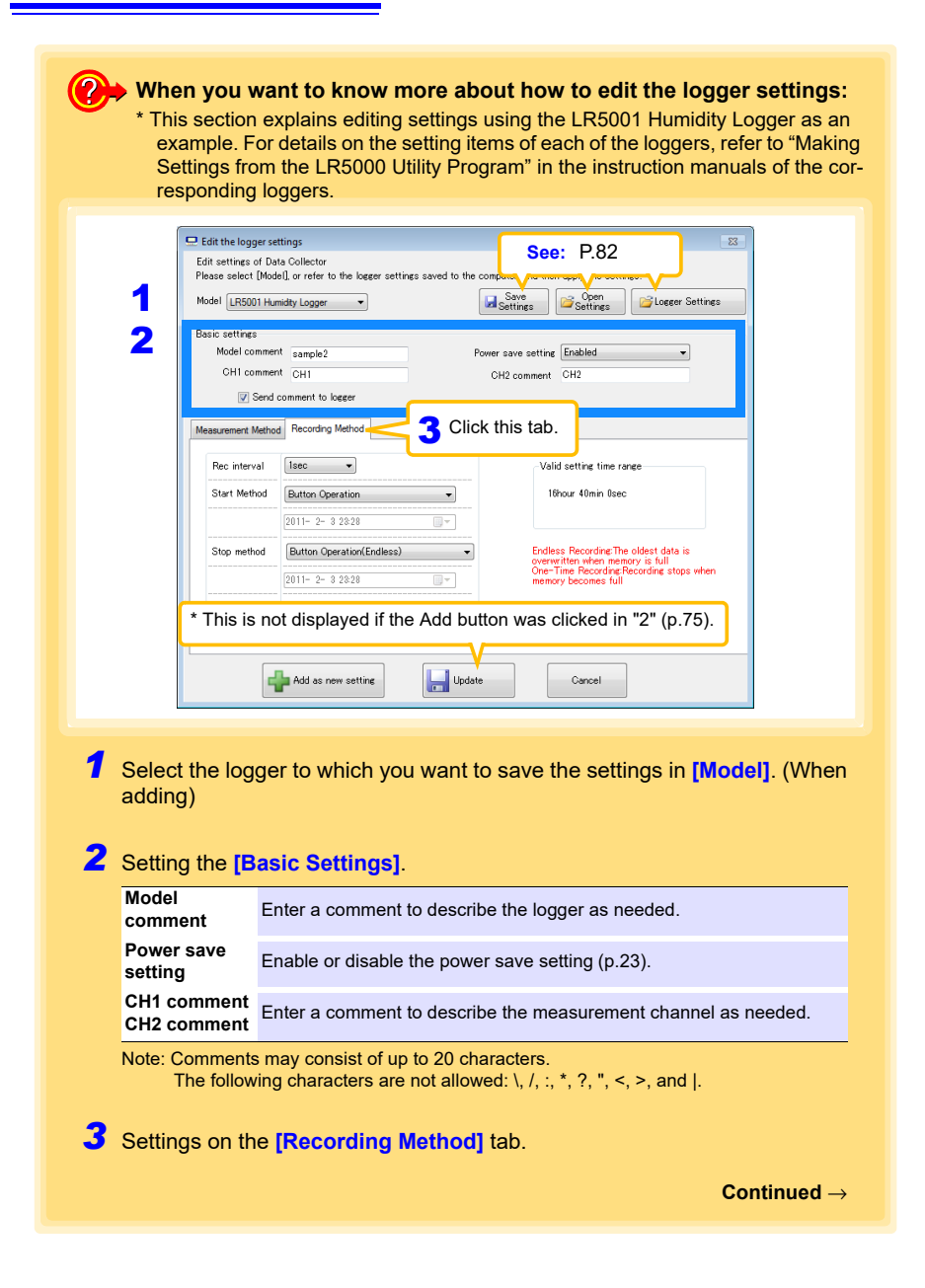

### **Rec interval**

Sets the recording interval.

1/2/5/10/15/20/30 sec., 1/2 /5/10/15/20/30/60 min (1day: for the LR5061 only)

### **Start Method**

Select the recording start method.

When **[Scheduled Time]** is selected, specify the start date and time.

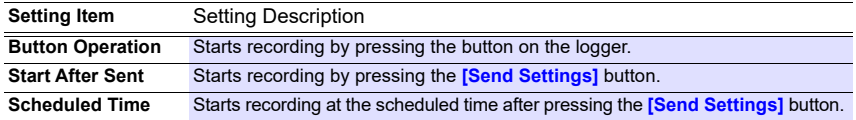

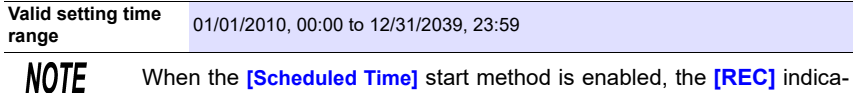

When the **[Scheduled Time]** start method is enabled, the **[REC]** indicator on the logger display blinks until the specified start time.

### **Stop Method**

Select the recording stop method.

When **[Scheduled Time (Endless)]** or **[Scheduled Time (One-Time)]** is selected, the date and time need to be set.

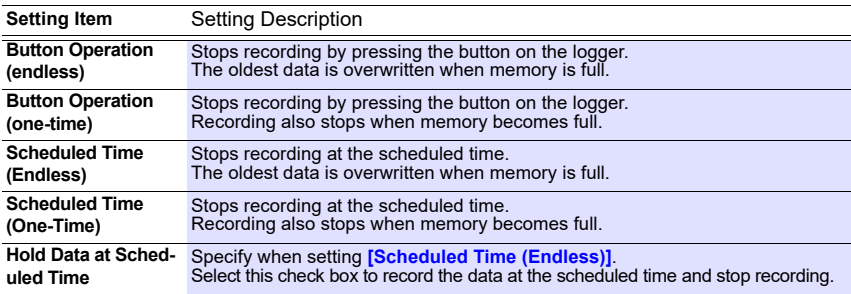

### **Rec Mode**

Select the recording mode.

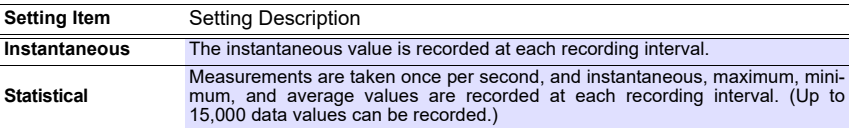

Historia et al. 1990 et al. 1990 et al. 1990 et al. 1990 et al. 1990 et al. 1990 et al. 1990 et al. 1990 et al<br>1990 et al. 1990 et al. 1990 et al. 1990 et al. 1990 et al. 1990 et al. 1990 et al. 1990 et al. 1990 et al. 19

**See:** Statistical recording results in shorter logger battery life.

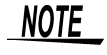

Statistical recording is not available when the recording interval is set to 1 second.

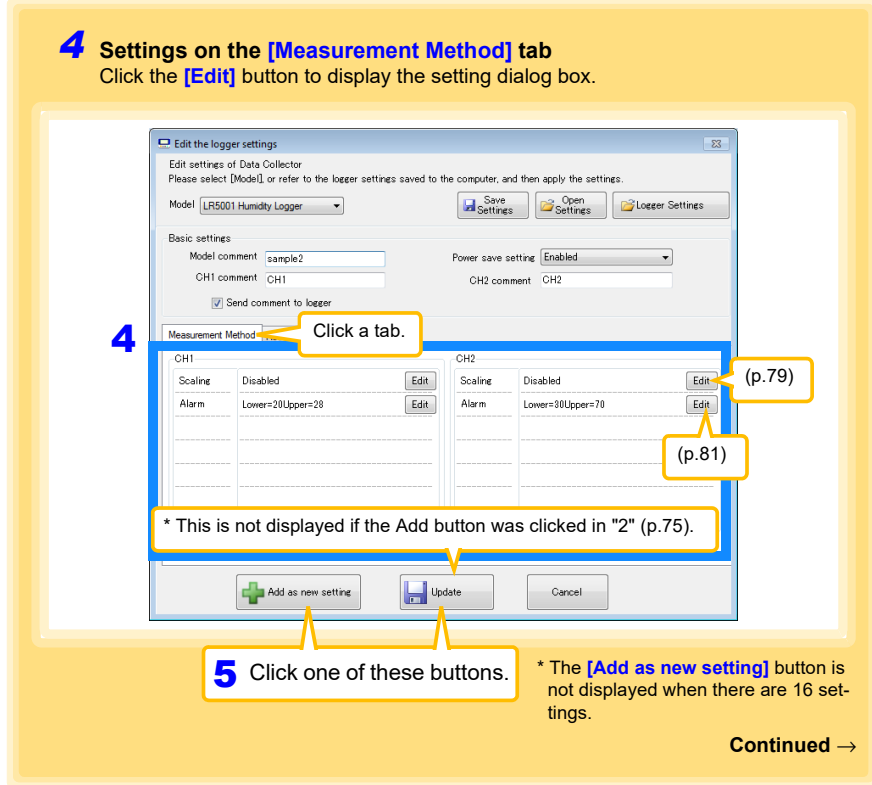

<span id="page-84-0"></span>**Scaling (set as needed) See:** ["What is Scaling?" \(p.80\)](#page-85-0)

The following scaling calculation is applied to measured values. Scaled Result = Raw data (measured value)  $\times$  A + B  $\times$  SI prefix (multiplier) The scaled result is displayed on the logger.

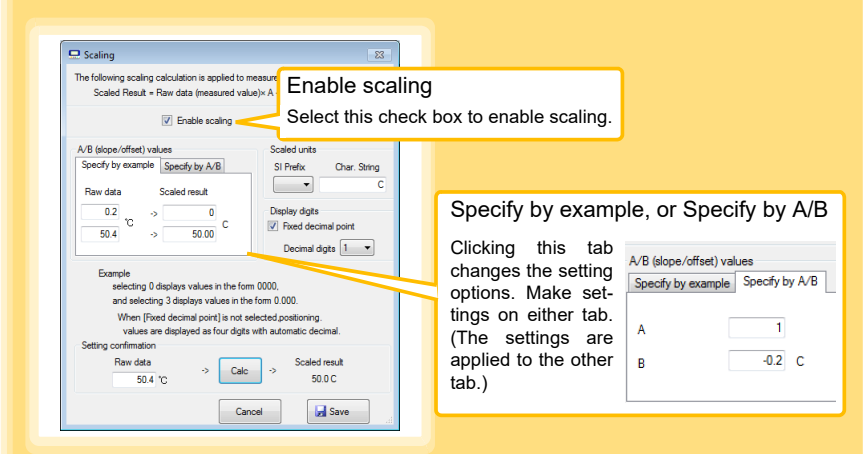

1. Set the following options.

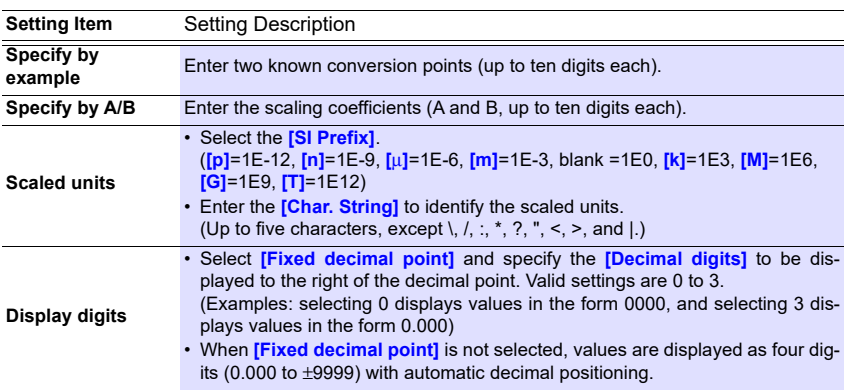

#### 2. Confirm the settings.

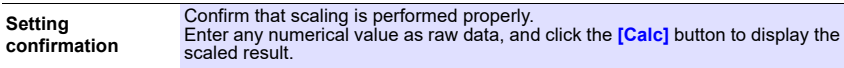

3. Click the **[Save]** button.

(Scaling settings are saved, and the display returns to the Logger Settings screen.) Note: If you click the **[Cancel]** button without saving the settings, the display still returns to the Logger Settings screen.

Historia et al. 1990 et al. 1990 et al. 1990 et al. 1990 et al. 1990 et al. 1990 et al. 1990 et al. 1990 et al<br>1990 et al. 1990 et al. 1990 et al. 1990 et al. 1990 et al. 1990 et al. 1990 et al. 1990 et al. 1990 et al. 19

### <span id="page-85-0"></span>**What is Scaling?**

Scaling converts actual measurement values to their corresponding values in arbitrarily determined units for display. It is useful for reconciling the difference between values measured with the logger and those of a reference device.

For example, when two points of correspondence are known between values measured with the logger and those of the reference device, select **[Specify by example]**. (1) When the logger measures  $0.2^{\circ}$ C the reference device measures  $0.0^{\circ}$ C, and (2) when the logger measures  $50.4^{\circ}$ C the reference device measures  $50.0^{\circ}$ C

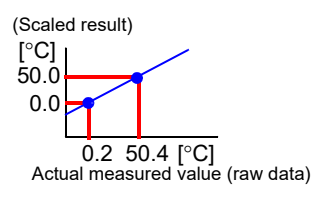

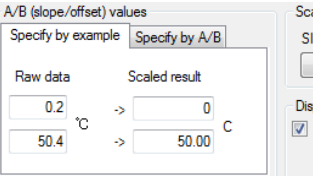

Scaled units SI Prefix Char. String  $\overline{\phantom{a}}$  $\overline{c}$ **Display digits V** Fixed decimal point Decimal digits  $\begin{bmatrix} 1 & -1 \end{bmatrix}$ 

Alternatively, when one point of correspondence is known between the logger and reference device, select **[Specify by A/B]**.

(1) The logger measures  $0.2^{\circ}$ C and the reference device measures  $0.0^{\circ}$ C.

Since only one point is known, set the slope to "1" and enter the offset only.

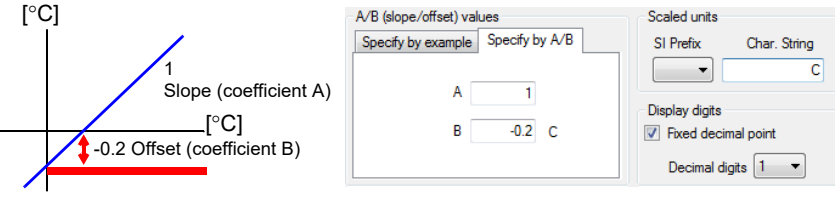

### <span id="page-86-0"></span>**Alarm Thresholds (set as needed)**

Set the upper and lower alarm threshold values.

When a measurement is outside of the specified area, the **[AL]** (alarm) indicator is displayed on the logger.

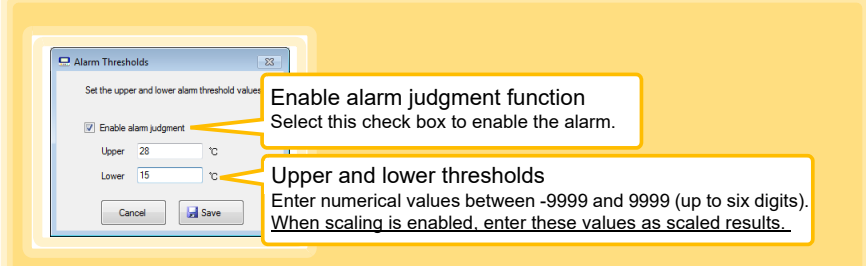

Click the **[Save]** button to save your settings.

(The display returns to the Logger Settings screen.)

- Note: If you click the **[Cancel]** button without saving the settings, the display still returns to the Logger Settings screen.
- Note: Alarm judgment is performed at every recording interval during instantaneous recording, and once per second during statistical recording.
- Note: Alarm judgment is performed using measurement values with a larger number of digits than the values (4 digits) indicated in the Data Logger's display.
- Note: The **[AL]** indicator appears when the measured value is out of range (OF/UF displayed), and when a sensor anomaly occurs (- - - - displayed).

Historia et al. 1990 et al. 1990 et al. 1990 et al. 1990 et al. 1990 et al. 1990 et al. 1990 et al. 1990 et al<br>1990 et al. 1990 et al. 1990 et al. 1990 et al. 1990 et al. 1990 et al. 1990 et al. 1990 et al. 1990 et al. 19

7

# <span id="page-87-0"></span>**Other Functions of the Edit Settings Dialog Box**

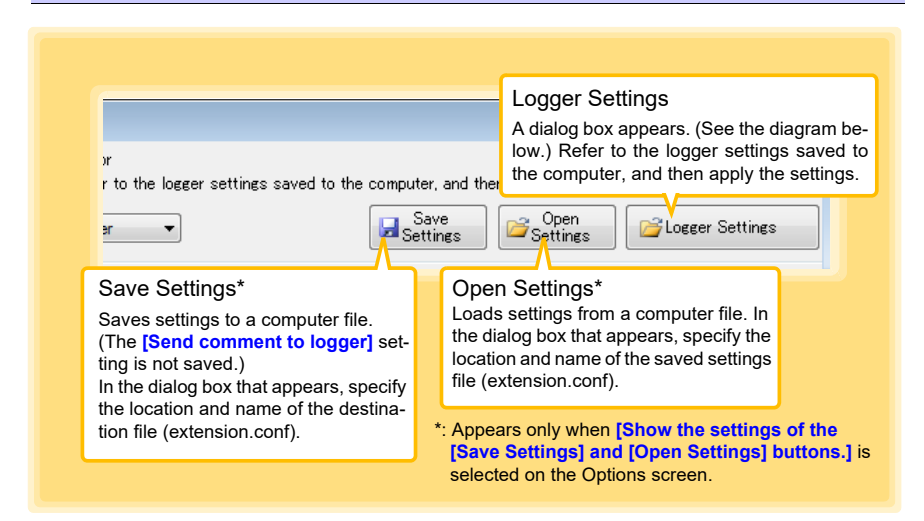

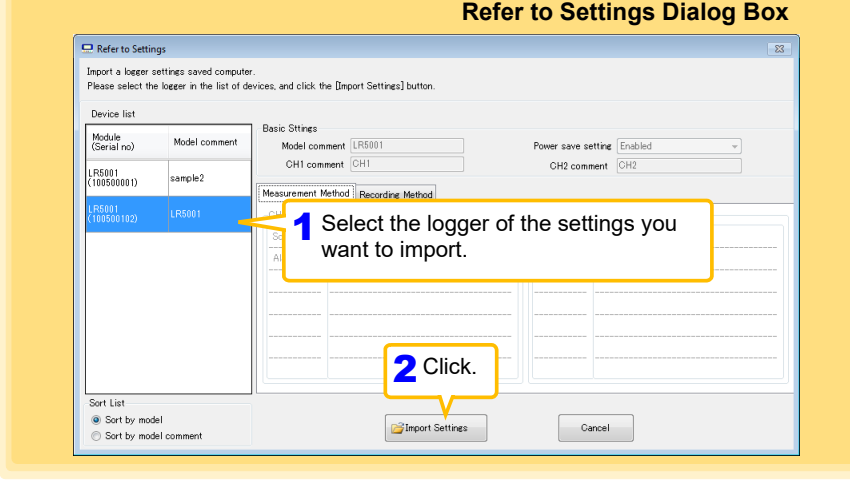

### **Sending Settings to Logger**

Connect the logger to which you want to send the settings to the collector, and then send the settings.

Historia et al. 1990 et al. 1990 et al. 1990 et al. 1990 et al. 1990 et al. 1990 et al. 1990 et al. 1990 et al<br>1990 et al. 1990 et al. 1990 et al. 1990 et al. 1990 et al. 1990 et al. 1990 et al. 1990 et al. 1990 et al. 19

**See:**["3.3 Sending Measurement Condition Settings to Logger" \(p.26\)](#page-31-0)

# **7.3 Saving Setting Data from the LR5000 Utility Program to the SD Memory Card**

**You can save logger setting data saved to the computer to an SD memory card. (You can also save the setting data in the SD memory card to the computer.) The saved data can also be edited.**

**Required Items: SD memory card, SD memory card reader, Computer**

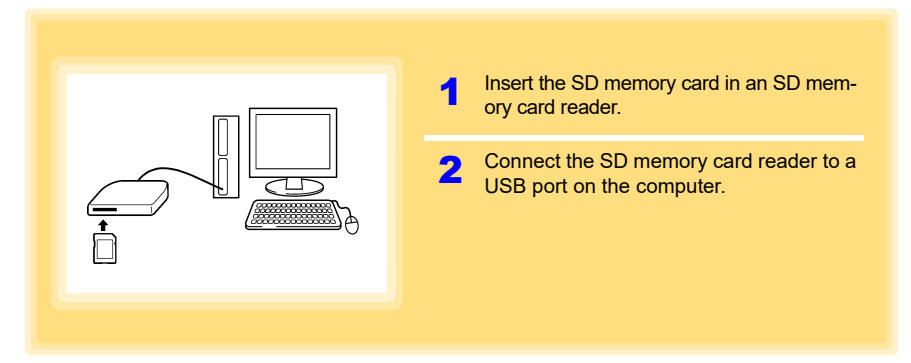

# **Saving Setting Data to SD Memory Card**

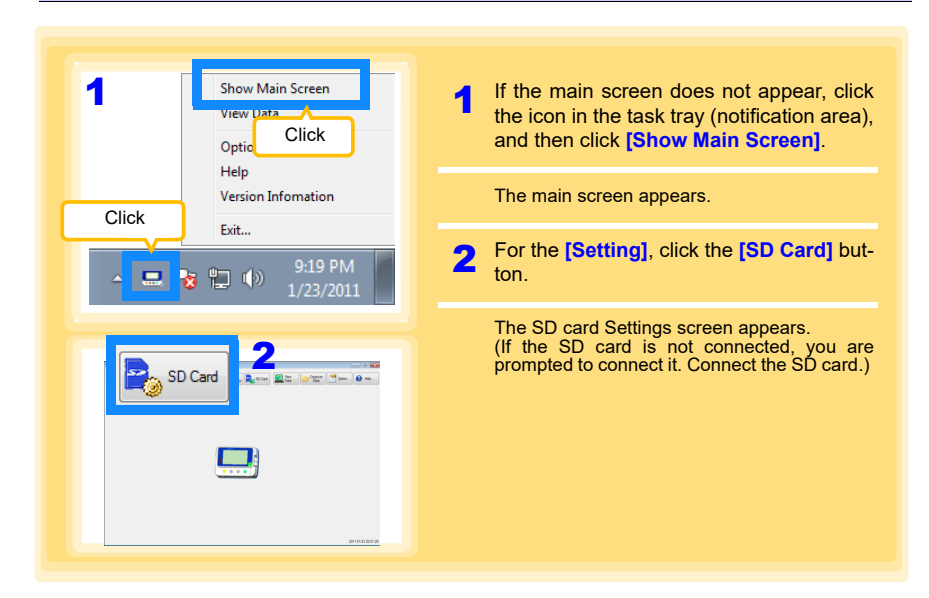

Historia et al. 1990 et al. 1990 et al. 1990 et al. 1990 et al. 1990 et al. 1990 et al. 1990 et al. 1990 et al<br>1990 et al. 1990 et al. 1990 et al. 1990 et al. 1990 et al. 1990 et al. 1990 et al. 1990 et al. 1990 et al. 19

### <span id="page-89-0"></span>*7.3 Saving Setting Data from the LR5000 Utility Program to the SD Memory Card*

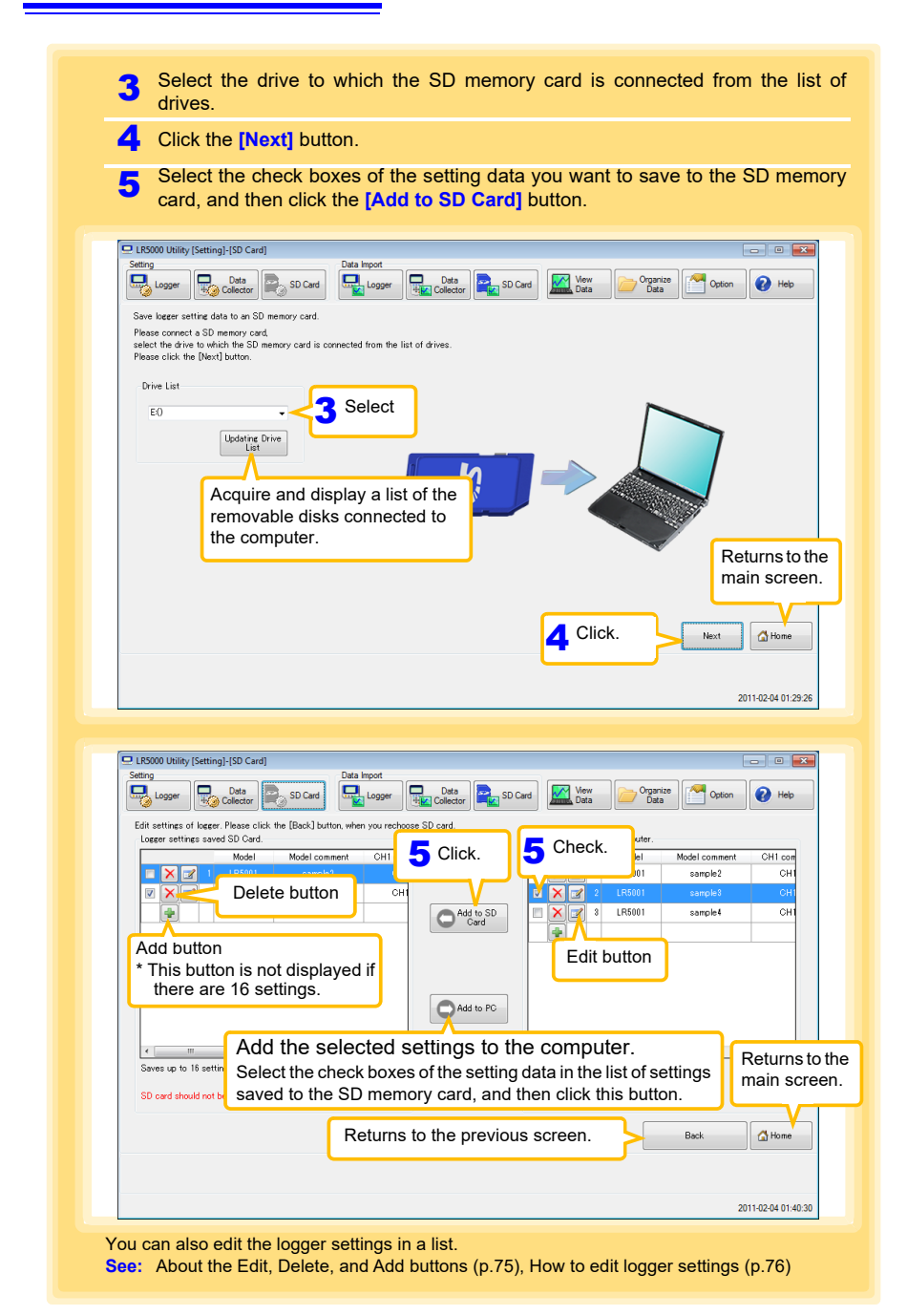

# **7.4 Automatically Importing (Saving) Recorded Data to a Computer, and Graph Display**

**You can use the LR5000 Utility Program installed on the computer to import (save) recorded data from the collector to the computer. (Installation procedure: ["7.1" \(p.65\)](#page-70-0)) Required Items: Collector, USB cable, Computer**

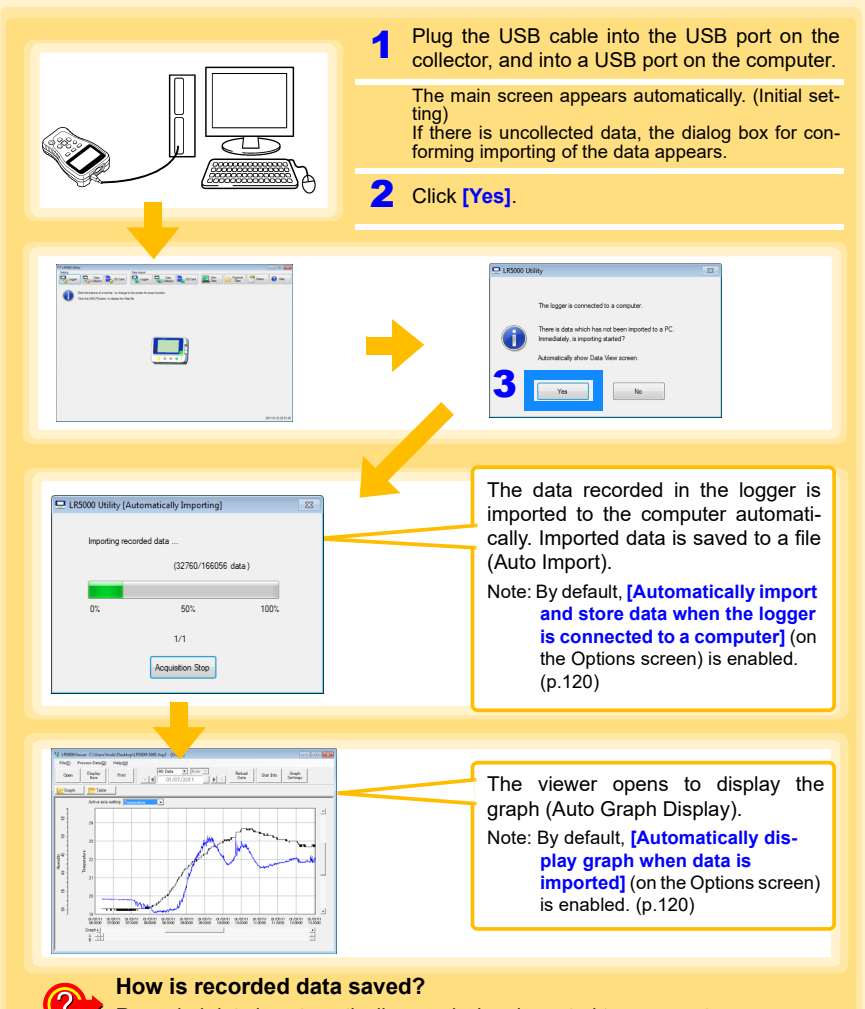

Recorded data is automatically saved when imported to a computer. The save destination and file name are specified as a basic setting on the Options screen.

Historia et al. 1990 et al. 1990 et al. 1990 et al. 1990 et al. 1990 et al. 1990 et al. 1990 et al. 1990 et al<br>1990 et al. 1990 et al. 1990 et al. 1990 et al. 1990 et al. 1990 et al. 1990 et al. 1990 et al. 1990 et al. 19

### *7.4 Automatically Importing (Saving) Recorded Data to a Computer, and Graph Display*

### <span id="page-91-0"></span>**Viewer Screen**

The viewer screen appears as follows.

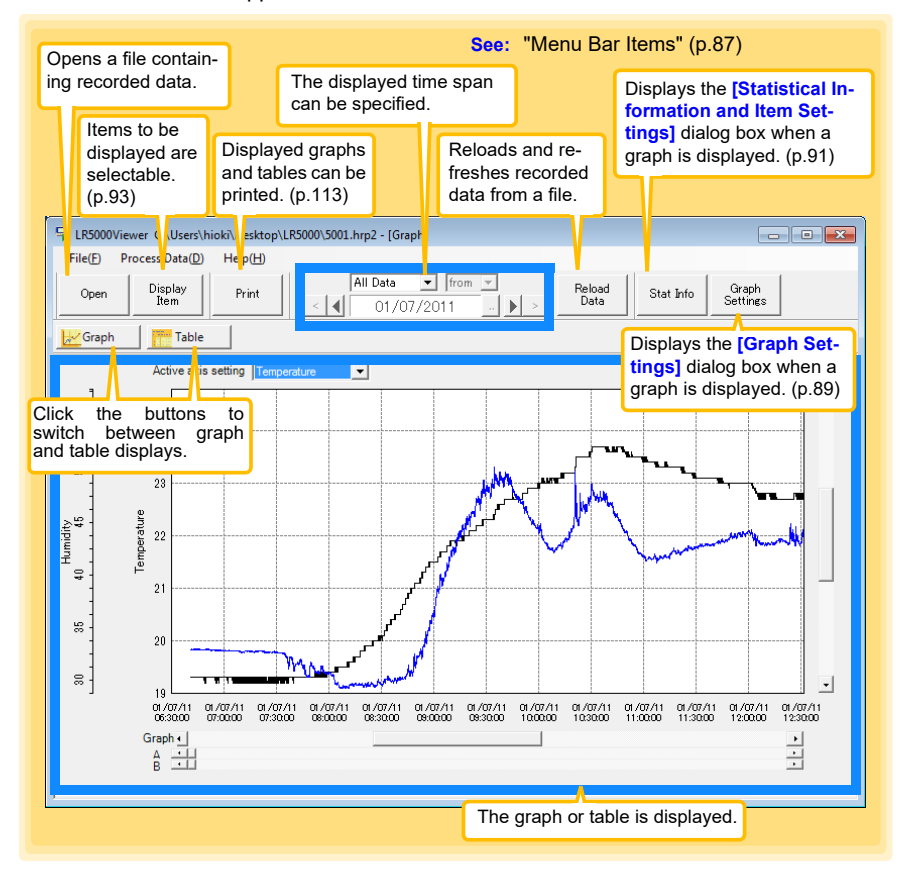

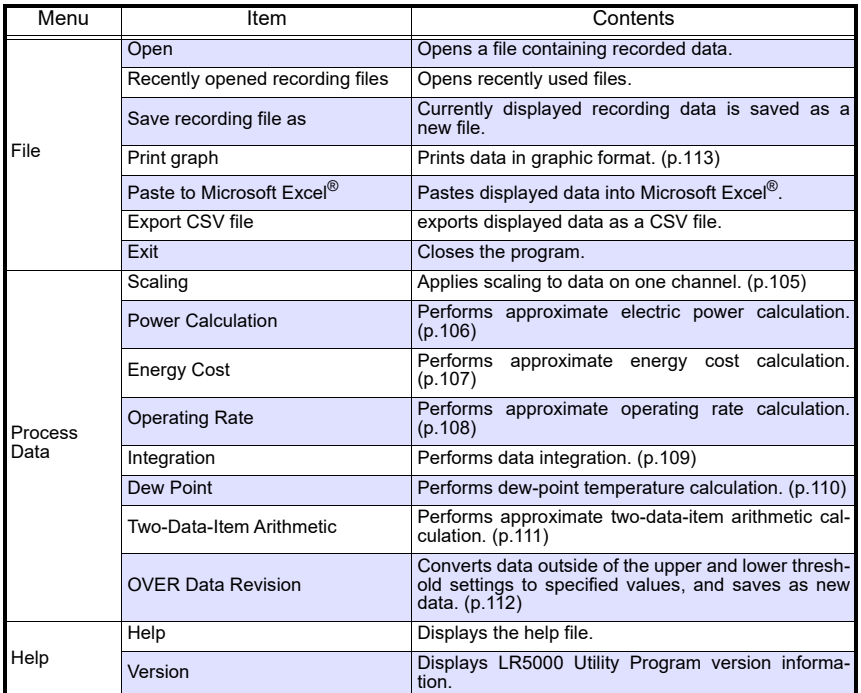

Historia et al. 1990 et al. 1990 et al. 1990 et al. 1990 et al. 1990 et al. 1990 et al. 1990 et al. 1990 et al<br>1990 et al. 1990 et al. 1990 et al. 1990 et al. 1990 et al. 1990 et al. 1990 et al. 1990 et al. 1990 et al. 19

### <span id="page-92-0"></span>**Menu Bar Items**

### *7.4 Automatically Importing (Saving) Recorded Data to a Computer, and Graph Display*

### <span id="page-93-0"></span>**Main Graph Features**

The main graph features are shown below.

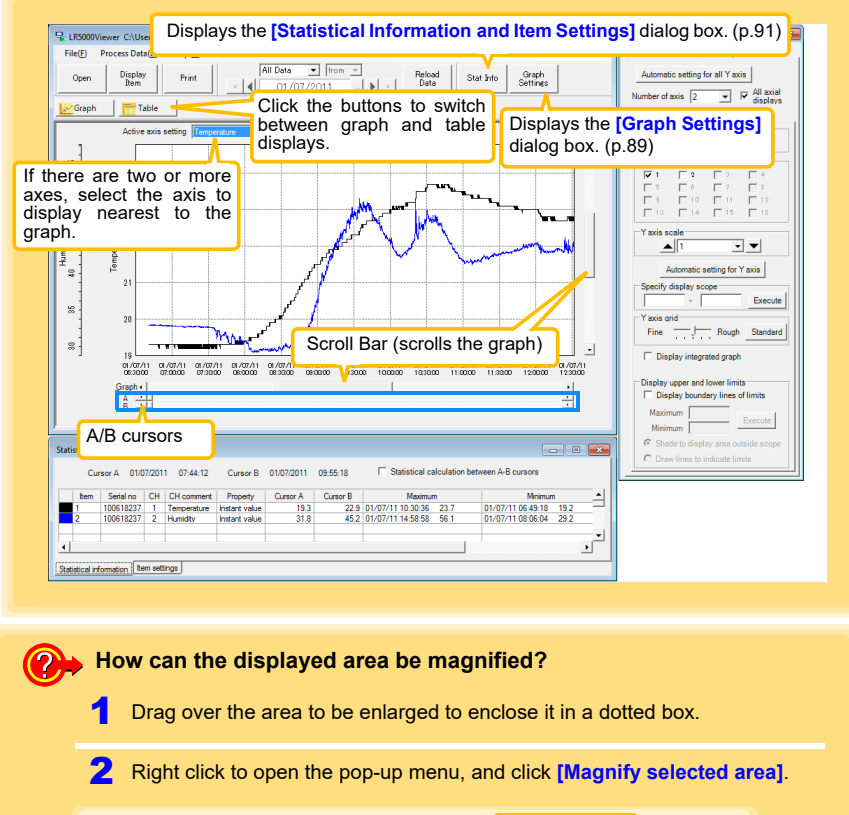

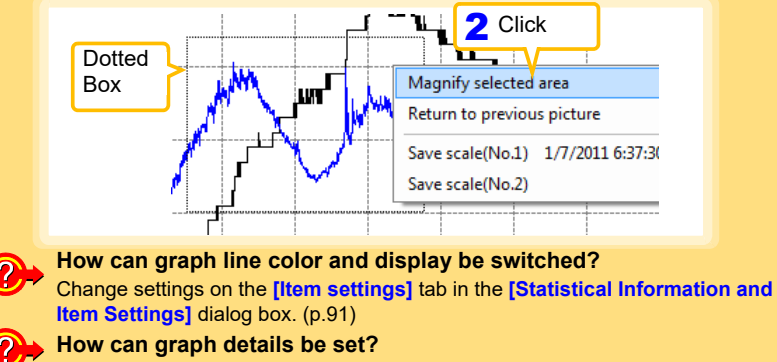

Detailed settings are available in the **[Graph Settings]** dialog box. [\(p.89\)](#page-94-0)

### <span id="page-94-0"></span>**[Graph Settings] dialog box**

Graph details can be set as follows. Click each tab to access various settings.

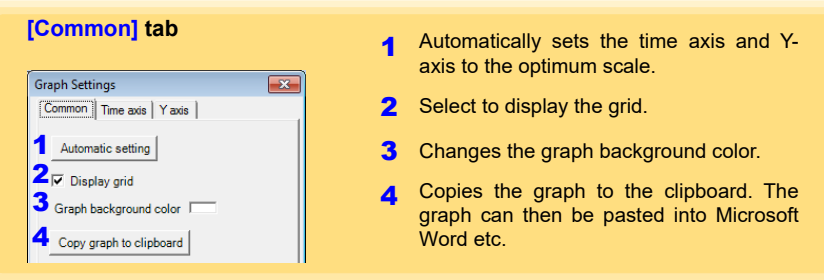

Historia et al. 1990 et al. 1990 et al. 1990 et al. 1990 et al. 1990 et al. 1990 et al. 1990 et al. 1990 et al<br>1990 et al. 1990 et al. 1990 et al. 1990 et al. 1990 et al. 1990 et al. 1990 et al. 1990 et al. 1990 et al. 19

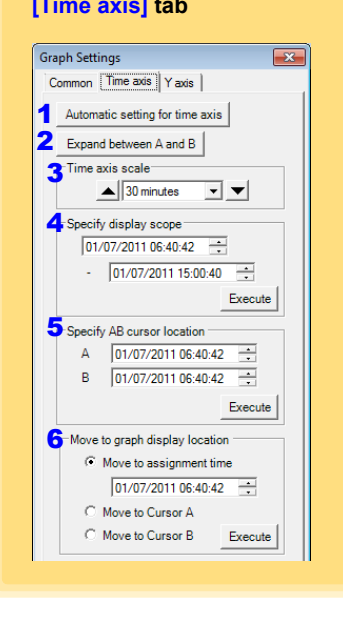

- **[Time axis] tab 1 Automatically sets the time axis to the** optimum scale.
	- **2** Zooms the display to show only the time span between A/B cursors.
	- **3** Changes the time base scale.
	- 4 Specifies the displayed time span on the time axis. Click **[Execute]** to apply the settings.
	- **5** Specifies cursor positions. Click **[Execute]** to apply the settings.
	- 6 Specifies the graph start position (time). Click **[Execute]** to apply the settings.

**90**

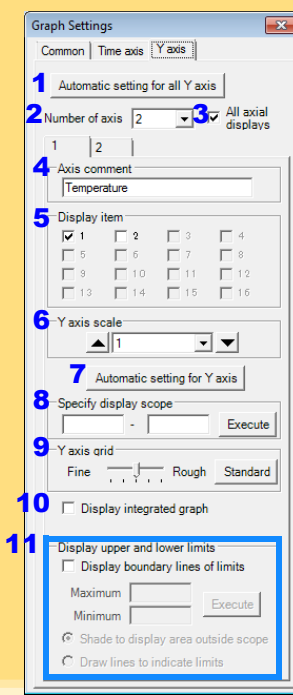

- **[Y axis] tab** 1 **1 Automatically sets all Y-axes to the opti**mum scale.
	- 2 When the Y-axis is different for each item, set the number of axes to a value other than one. The axes can be set to the number of displayed items (up to 16).
	- 3 Displays all axes.
	- 4 A comment can be entered for each axis.
	- 5 Select the item assigned to each axis.
	- 6 Sets the Y-axis scale for each axis.
	- 7 Automatically sets the currently selected Y-axis to the optimum scale.
	- 8 Specifies the display span on the Y-axis. Click **[Execute]** to apply the settings.
	- **9** Sets the Y-axis grid spacing.

- 10 Display the items selected in **[Display item]** on an integrated graph.
- 11 Upper and lower thresholds can be displayed as solid lines on the graph, or outof-range areas can be filled with a solid color.

### <span id="page-96-0"></span>**[Statistical Information and Item Settings] dialog box**

The following items appear on the **[Statistical information]** tab.

- Item no.
- Serial no.
- Channel no.
- Channel comments
- Property (Type of measurement value)
- Measured values at A/B cursors
- Statistical data
- Units

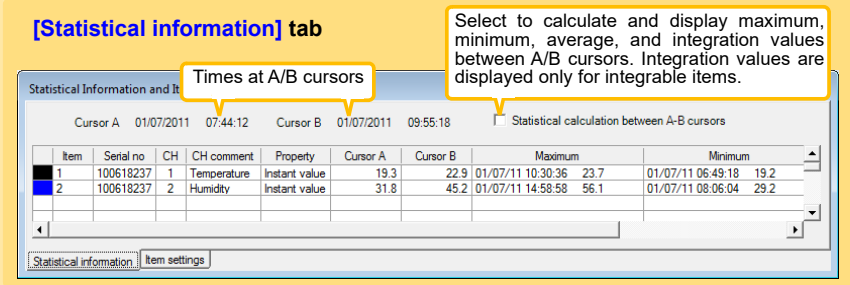

The following items appear on the **[Item settings]** tab.

- Display on/off
- Graph line colors and thickness
- Bar graph display on/off

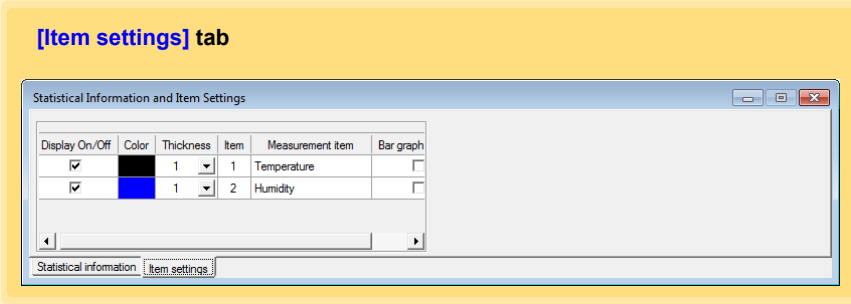

Historia et al. 1990 et al. 1990 et al. 1990 et al. 1990 et al. 1990 et al. 1990 et al. 1990 et al. 1990 et al<br>1990 et al. 1990 et al. 1990 et al. 1990 et al. 1990 et al. 1990 et al. 1990 et al. 1990 et al. 1990 et al. 19

**Contract** 

### *7.4 Automatically Importing (Saving) Recorded Data to a Computer, and Graph Display*

# <span id="page-97-0"></span>**Main Table Features**

The main table features are shown below.

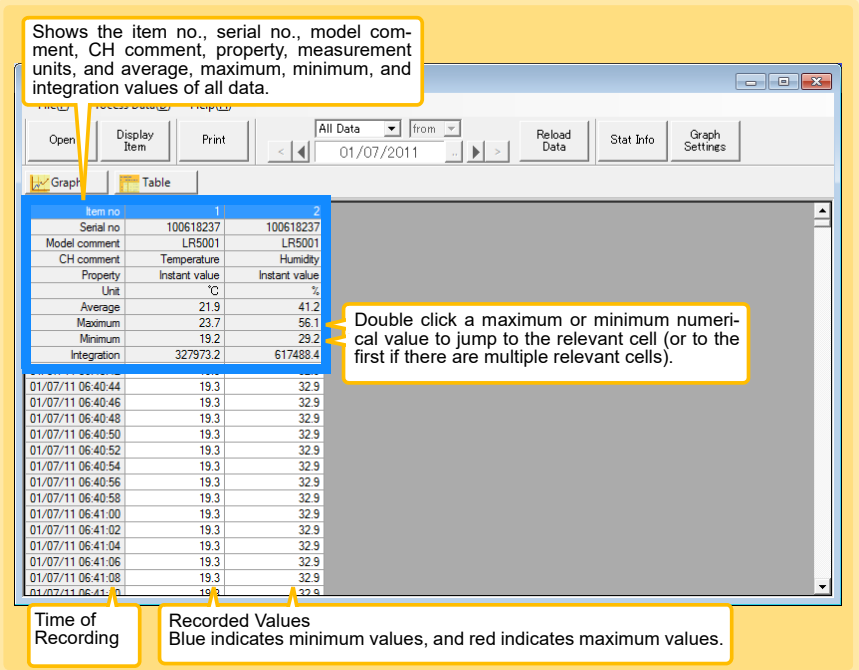

### **Convenient Table Functions**

Use the following operations to scroll the table and copy data to the clipboard.

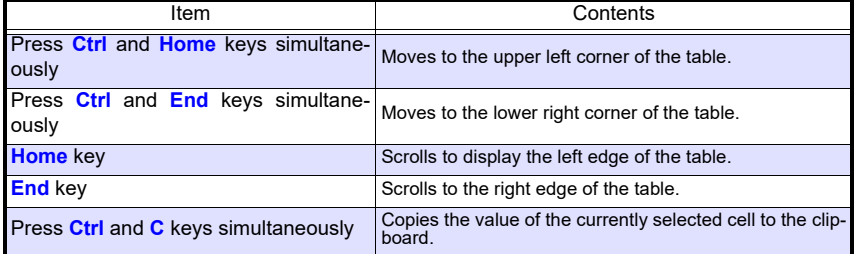

# <span id="page-98-0"></span>**Selecting Items for Display**

Click the **[Display Item]** button in the viewer to display the **[Select Items for Display]** screen.

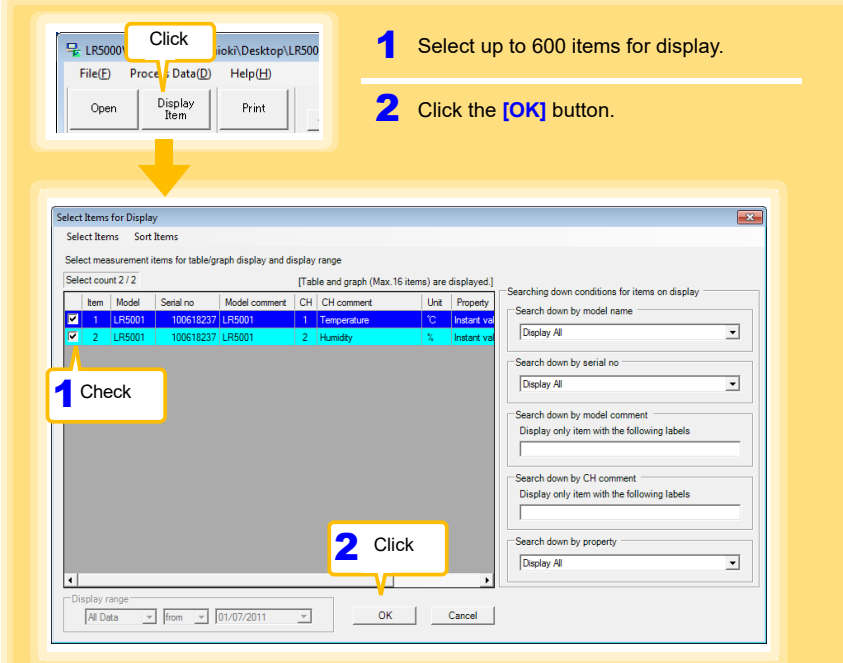

### **Menu Bar Items**

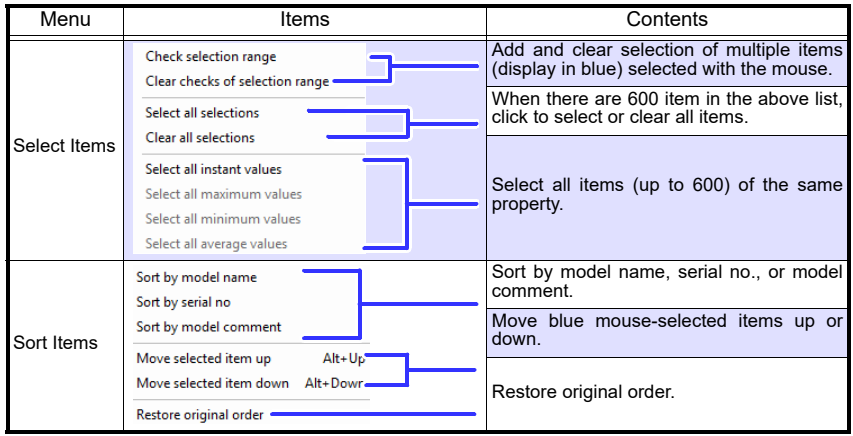

Historia et al. 1990 et al. 1990 et al. 1990 et al. 1990 et al. 1990 et al. 1990 et al. 1990 et al. 1990 et al<br>1990 et al. 1990 et al. 1990 et al. 1990 et al. 1990 et al. 1990 et al. 1990 et al. 1990 et al. 1990 et al. 19

# <span id="page-99-0"></span>**7.5 Manually Importing (Saving) Recorded Data to a Computer, and Graph Display**

**You can manually import recorded data to a computer, and display it in a graph.** 

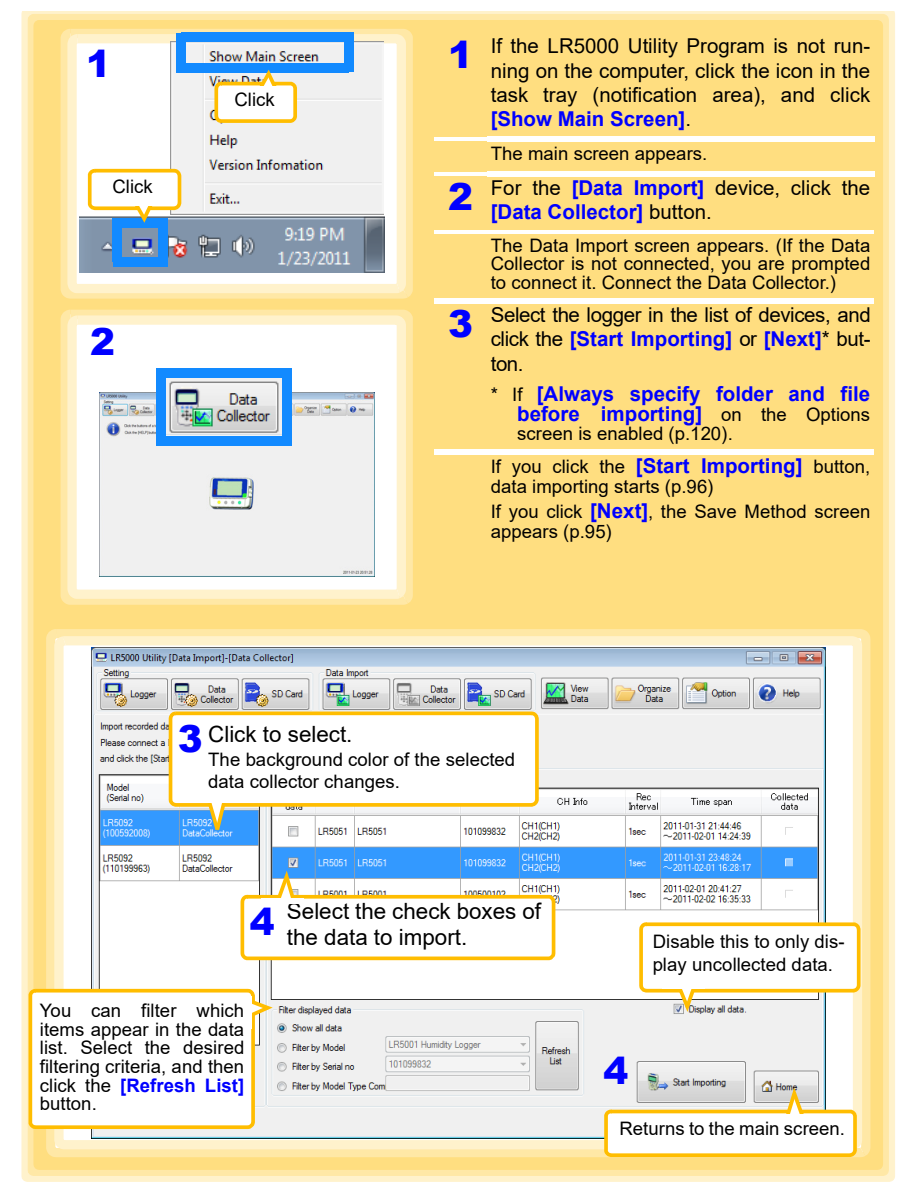

### <span id="page-100-0"></span>*7.5 Manually Importing (Saving) Recorded Data to a Computer, and Graph Display*

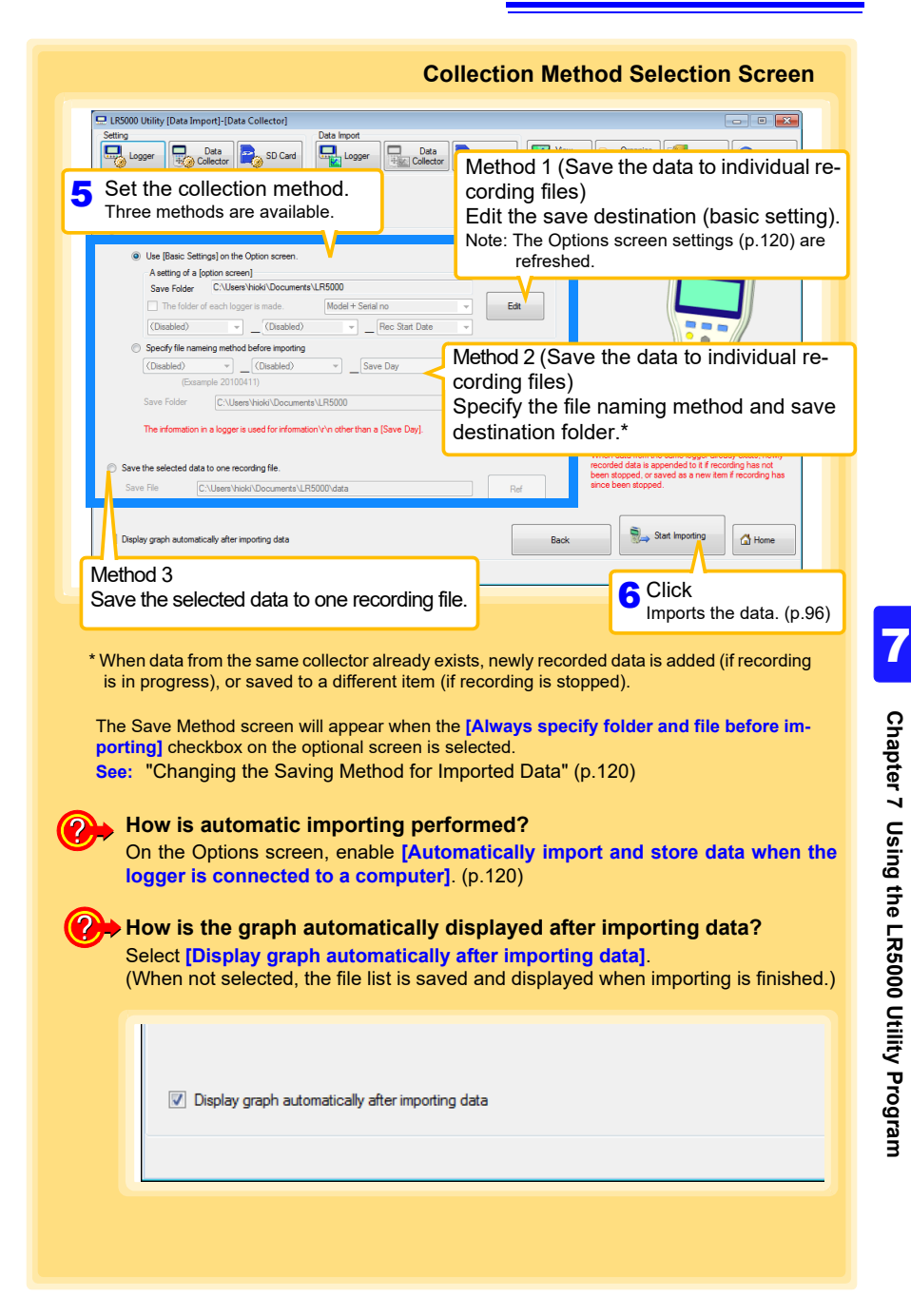

# *7.5 Manually Importing (Saving) Recorded Data to a Computer, and Graph Display*

<span id="page-101-0"></span>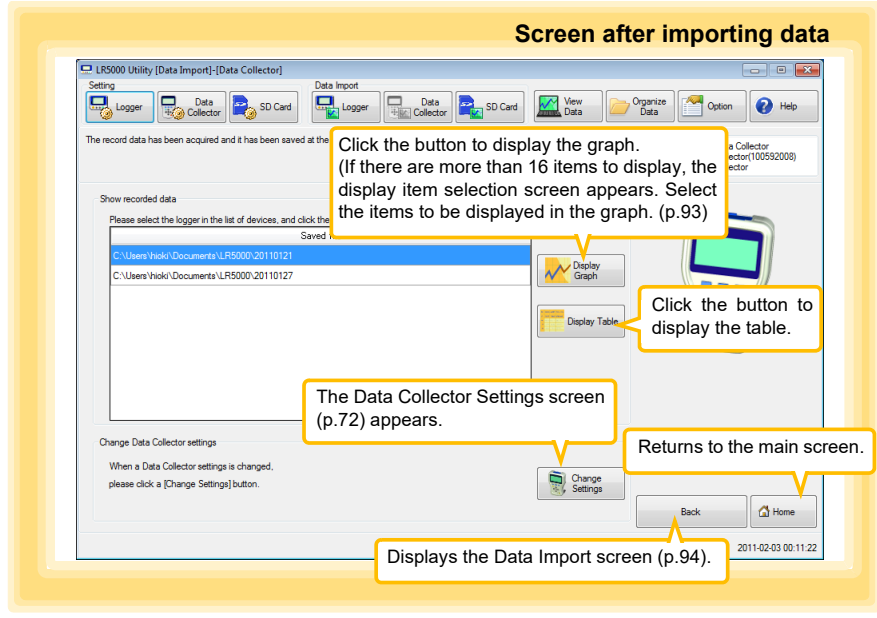

# **7.6 Importing Recorded Data from SD Memory Card to Computer and Displaying Graph**

**You can use the LR5000 Utility Program installed on the computer to import (save) recorded data from the collector to the computer. (Installation procedure: ["7.1" \(p.65\)](#page-70-0) Required Items: SD memory card, SD memory card reader, Computer**

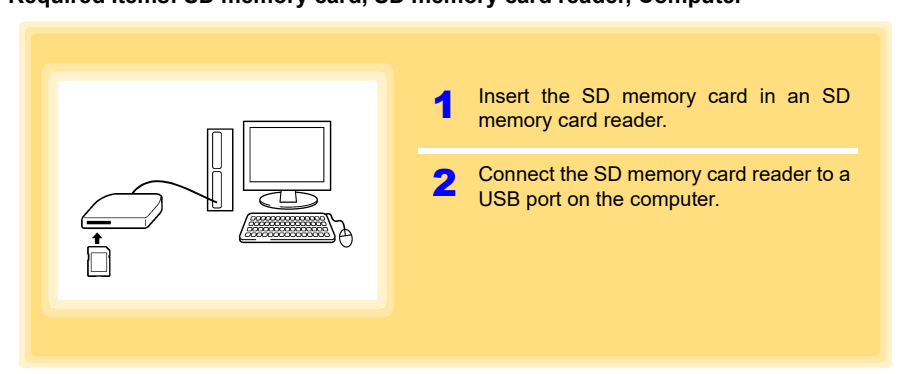

# **Saving Settings Data to SD Memory Card**

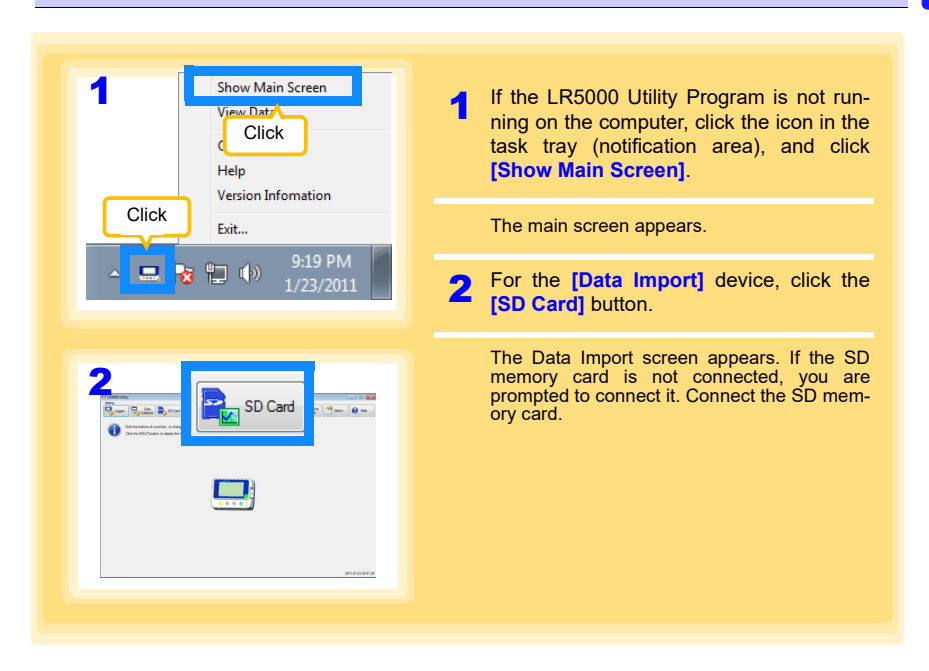

Historia et al. 1990 et al. 1990 et al. 1990 et al. 1990 et al. 1990 et al. 1990 et al. 1990 et al. 1990 et al<br>1990 et al. 1990 et al. 1990 et al. 1990 et al. 1990 et al. 1990 et al. 1990 et al. 1990 et al. 1990 et al. 19

7

**98**

# *7.6 Importing Recorded Data from SD Memory Card to Computer and Displaying Graph*

<span id="page-103-1"></span><span id="page-103-0"></span>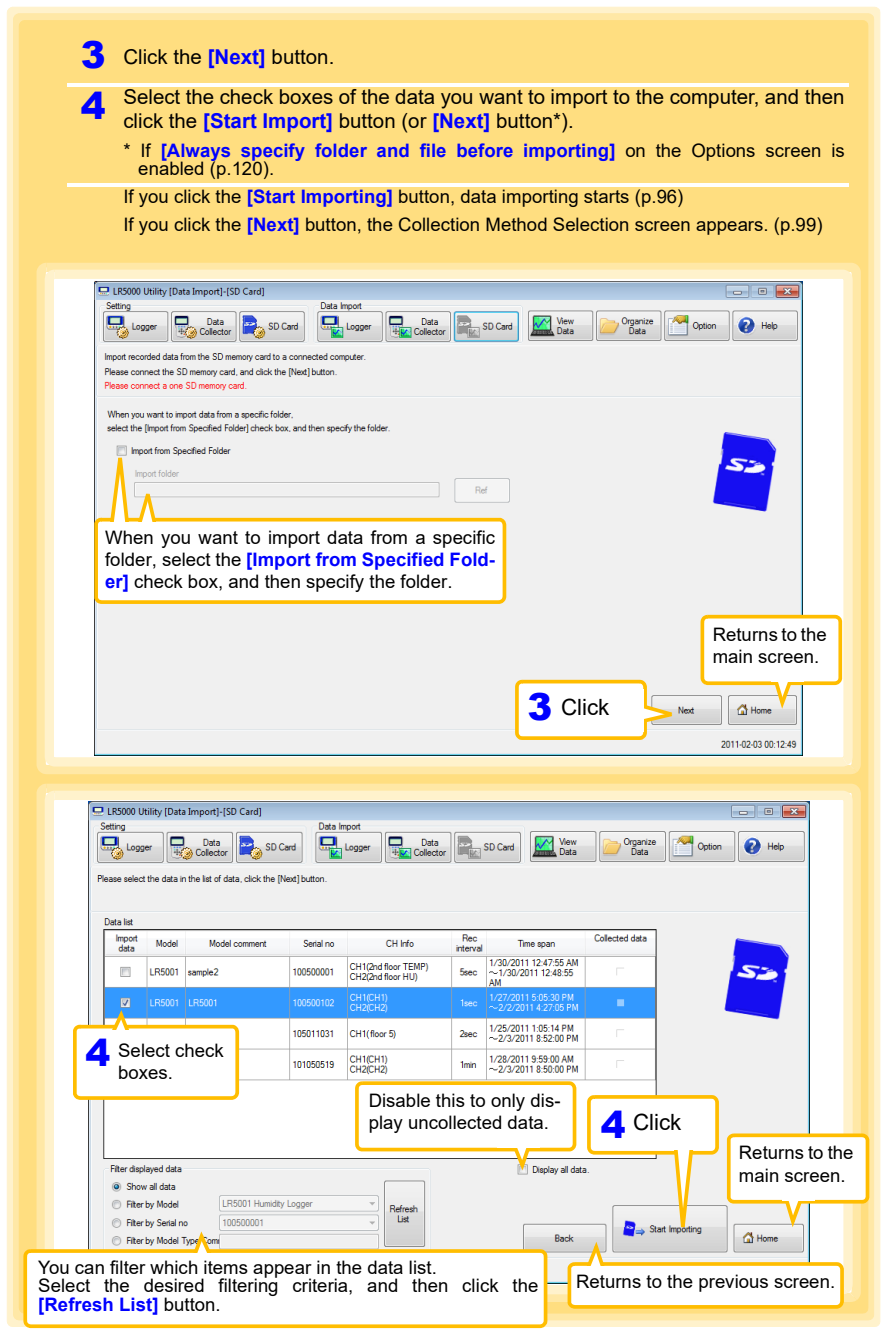

Historical control of the control of the control of the control of the control of the control of the control of

<span id="page-104-0"></span>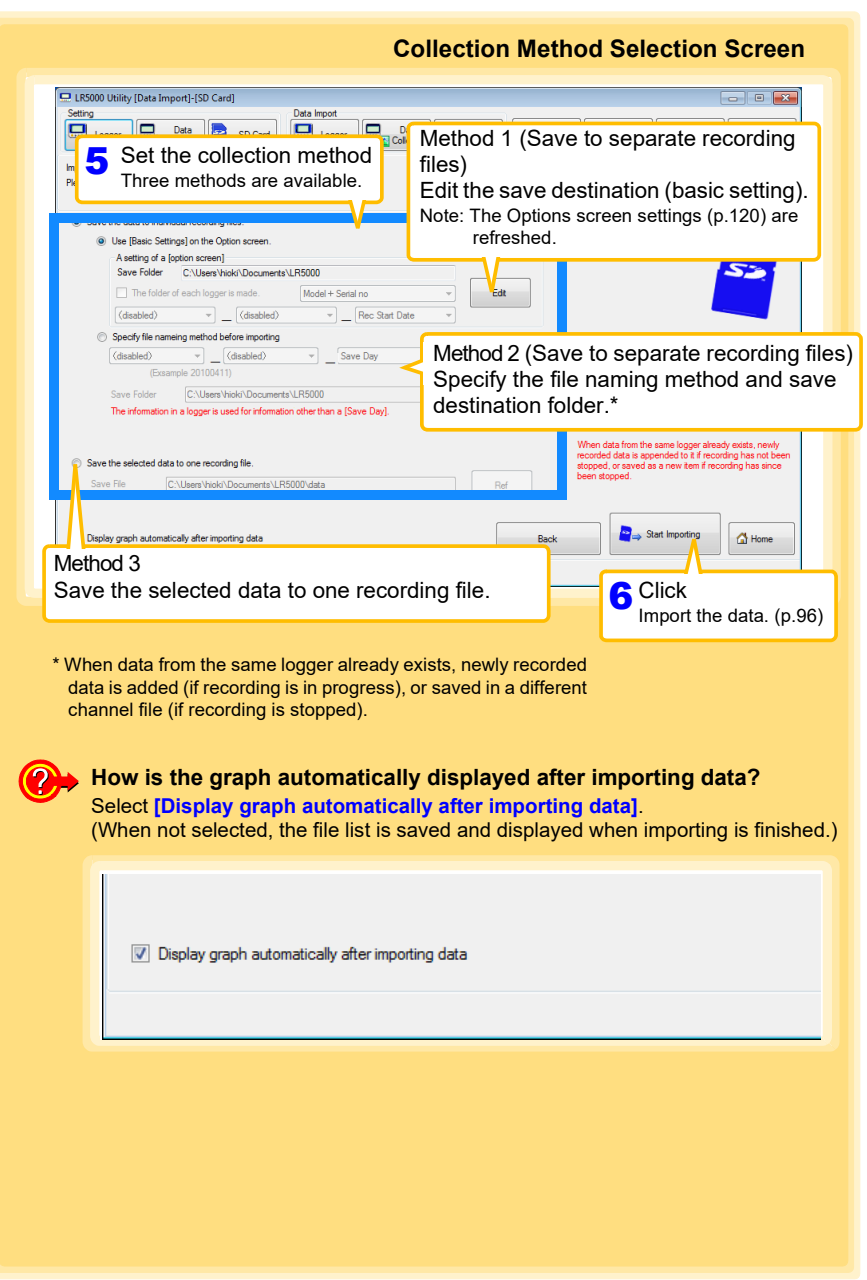

Historical control of the control of the control of the control of the control of the control of the control of

7

**Chapter 7 Using the LR5000 Utility Program**

Chapter 7 Using the LR5000 Utility Program

**100**

# *7.6 Importing Recorded Data from SD Memory Card to Computer and Displaying Graph*

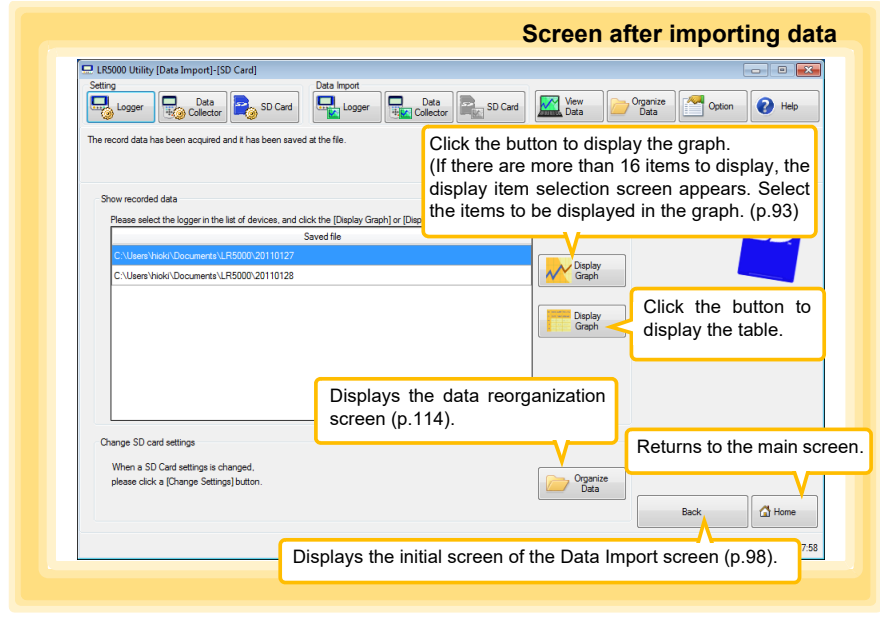

Historical control of the control of the control of the control of the control of the control of the control of

# <span id="page-106-0"></span>**7.7 Displaying a Graph of Saved Recording Data**

### **Use the LR5000 Utility Program to display saved recording data as a graph.**

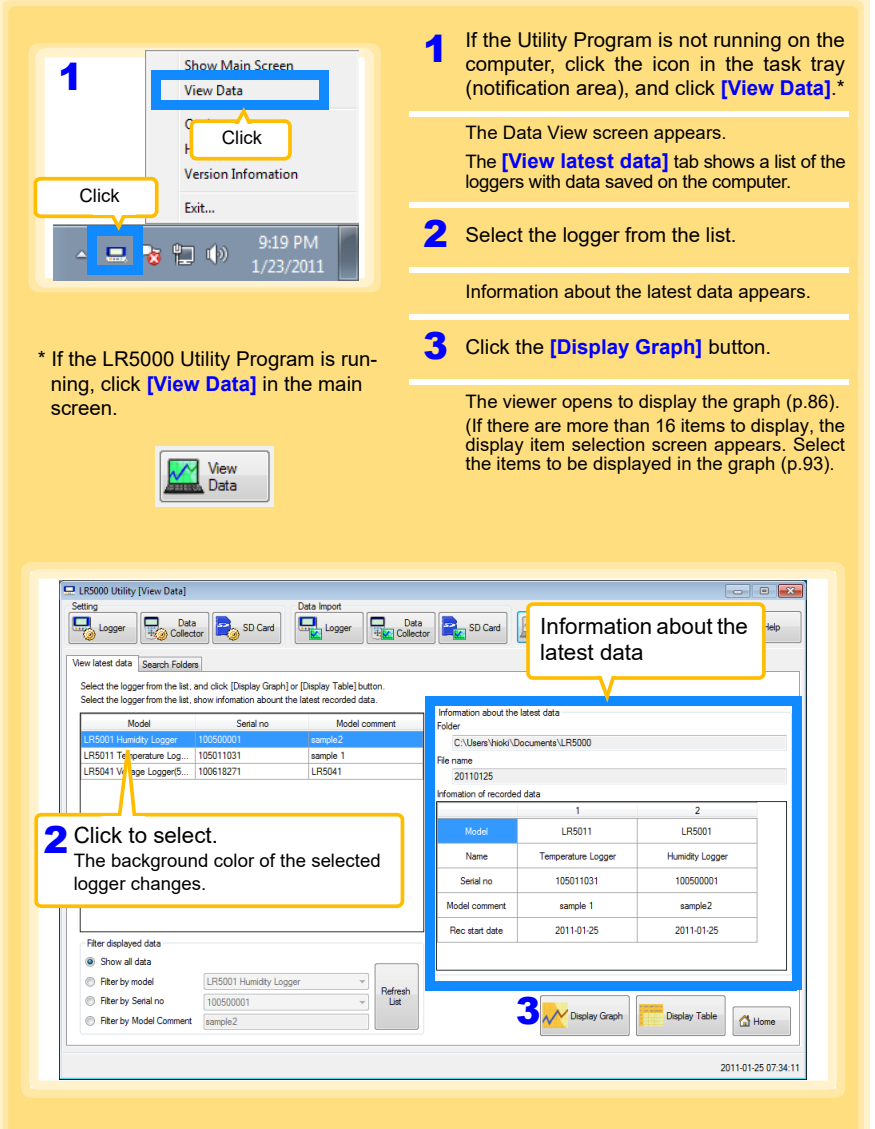

Historical control of the control of the control of the control of the control of the control of the control of

# **Other Data Viewing Screen Functions**

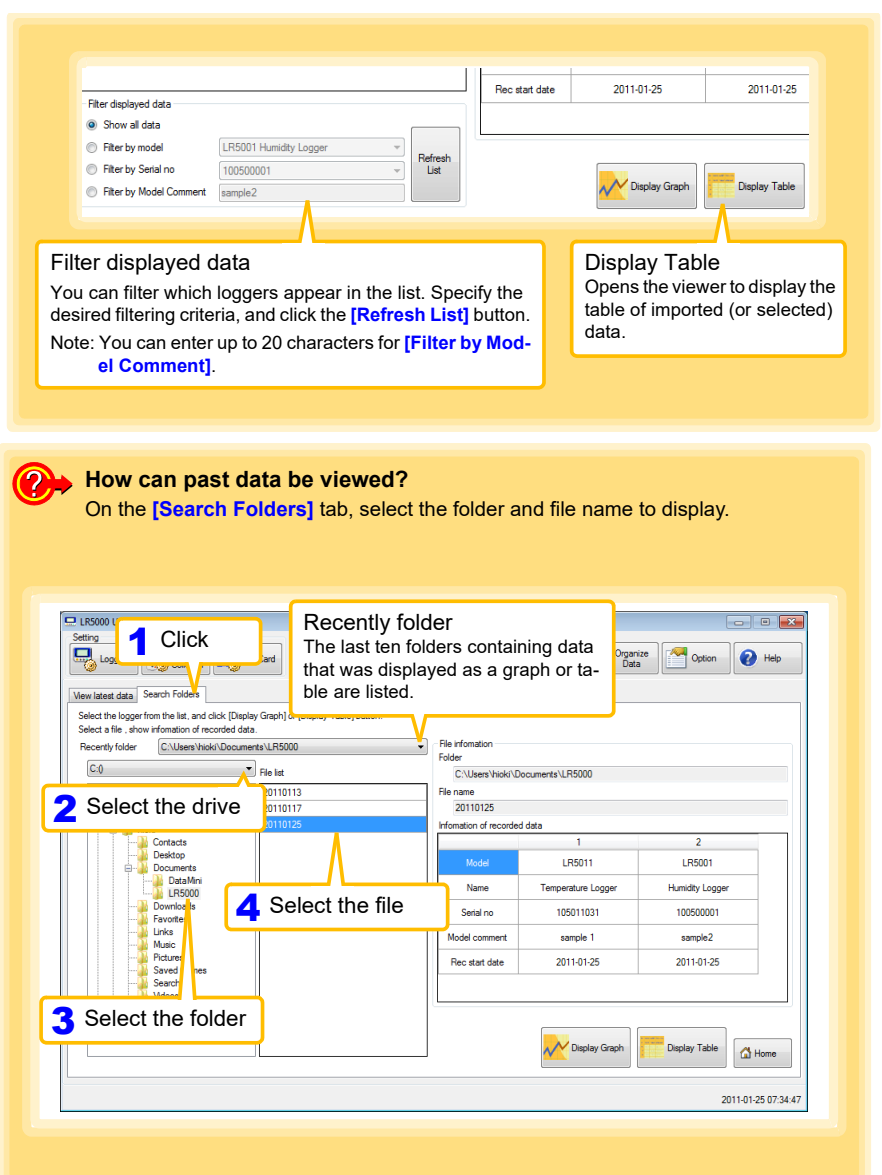

Historical control of the control of the control of the control of the control of the control of the control of
# **7.8 Processing Recorded Data**

**Recorded data saved on the computer can be processed by scaling, electric power calculation, energy cost calculation, operating rate calculation, integration, dewpoint temperature calculation, two-item arithmetic calculation, and out-of-range data revision. The LR5000 Utility Program performs the calculations.**

<span id="page-108-0"></span>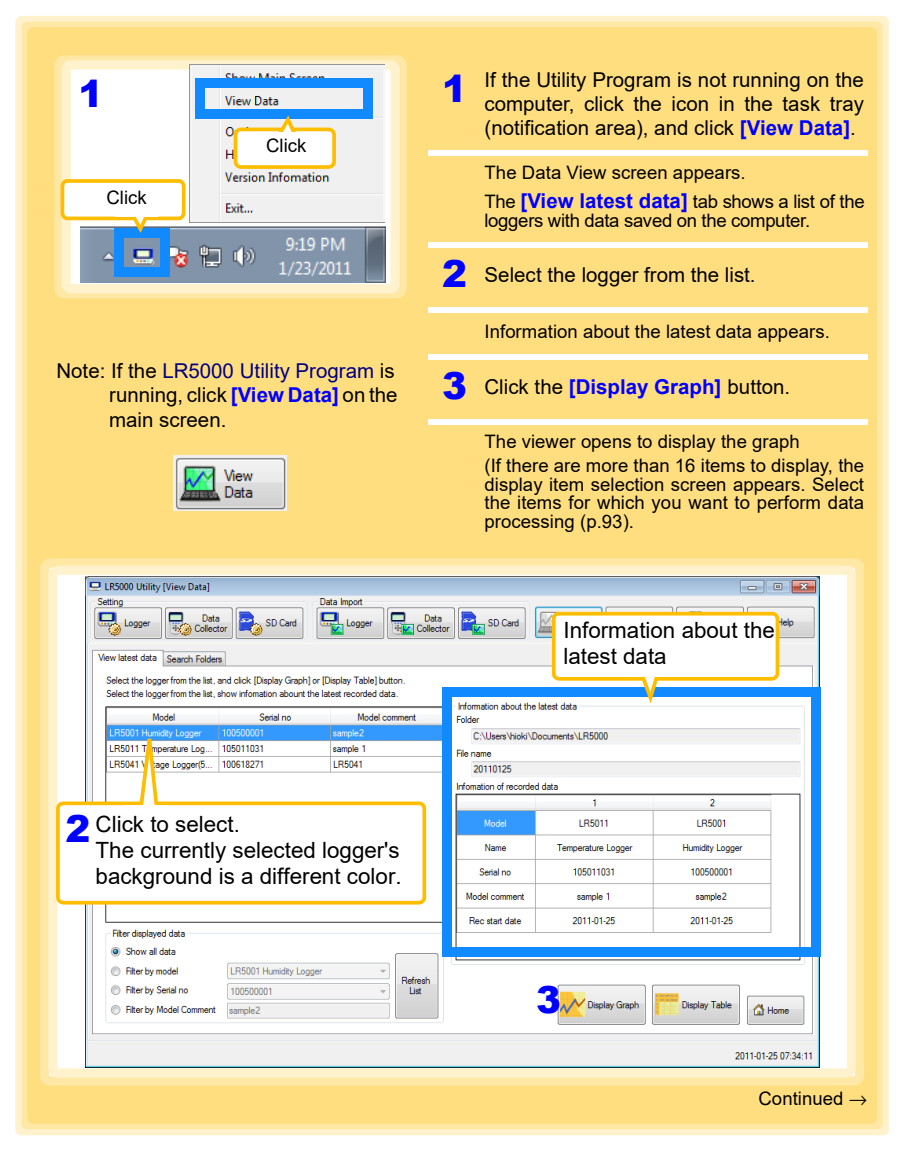

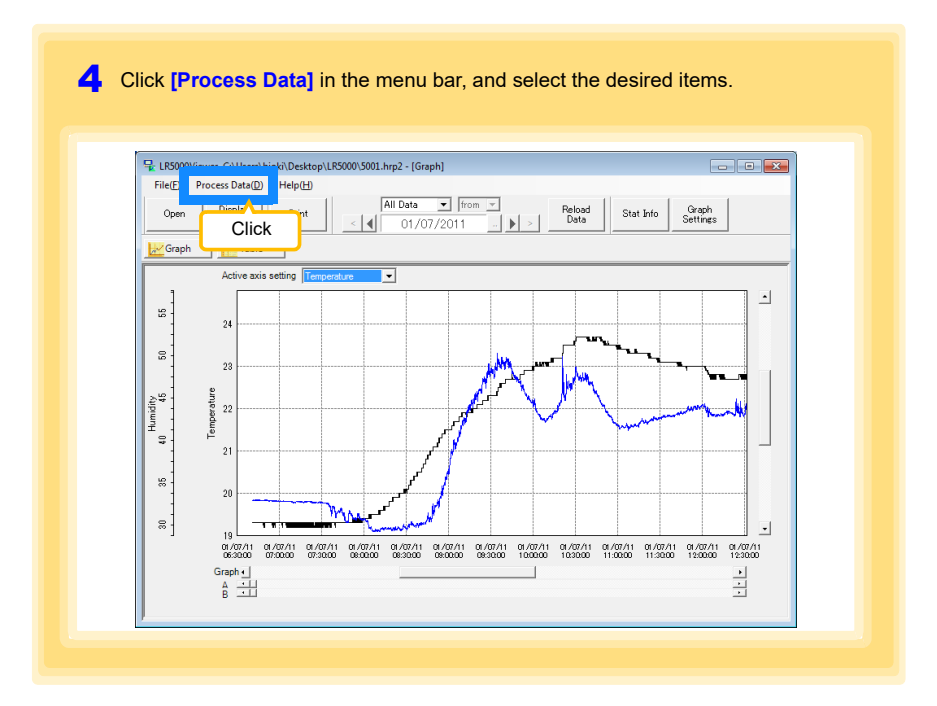

### **[Process Data] Items**

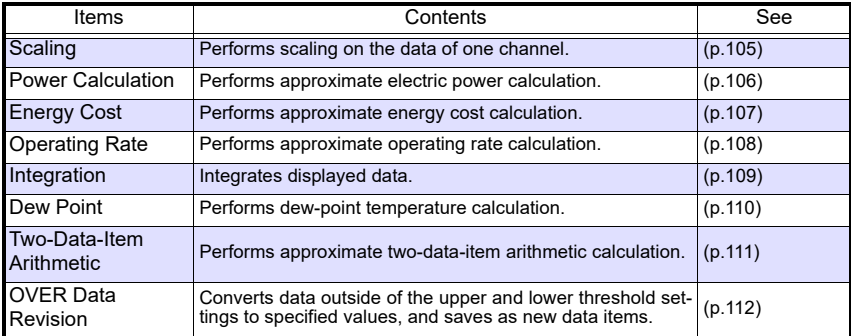

### <span id="page-110-1"></span><span id="page-110-0"></span>**Scaling**

The following scaling calculation is applied to measured values. Scaled Result = Raw data (measured value)  $\times$  A + B  $\times$  SI prefix (multiplier) Scaled results are saved as a new item in the recording file.

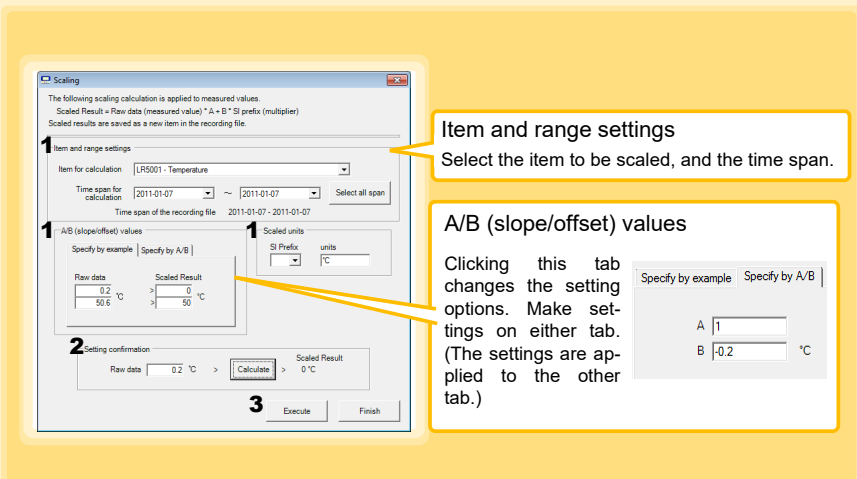

1. Select the items, time span, and the following options.

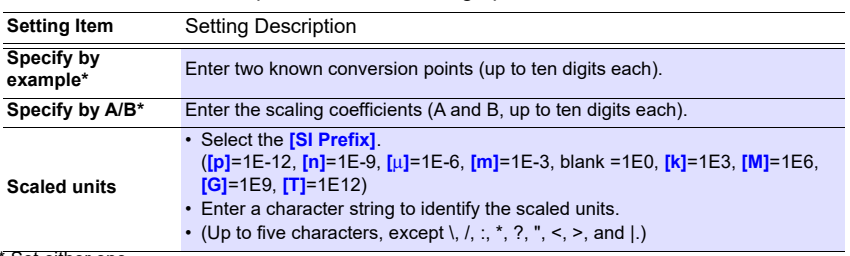

\* Set either one.

### 2. Confirm settings.

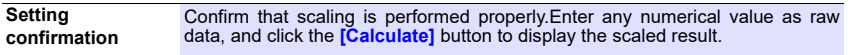

3. Click the **[Execute]** button.

(The scaled results are saved.)

Note: Click the **[Finish]** button to close the **[Scaling]** dialog box.

### <span id="page-111-1"></span><span id="page-111-0"></span>**Calculating Electric Power**

Approximate electric power is calculated using current measurement data from a clamp logger.

Calculation results are saved as a new item in the recording file.

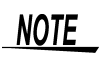

- Electric power calculations are only approximate, so results do not always equal the true electric power value. Use a wattmeter if accurate power measurements are required.
- There is no way to confirm that a specified data item is really a current value. Calculation occurs regardless of data type.

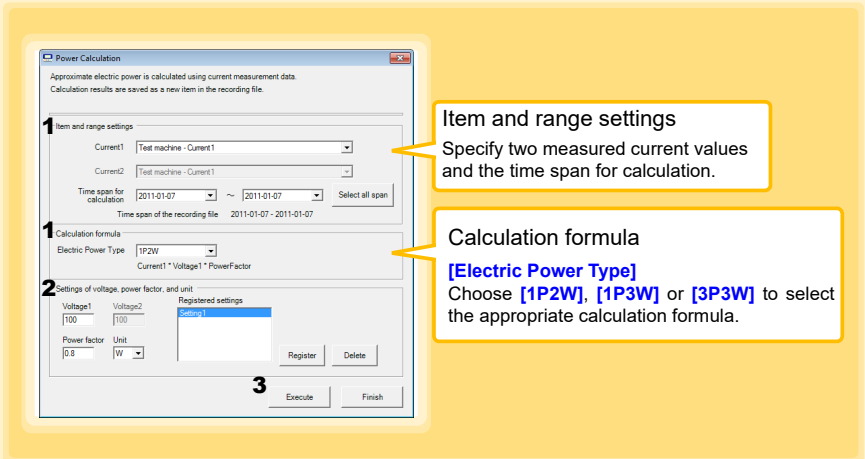

- 1. Select the items, time span, and calculation formula to be used.
- 2. Specify the voltage, power factor, and units.
	- •To save the settings, click the **[Register]** button.
	- •To apply a registered setting, double click it ("Setting1" in the above screenshot).
	- •To delete a setting, click it then click the **[Delete]** button.
- 3. Click the **[Execute]** button.
	- (Calculation results are saved.) Note: Click the **[Finish]** button to close the **[Power Calculation]** dialog box.

### <span id="page-112-1"></span><span id="page-112-0"></span>**Calculating Energy Cost**

Approximate energy cost is calculated using current measurement data from a clamp logger.

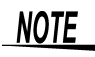

- Energy cost calculations are only approximate, so results do not always equal the true energy cost.
- There is no way to confirm that a specified data item is really an electric power value. Calculation occurs regardless of data type.

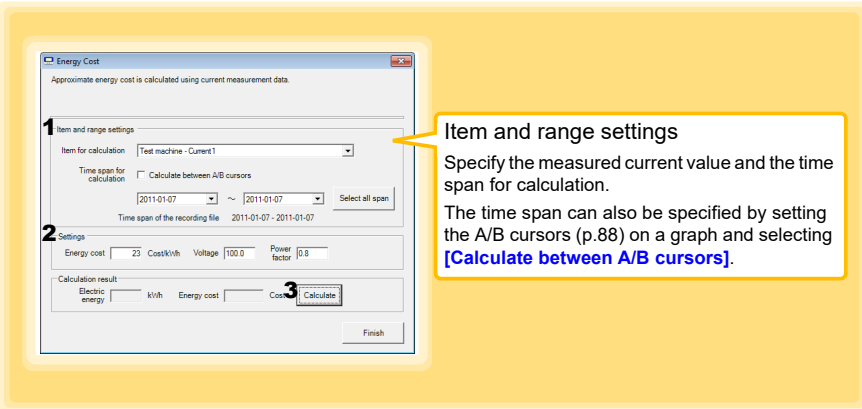

- 1. Select the item and time span.
- 2. Specify the cost per kWh, voltage, and power factor.
- 3. Click the **[Calculate]** button.

(Electric power consumption and energy cost values are calculated and displayed.) Note: Click the **[Finish]** button to close the **[Energy Cost]** dialog box.

Historia et al. 1990 et al. 1990 et al. 1990 et al. 1990 et al. 1990 et al. 1990 et al. 1990 et al. 1990 et al<br>1990 et al. 1990 et al. 1990 et al. 1990 et al. 1990 et al. 1990 et al. 1990 et al. 1990 et al. 1990 et al. 19

7

### <span id="page-113-1"></span><span id="page-113-0"></span>**Calculating Operating Rate**

The approximate operating rate of the measured value is calculated.

The total amount of time during which data exceeds the **[Upper threshold]** is considered operating time, and the operating rate is calculated as the ratio of the operating time to the total calculation time span.

### **Example: The time during which a device consumes 20 A or more is considered the operating time.**

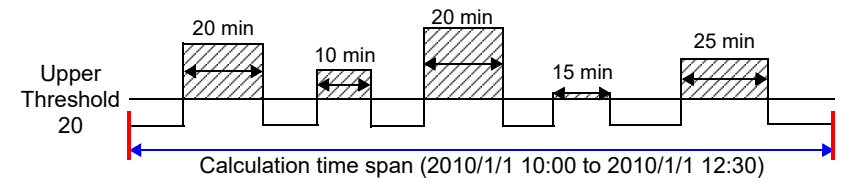

The sum of the times depicted by  $\sqrt{|\mathcal{L}|}$  is the operating time. (In the above diagram, operating time is 1.5 hours.)

Operating time (1.5 h) / calculation time span (2.5 h)  $*$  100 = 60% operating rate

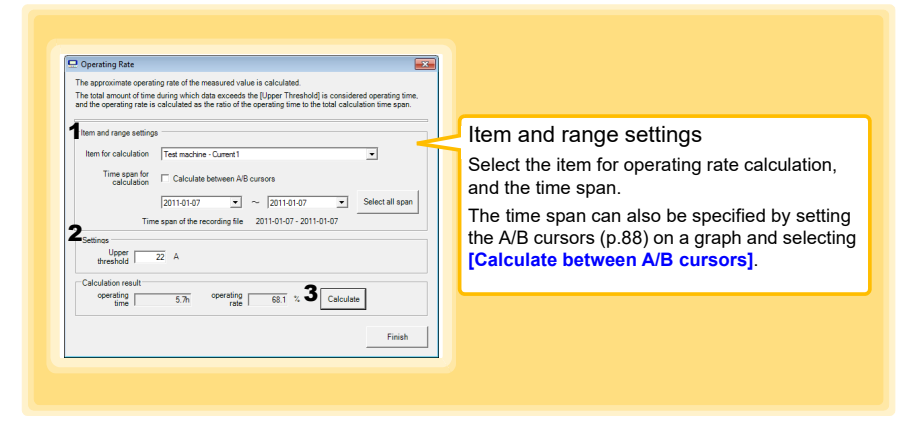

- 1. Select the item and time span.
- 2. Set the upper threshold.
- 3. Click the **[Calculate]** button.

(Operating hours and operating rate values are calculated and displayed.) Note: Click the **[Finish]** button to close the **[Operating Rate]** dialog box.

### <span id="page-114-1"></span><span id="page-114-0"></span>**Integration**

Measurement data can be integrated over a specified time span. Integration results are saved as a new item in the recording file.

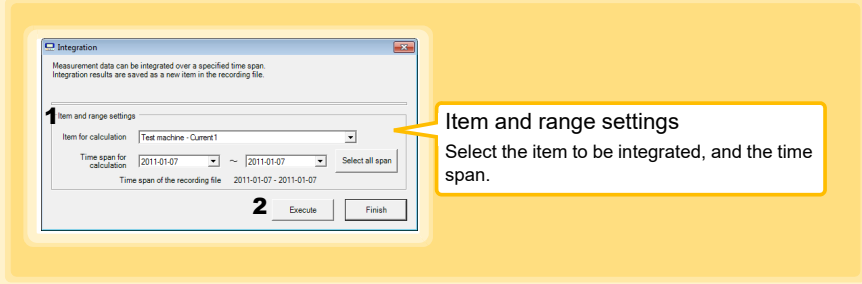

- 1. Select the item and time span.
- 2. Click the **[Execute]** button. (Integration results are saved.) Note: Click the **[Finish]** button to close the **[Integration]** dialog box.

### <span id="page-115-1"></span><span id="page-115-0"></span>**Calculating Dew-Point Temperature**

Dew-point temperature is calculated from the temperature and humidity measurement data from the logger.

Calculation results are saved as a new item in the recording file.

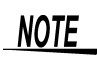

- There is no way to confirm that a specified data item is really a temperature or humidity value. Dew-point calculation occurs regardless of data type.
	- Only the specified temperature and humidity data measured during the specified recording time span is applied to calculations and saved.
	- The valid range for calculation input measurement data is -100 to 100 degrees, and 0 to 100% humidity. Values outside of these ranges are replaced with the maximum or minimum value within the valid range.

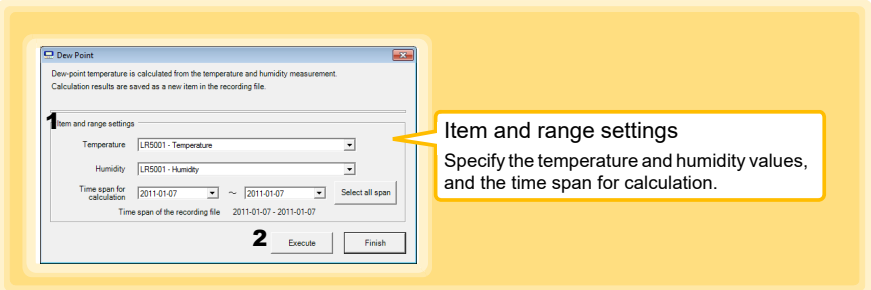

- 1. Select the items and time span.
- 2. Click the **[Execute]** button. (Calculation results are saved.) Note: Click the **[Finish]** button to close the **[Dew Point]** dialog box.

# <span id="page-116-0"></span>**Two-Data-Item Arithmetic Calculations**

Simple arithmetic operations (+, -, \*, and /) can be applied to two data items. Calculation results are saved as a new item in the recording file.

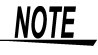

Only the values of data items measured during the specified recording time span are applied to calculations and saved.

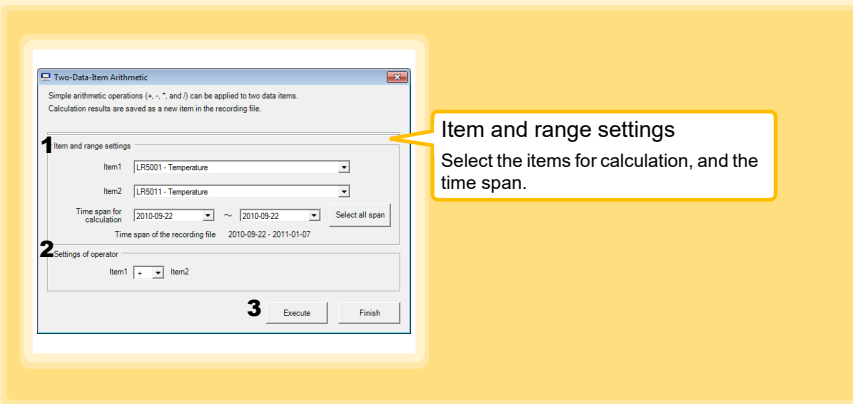

- 1. Select the items and time span.
- 2. Select the calculation operator.
- 3. Click the **[Execute]** button. (Calculation results are saved.) Note: Click the **[Finish]** button to close the **[Two-Data-Item Arithmetic]** dialog box.

Historia et al. 1990 et al. 1990 et al. 1990 et al. 1990 et al. 1990 et al. 1990 et al. 1990 et al. 1990 et al<br>1990 et al. 1990 et al. 1990 et al. 1990 et al. 1990 et al. 1990 et al. 1990 et al. 1990 et al. 1990 et al. 19

7

# <span id="page-117-0"></span>**Converting Over-Threshold Data Values**

Data values larger than the upper threshold and smaller than the lower threshold can be converted to specified values.

Converted results are saved as new data items in the recording file.

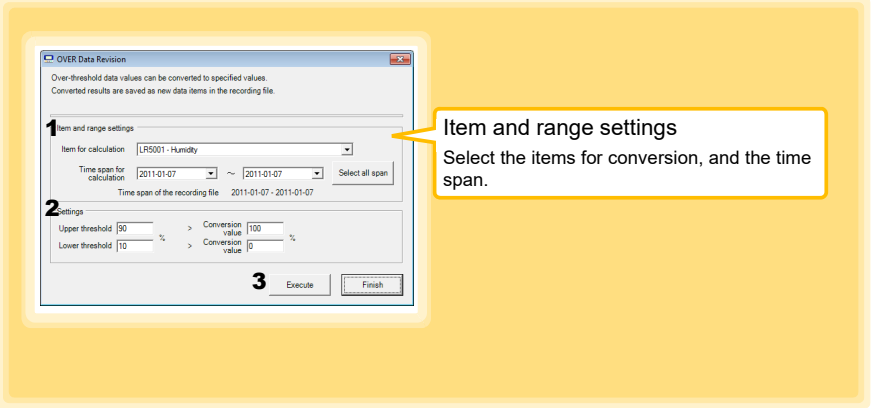

- 1. Select the items and time span.
- 2. Set the upper and lower threshold values, and their corresponding conversion values.

Historia et al. 1990 et al. 1990 et al. 1990 et al. 1990 et al. 1990 et al. 1990 et al. 1990 et al. 1990 et al<br>1990 et al. 1990 et al. 1990 et al. 1990 et al. 1990 et al. 1990 et al. 1990 et al. 1990 et al. 1990 et al. 19

3. Click the **[Execute]** button. (Conversion results are saved.) Note: Click the **[Finish]** button to close the **[OVER Data Revision]** dialog box.

# <span id="page-118-0"></span>**7.9 Printing Recorded Data**

**Saved recording data can be printed as a graph. Graphs displayed in the LR5000 Utility Program can be printed on A3, A4, or B4-size paper. With the desired graph displayed, click the [Print] button.**

**See:** Graph Display Methods[:"7.4" \(p.85\),](#page-90-0) ["7.5" \(p.94\)](#page-99-0), and ["7.7" \(p.101\)](#page-106-0)

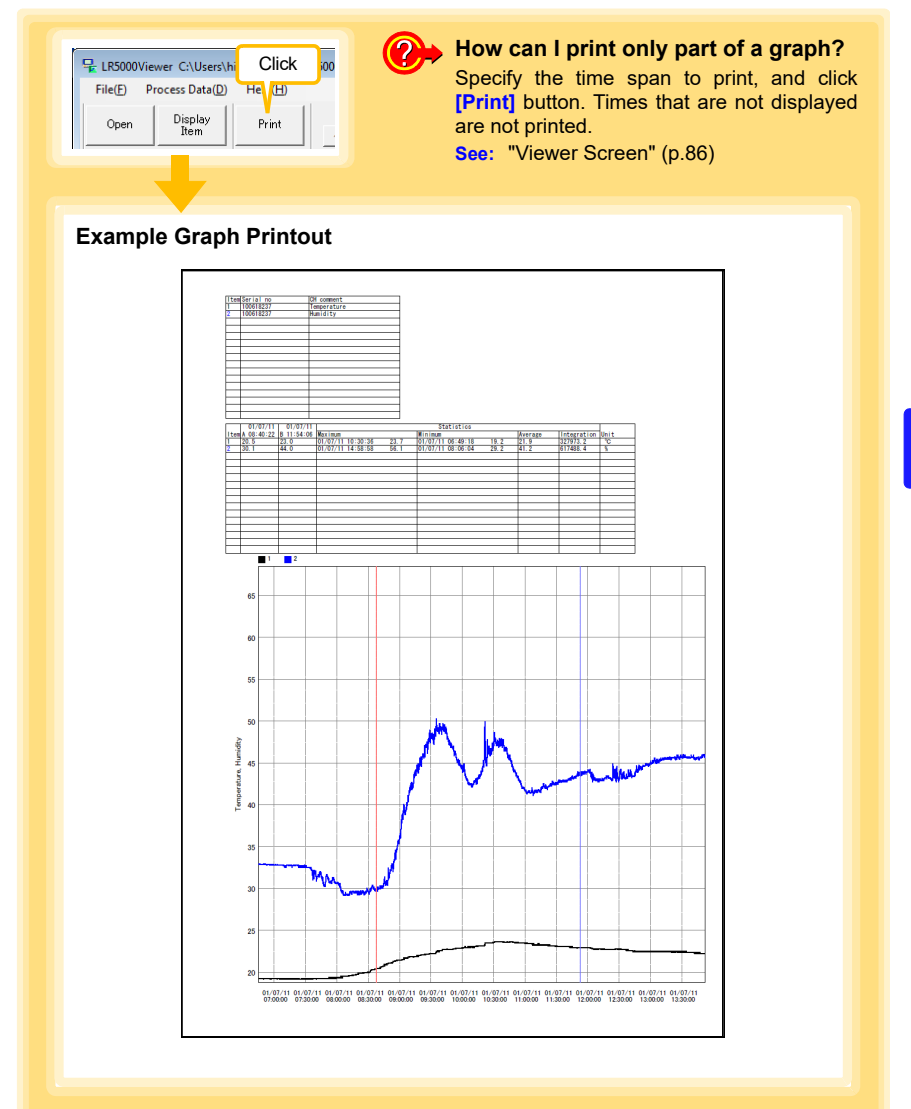

# <span id="page-119-0"></span>**7.10 Organizing Data**

**The LR5000 Utility Program can reorganize (copy, delete, move, combine, and extract) imported data.**

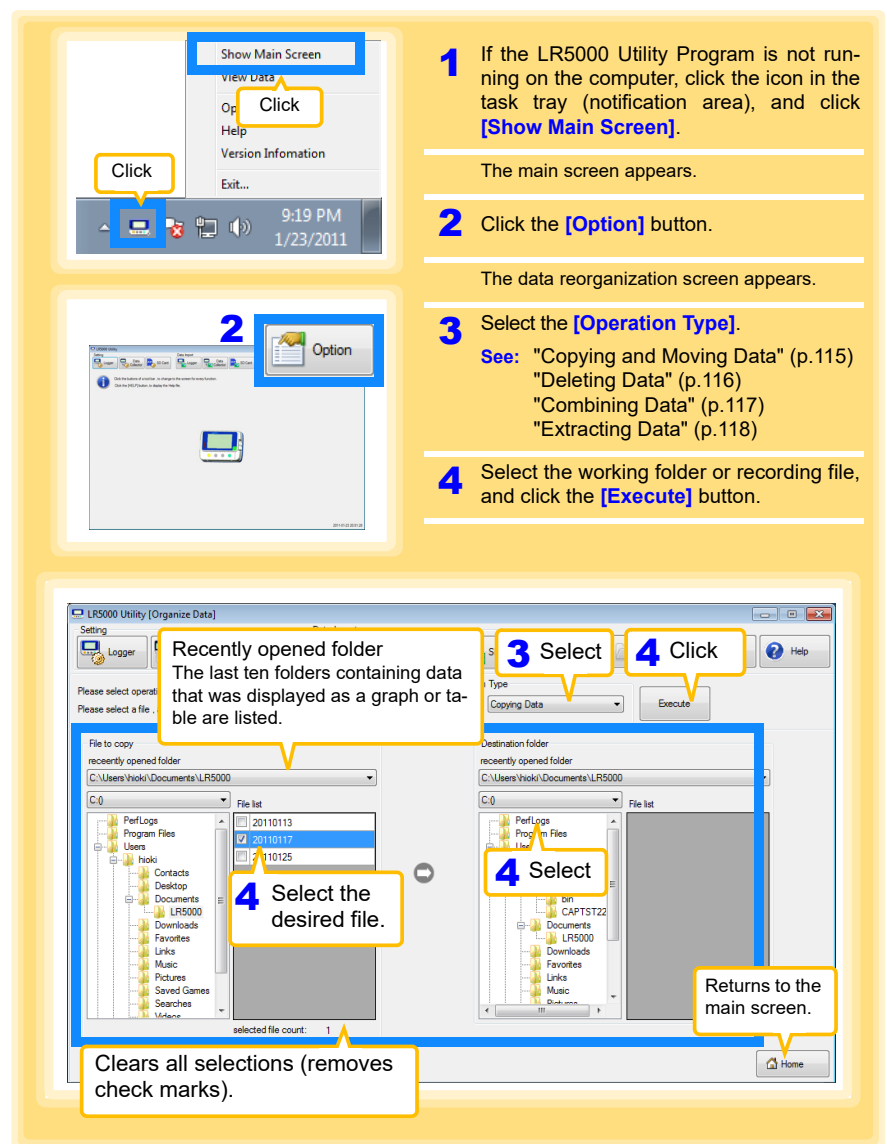

### <span id="page-120-2"></span><span id="page-120-1"></span><span id="page-120-0"></span>**Copying and Moving Data**

**The selected logger recording files can be copied or moved to any folder.**

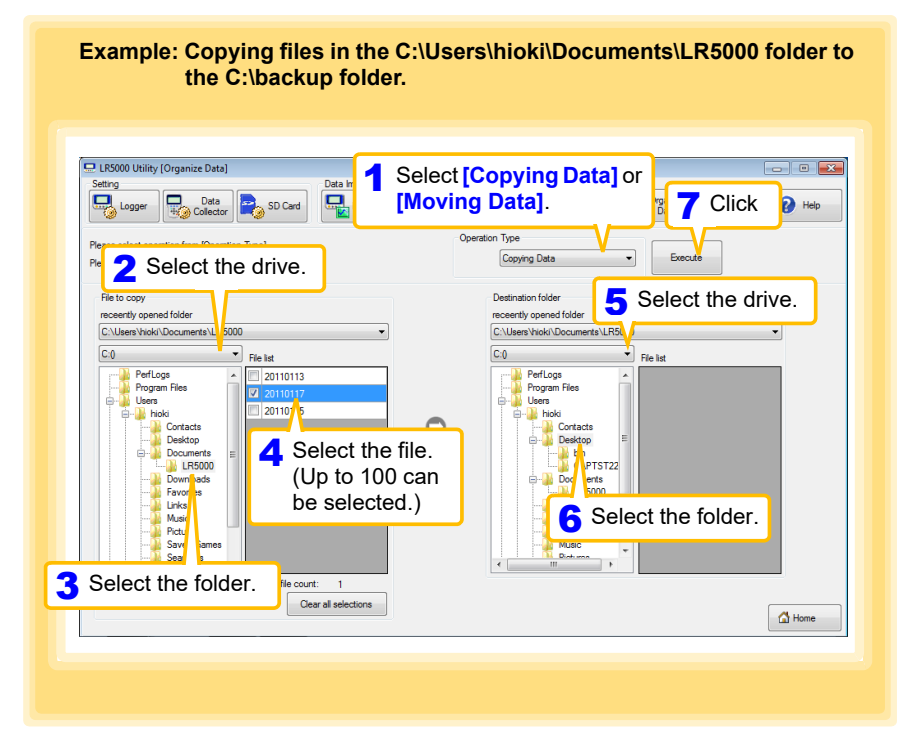

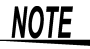

The management format of the PC utility program (LR5000 Utility) will be retained even using this function to copy or move data to the SD memory card. This is different from the format when retrieving to the SD card on the LR5092 [\(p.41\).](#page-46-0)

Data moved or copied to the SD card via the PC utility program will not be recognized on the LR5092.

### <span id="page-121-1"></span><span id="page-121-0"></span>**Deleting Data**

**Select and delete logger recording files as follows.**

**Example: Deleting files in the C:\Users\hioki\Documents\LR5000 folder.**

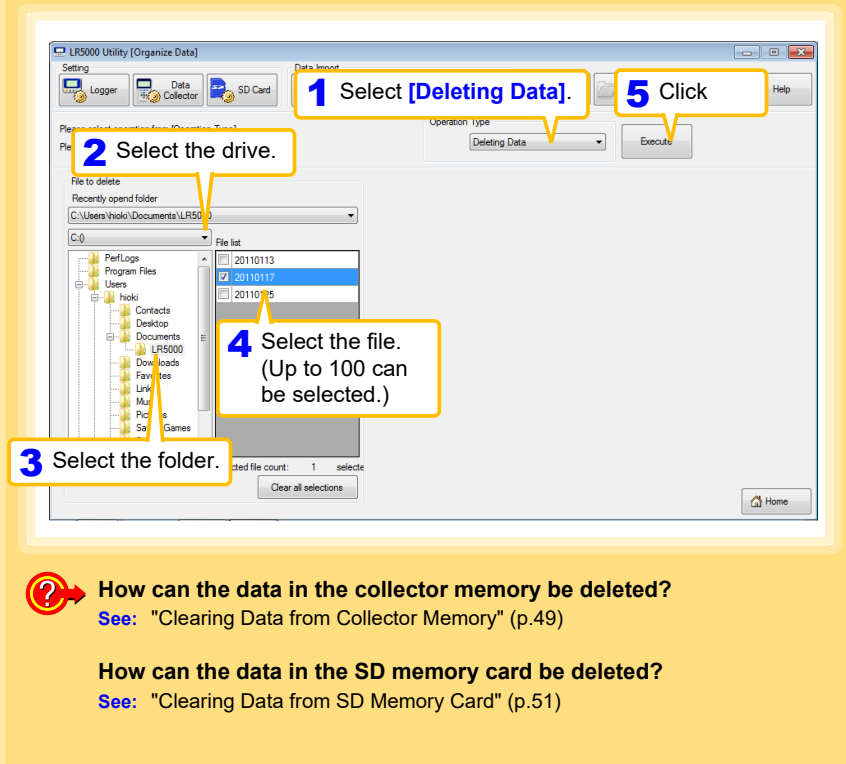

### <span id="page-122-1"></span><span id="page-122-0"></span>**Combining Data**

**Separate logger recording files can be combined into one set of recording data.**

Example: Combining 20110117 and other files in C:\Users\hioki\Docu**ments\LR5000, and then saving the combined data in the C:\Users\hioki/Desktop folder.**

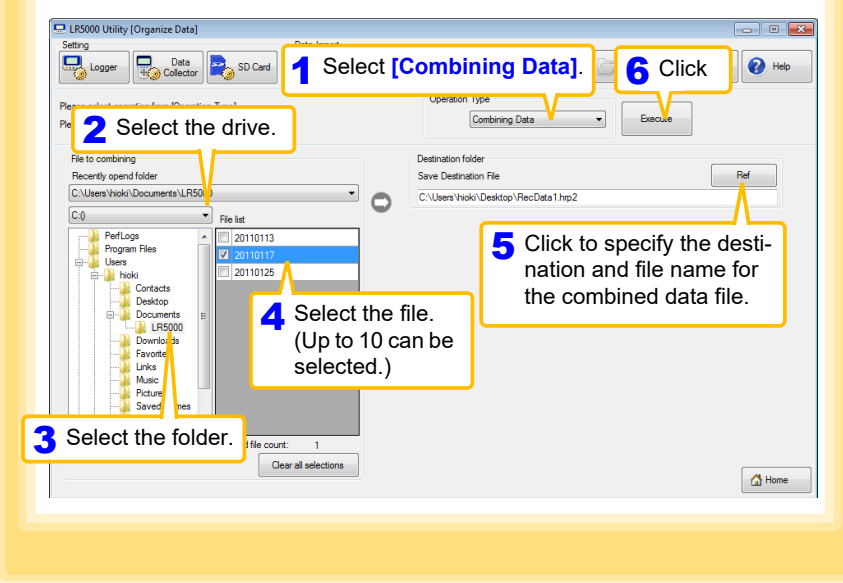

### <span id="page-123-1"></span><span id="page-123-0"></span>**Extracting Data**

**Data in a logger recording file can be extracted to a specified time span and saved with a different file name.**

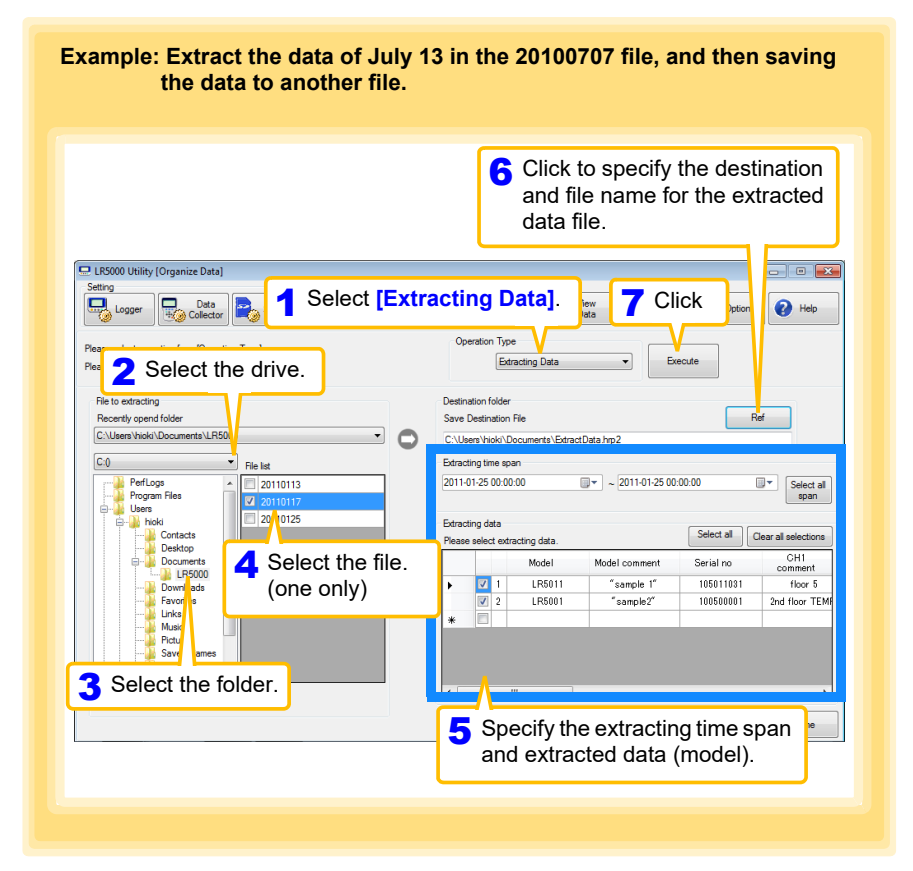

# <span id="page-124-0"></span>**7.11 Options Settings (LR5000 Utility Program)**

**These settings determine the saving method for imported logger data, device connection monitoring, and logger setting display functions.**

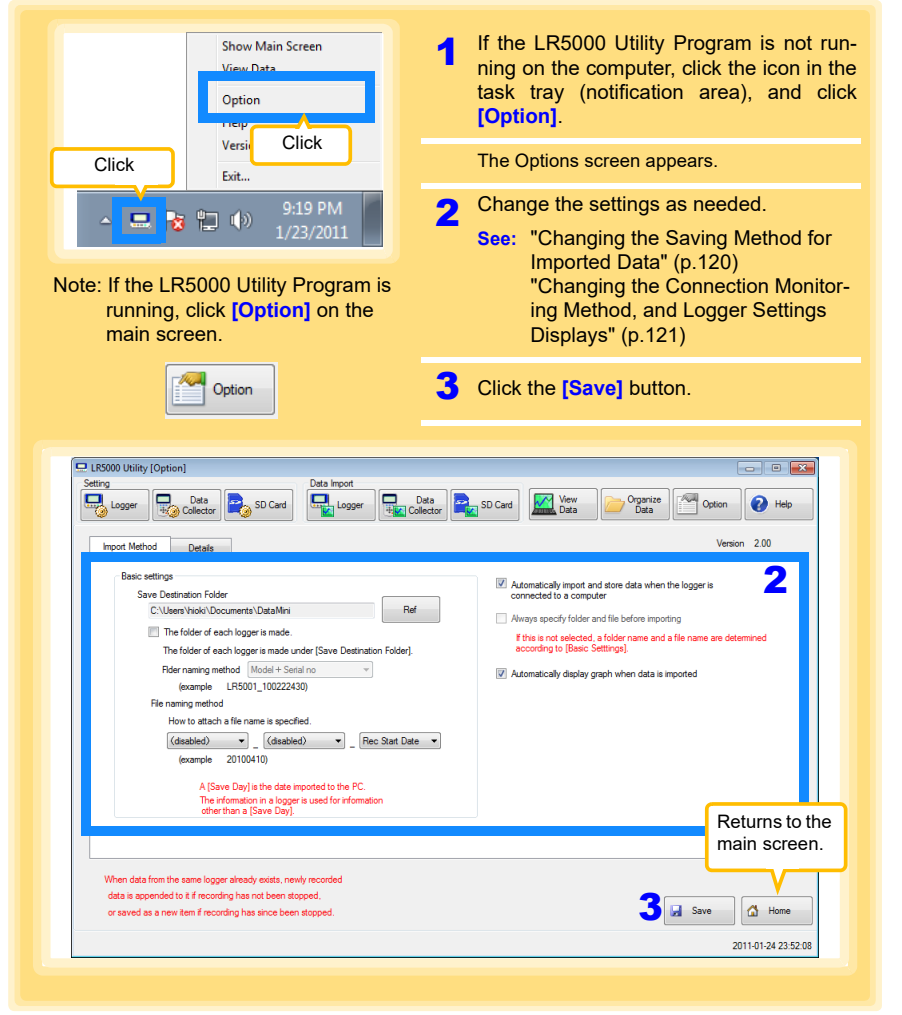

**Select the [Automatically import and store data when the logger is connected to a computer] checkbox and then clear and the [Always specify folder and file before importing] check box to display the Data Import screen [\(p.94\).](#page-99-0)**

Historia et al. 1990 et al. 1990 et al. 1990 et al. 1990 et al. 1990 et al. 1990 et al. 1990 et al. 1990 et al<br>1990 et al. 1990 et al. 1990 et al. 1990 et al. 1990 et al. 1990 et al. 1990 et al. 1990 et al. 1990 et al. 19

7

### <span id="page-125-2"></span><span id="page-125-0"></span>**Changing the Saving Method for Imported Data**

The saving method for imported logger data can be changed as follows.

<span id="page-125-4"></span><span id="page-125-3"></span><span id="page-125-1"></span>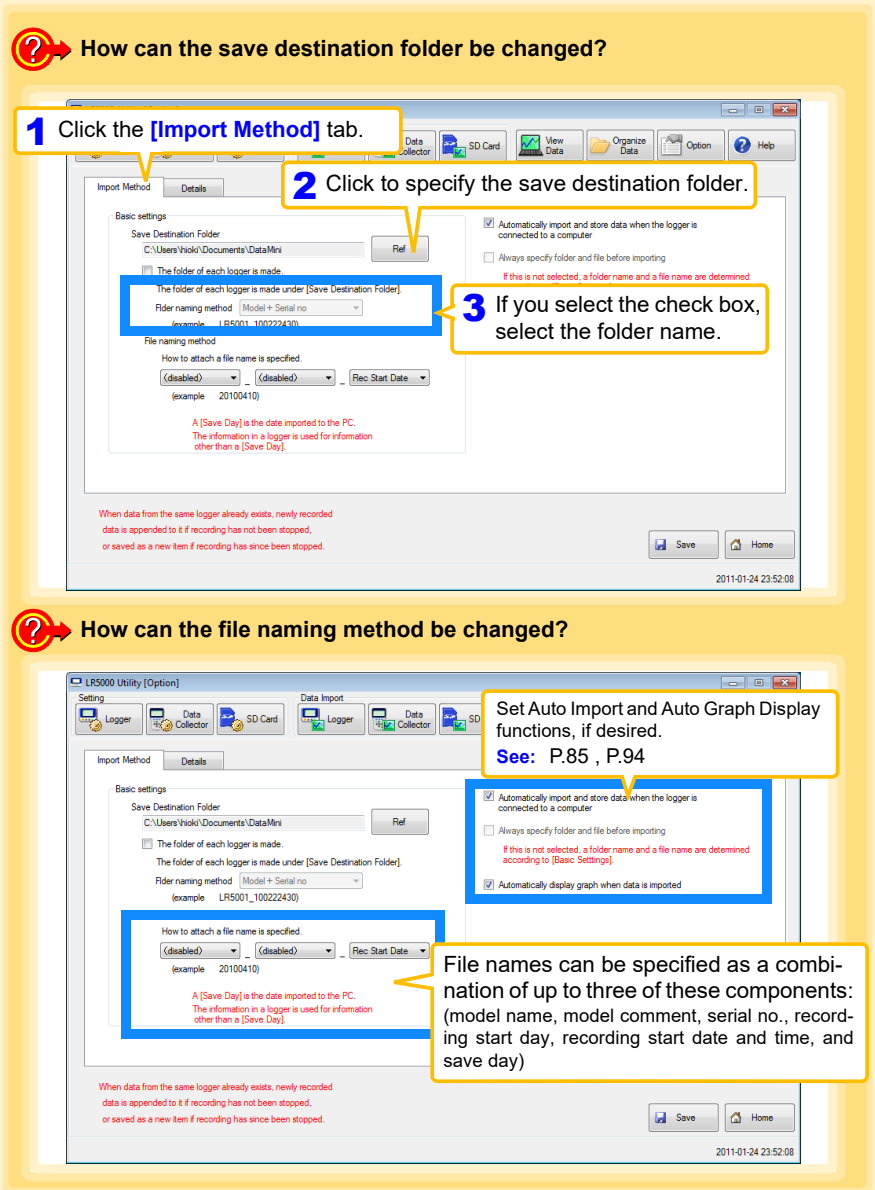

<span id="page-126-1"></span><span id="page-126-0"></span>**Changing the Connection Monitoring Method, and Logger Settings Displays**

**Change the device connection monitoring settings and the functions on the logger settings displays as follows.**

<span id="page-126-3"></span><span id="page-126-2"></span>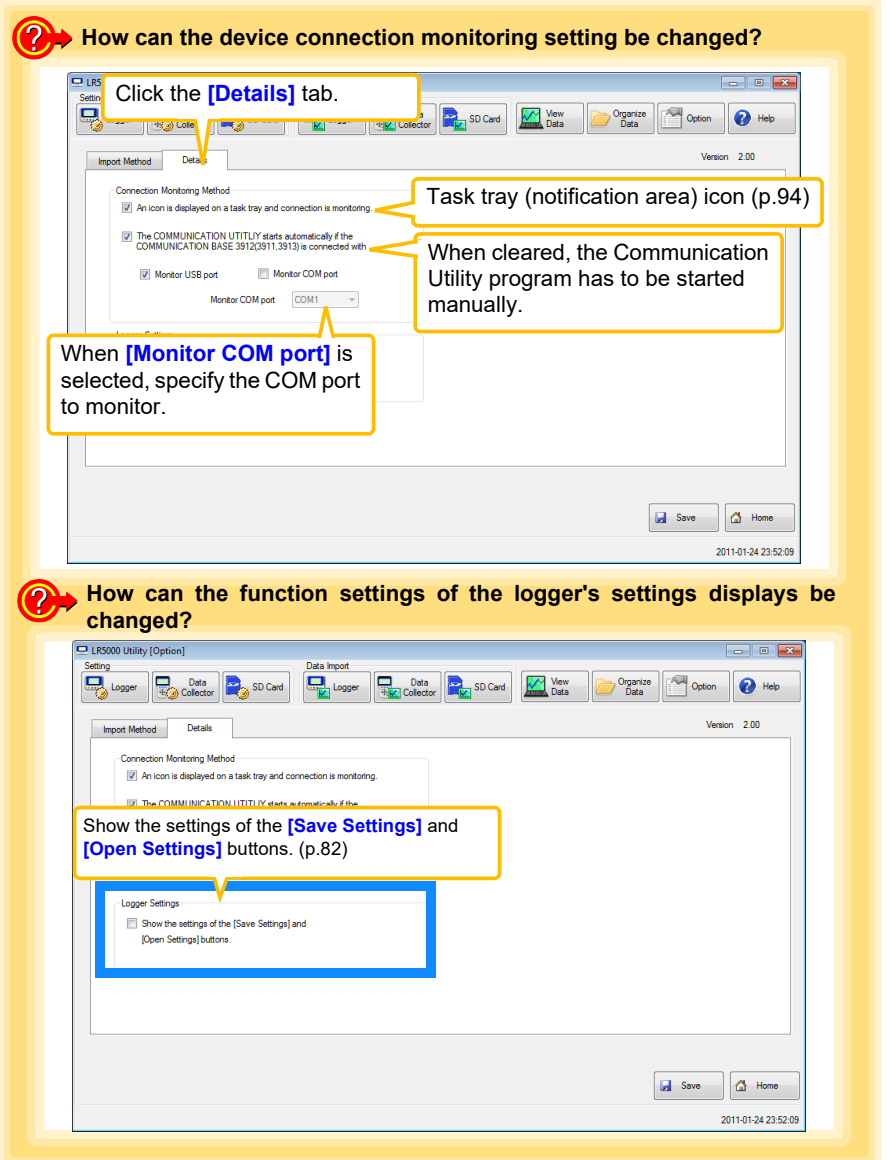

Historia et al. 1990 et al. 1990 et al. 1990 et al. 1990 et al. 1990 et al. 1990 et al. 1990 et al. 1990 et al<br>1990 et al. 1990 et al. 1990 et al. 1990 et al. 1990 et al. 1990 et al. 1990 et al. 1990 et al. 1990 et al. 19

7

**Specifications** Chapter 8

# **8.1 Main Unit General Specifications**

### **Basic Specifications**

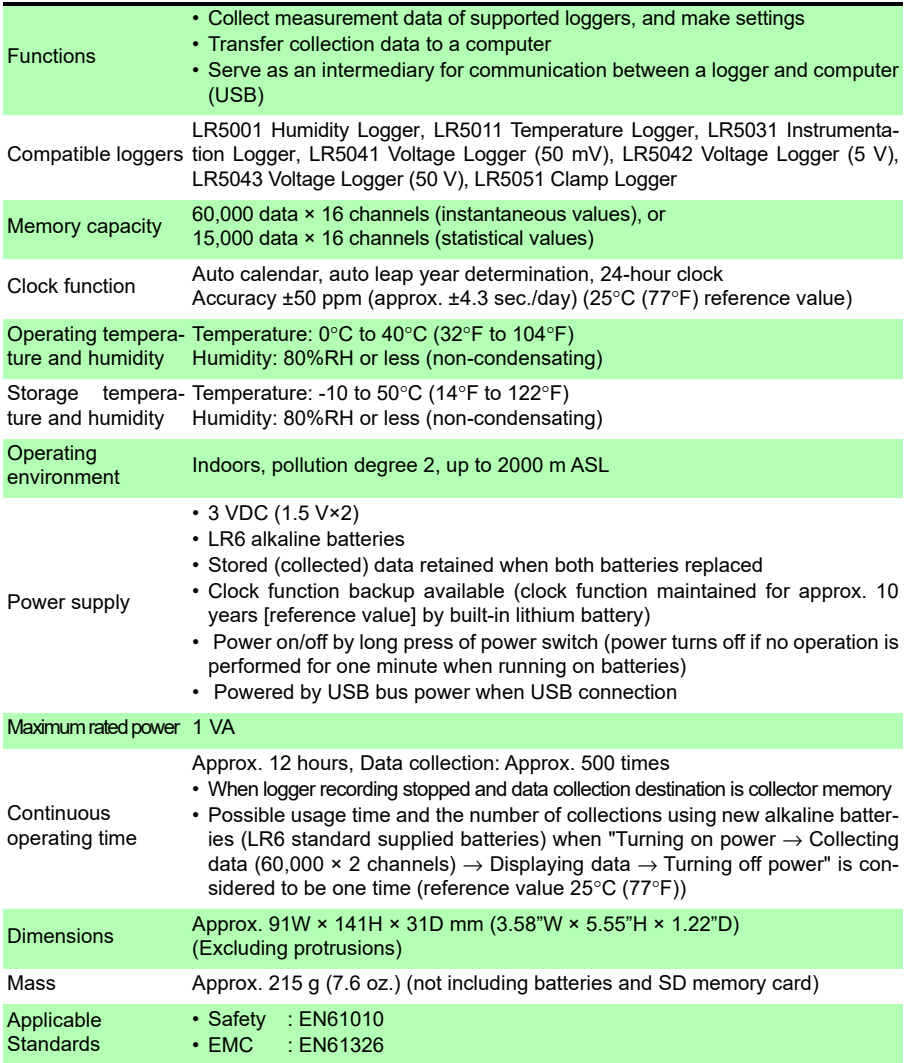

and the state of the

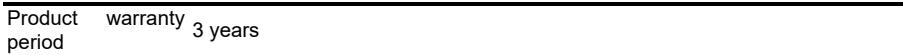

<u> 1989 - Johann Barnett, mars e</u>

### **Display**

**Contract Contract Contract Contract** 

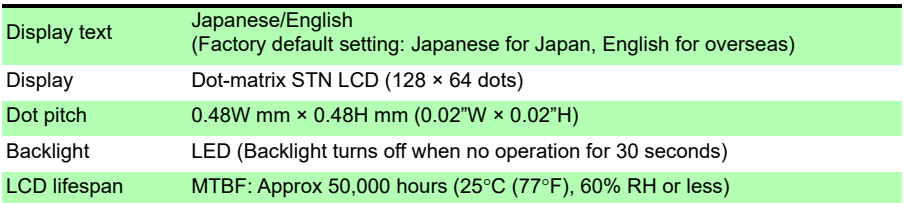

### **External interface**

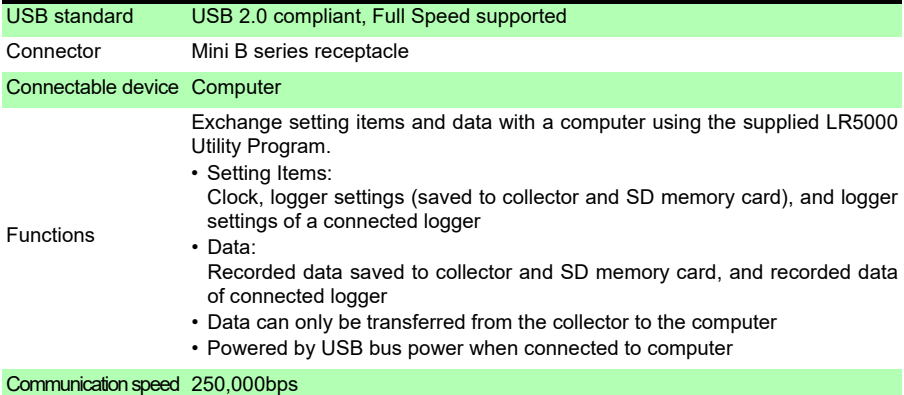

### **External storage**

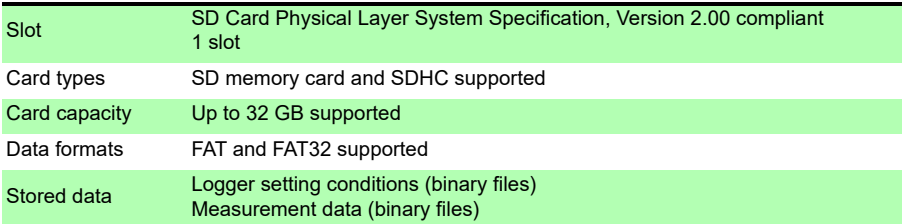

### **Logger communication**

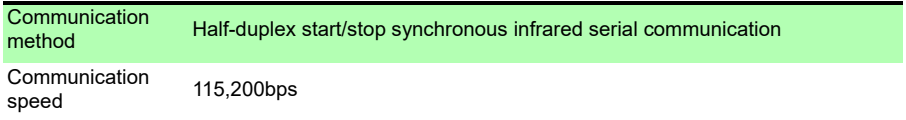

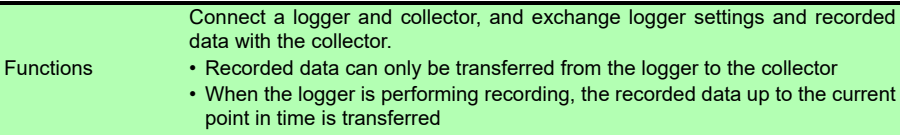

# **8.2 Functions**

### **Basic Specifications**

### **Data Collection**

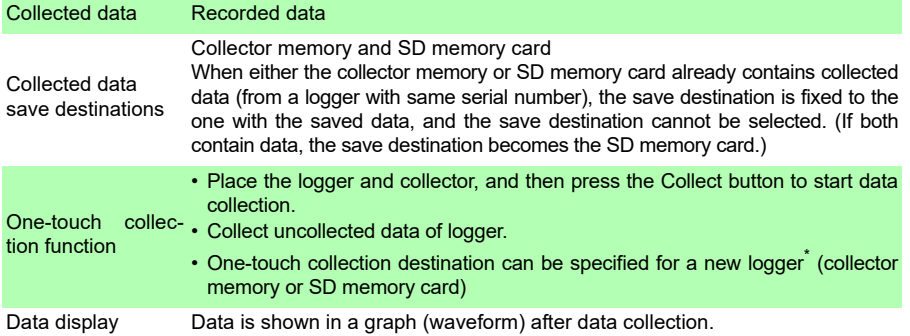

**\* Logger with new serial number for which there is no collected data in both the collector and SD memory card.** 

### **Logger Settings**

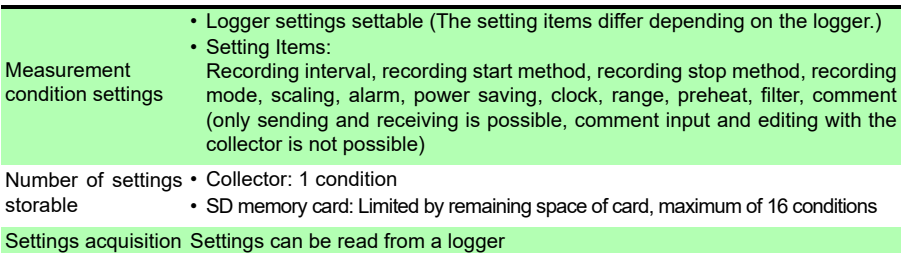

### **Logger Operations**

Control a connected logger.

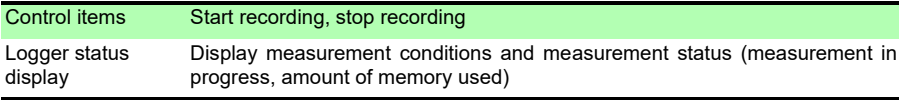

### **Data Operations**

Display and clear collected data.

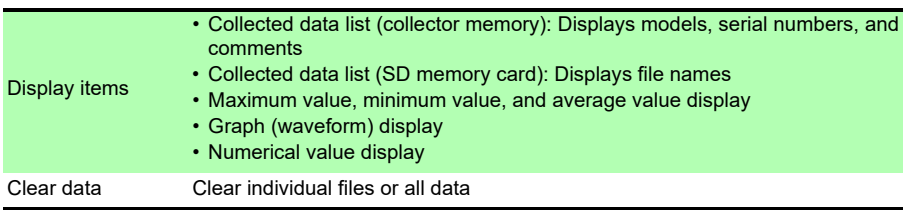

### **File**

### **SD Memory Card Operations**

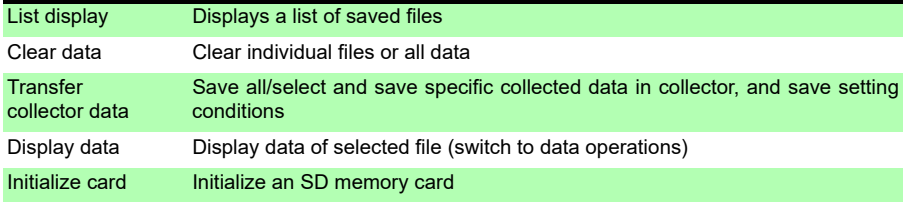

### **Miscellaneous**

### **Collector Settings (Environment Settings)**

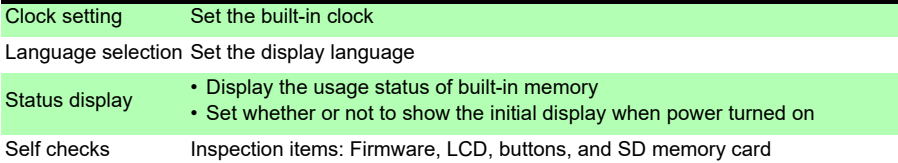

### **Battery Status Indicator**

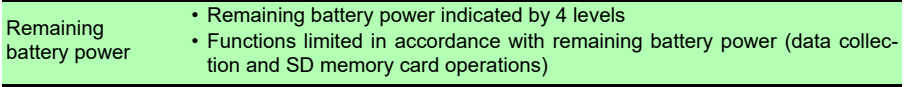

### **Supplied Accessories**

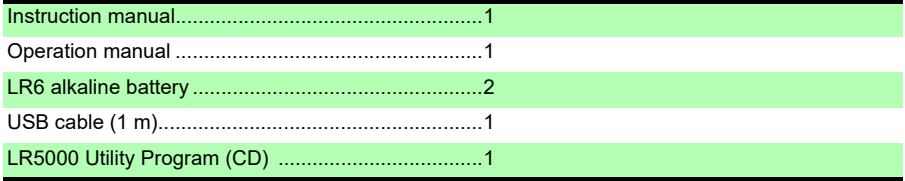

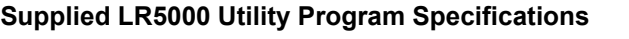

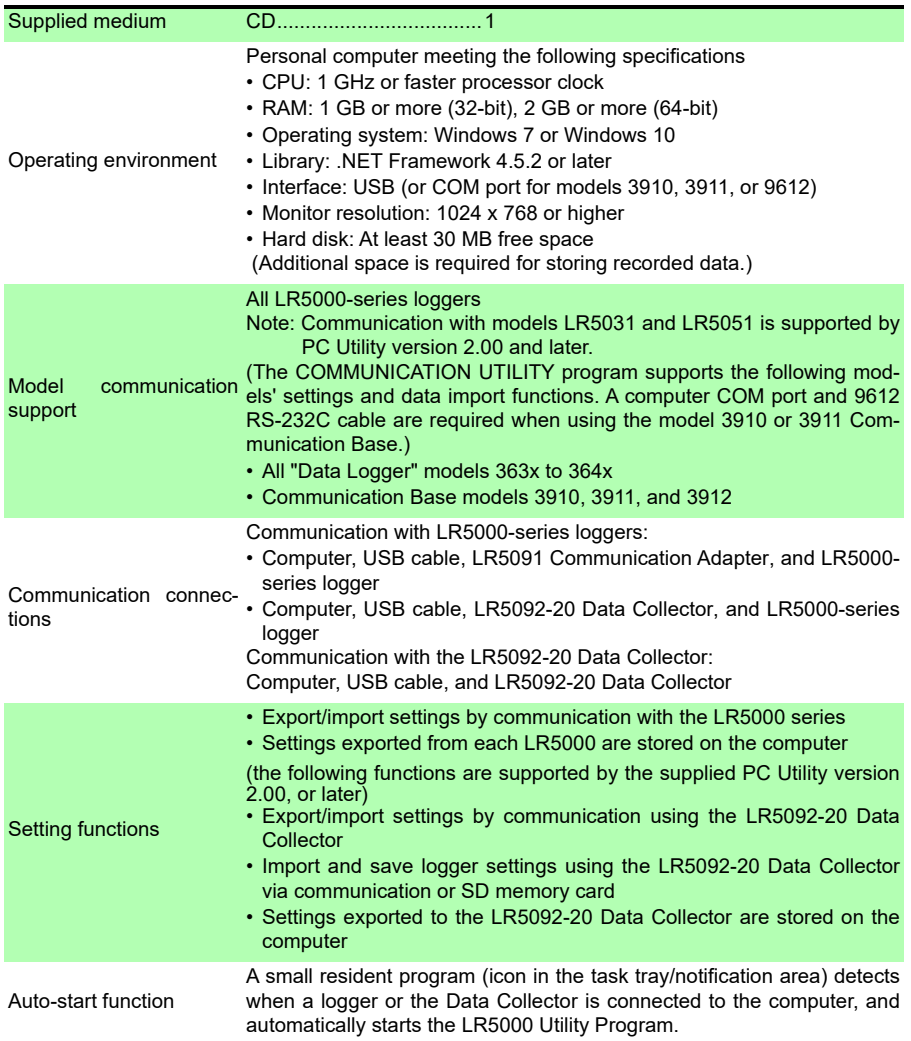

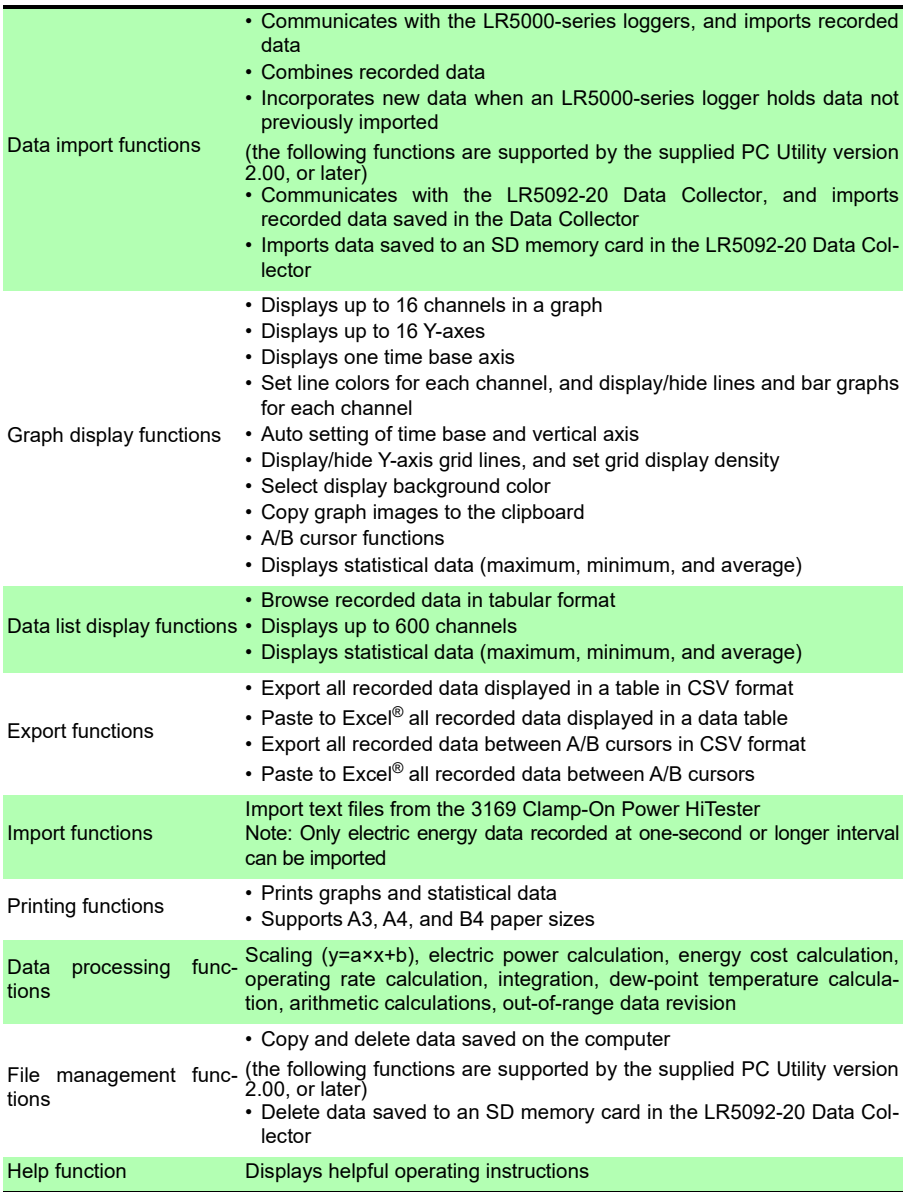

# <span id="page-134-2"></span>**Maintenance**

# **and Service** Chapter 9

### <span id="page-134-3"></span>**Requesting Repairs**

Use the original packing materials when transporting the instrument, if possible. Pack the instrument so that it will not sustain damage during shipping, and include a description of existing damage. We do not take any responsibility for damage incurred during shipping.

### **When the logger will not be used for long time**

 $\widehat{\Lambda}$  CAUTION To avoid corrosion and damage to this instrument from battery leakage, remove the batteries from the instrument if it is to be stored for a long time (1 week).

### <span id="page-134-1"></span>**Lifespan of Backup Battery**

The instrument contains a built-in backup lithium battery, which offers a service life of about ten years. If the date and time deviate substantially when the instrument is switched on, it is the time to replace that battery. Contact your dealer or Hioki representative.

# <span id="page-134-0"></span>**9.1 Cleaning**

**To clean the instrument, wipe it gently with a soft cloth moistened with water or mild detergent. Never use solvents such as benzene, alcohol, acetone, ether, ketones, thinners or gasoline, as they can deform and discolor the case.**

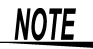

Wipe the LCD gently with a soft, dry cloth.

# **9.2 Troubleshooting**

<span id="page-135-1"></span>**If damage is suspected, check the "Before requesting repairs" section before contacting your dealer or Hioki representative.**

### <span id="page-135-0"></span>**Before requesting repairs**

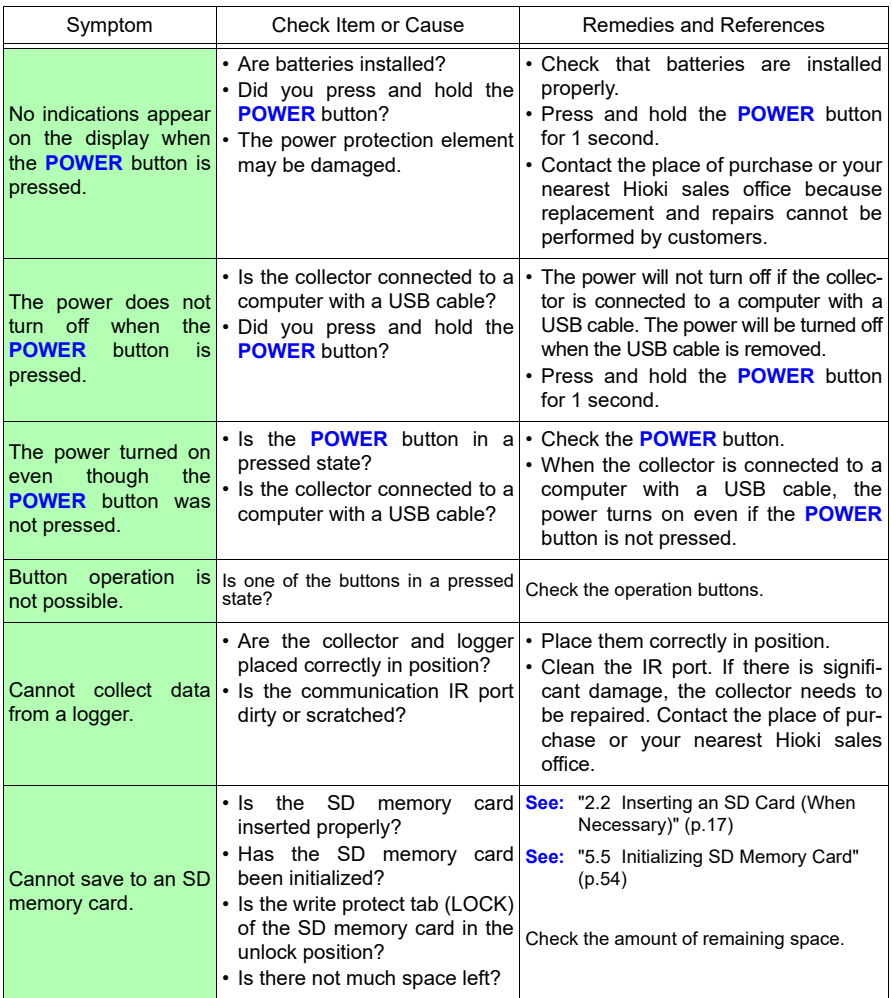

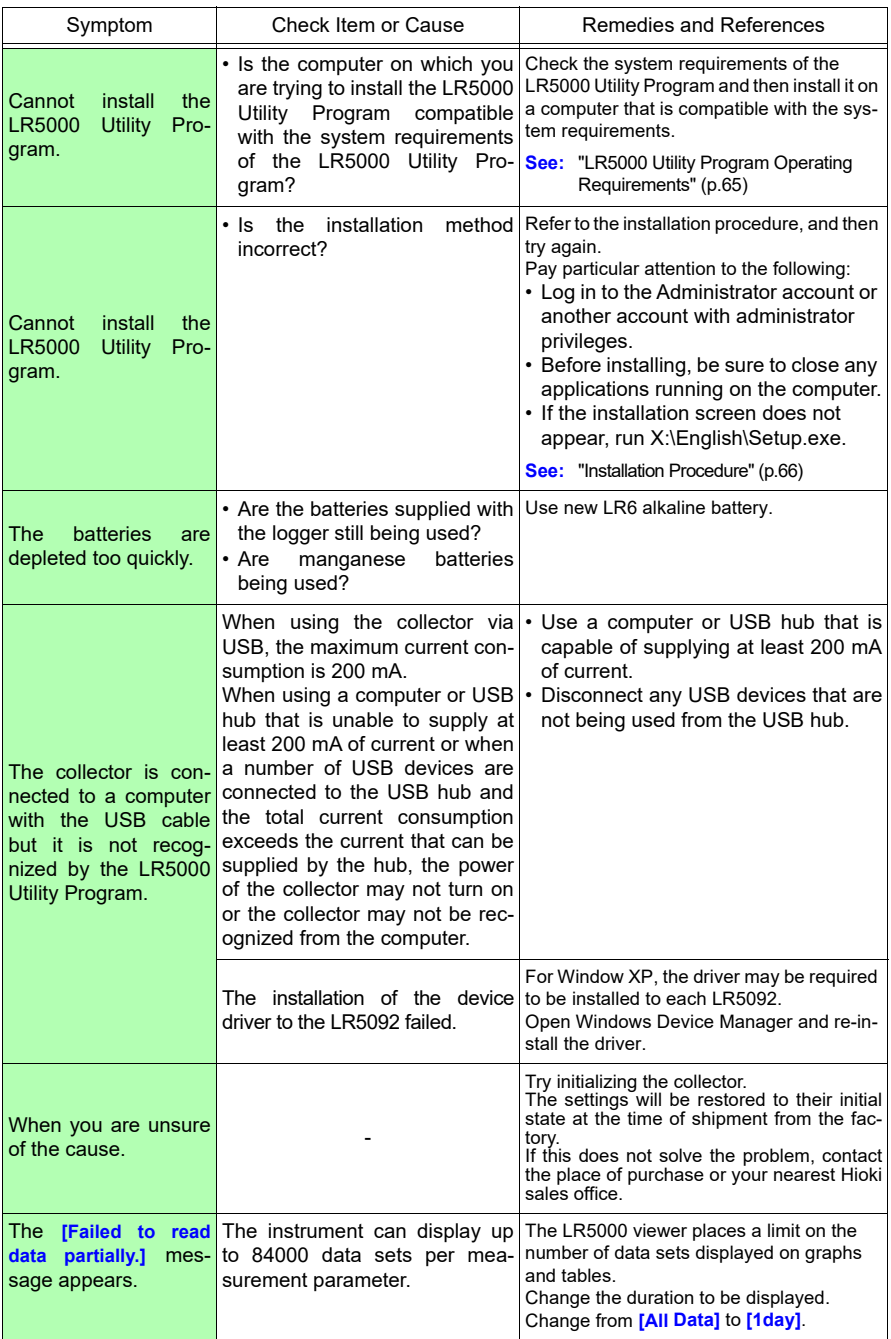

# **9.3 Error Display**

**The display appears as follows when an error occurs on the logger.**

### **When attempting to collect recorded data:**

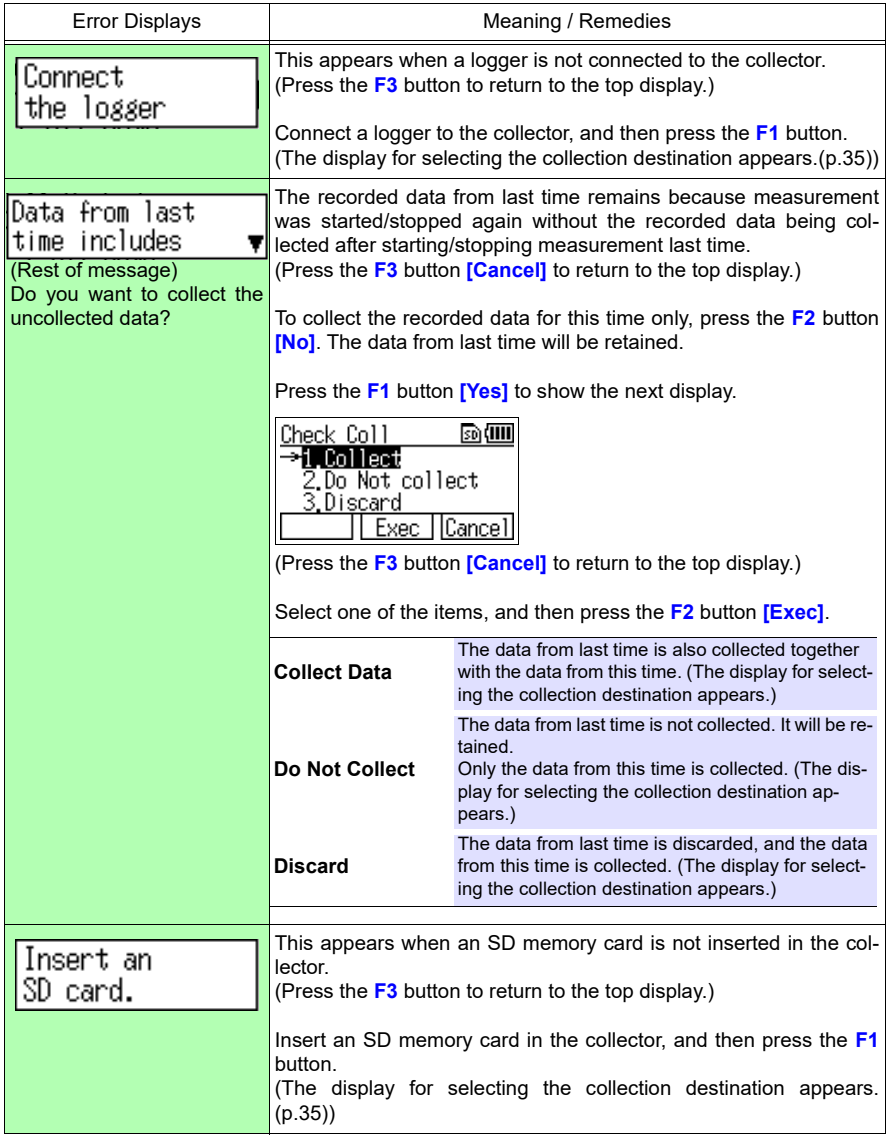

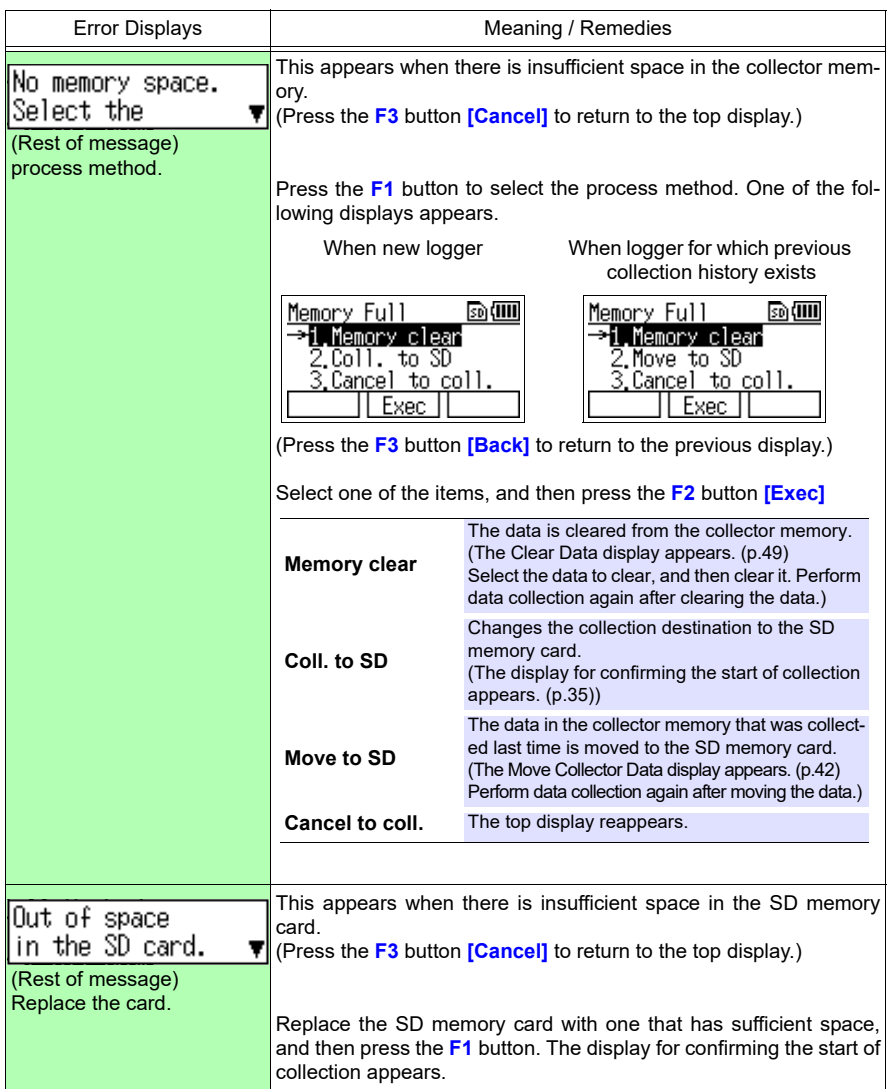

### **When performing a self check:**

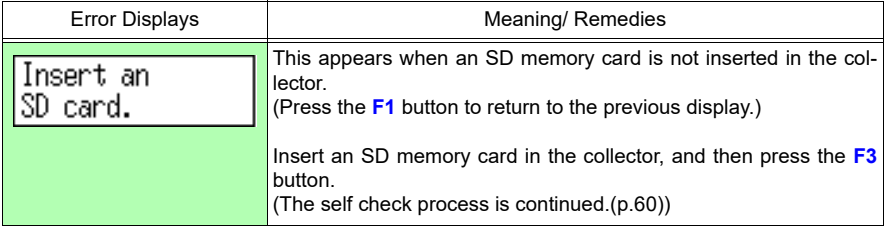

### **On LR5000 Utility Program screen:**

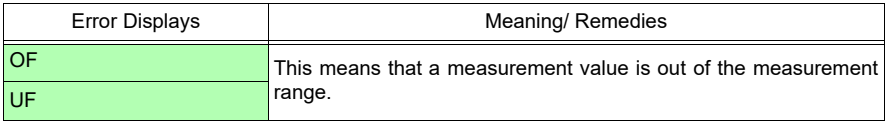

# <span id="page-140-0"></span>**9.4 Disposing of the Logger**

**When disposing of this instrument, remove the lithium battery and dispose of battery and instrument in accordance with local regulations.**

- **To avoid electric shock, turn off the power switch and disconnect WARNING the USB cable before removing the lithium battery.**
	- **Battery may explode if mistreated. Do not short-circuit, recharge, disassemble or dispose of in fire.**
	- **Keep batteries away from children to prevent accidental swallowing.**

### **How to Remove the Lithium Battery**

<span id="page-140-1"></span>Required Items: One Phillips screwdriver and one pair of wire cutters

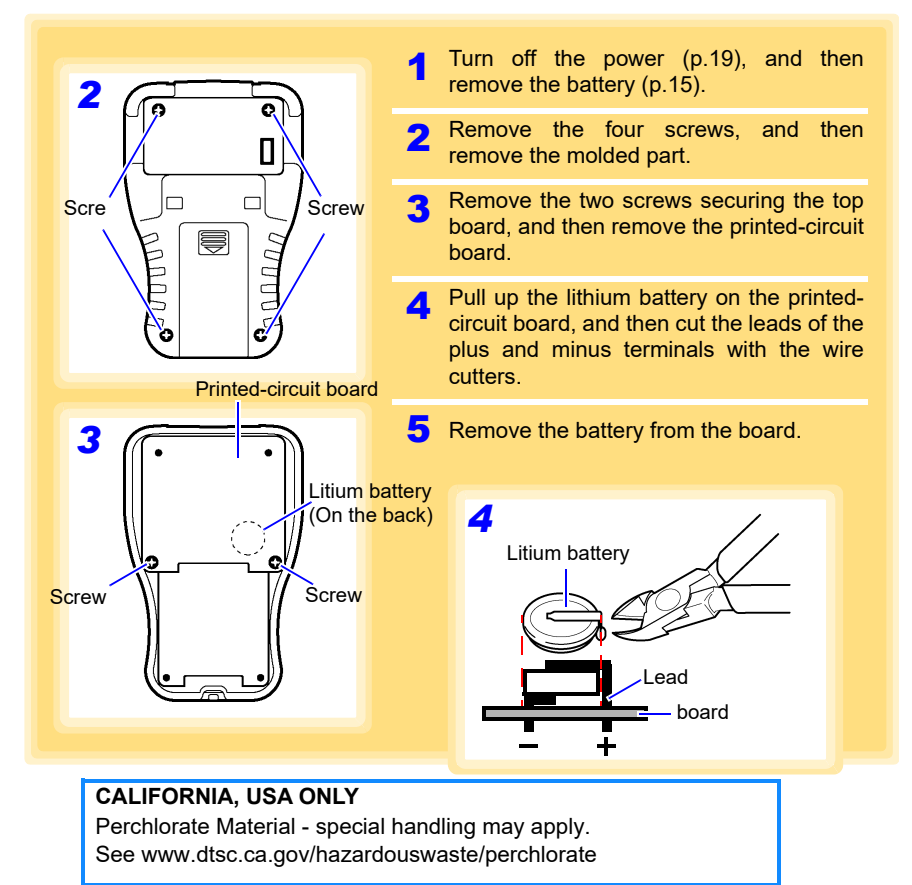

Historical control of the control of the control of the control of the control of the control of the control of

9

# **Index**

### A

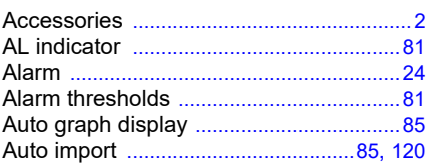

### B

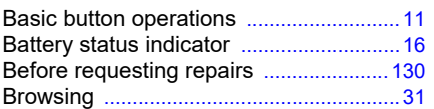

## $\overline{c}$

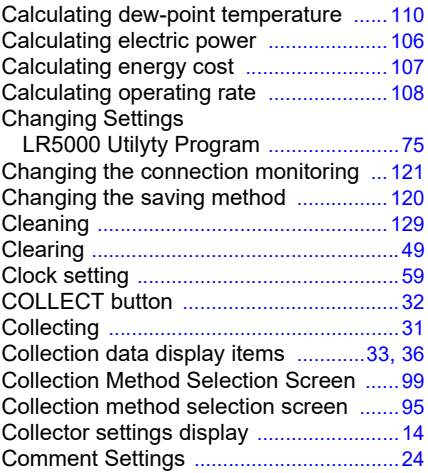

### D

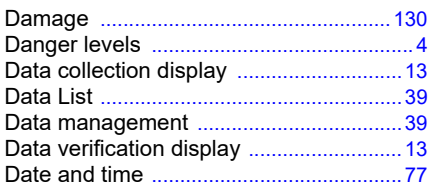

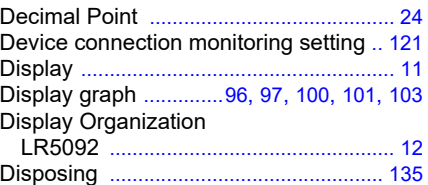

### E

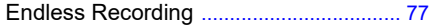

### F

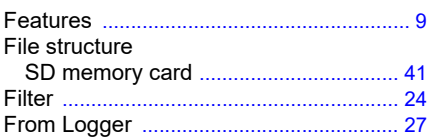

### G

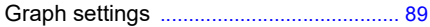

### H

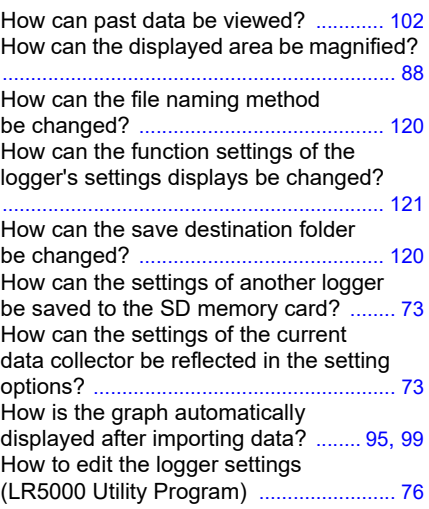

## **Index ii**

# *Index*

### I

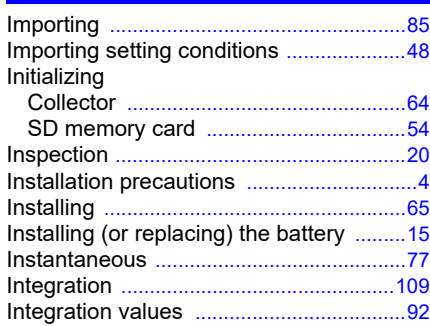

### L

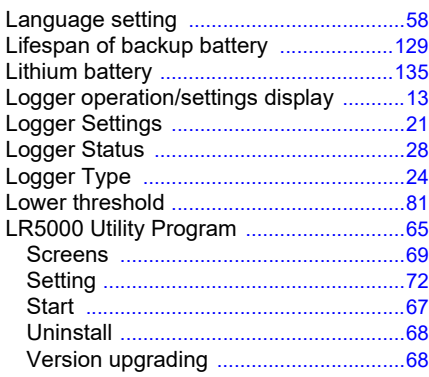

### **M**

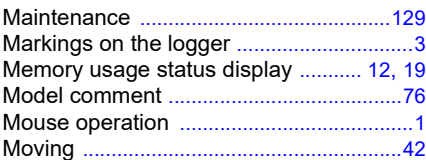

### N

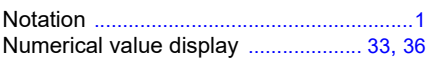

### O

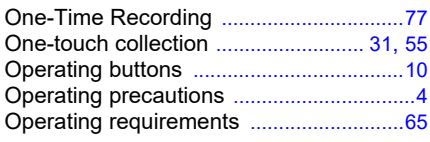

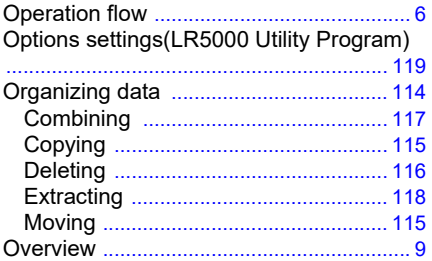

### P

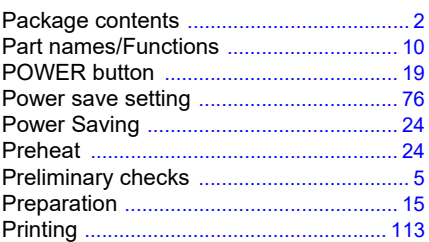

### R

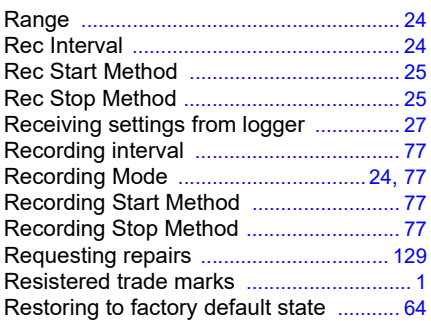

### S

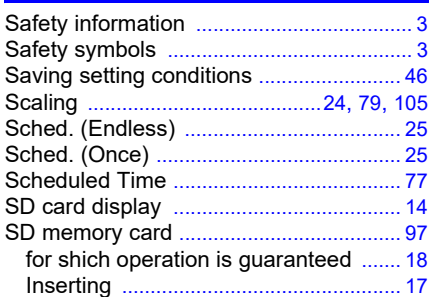
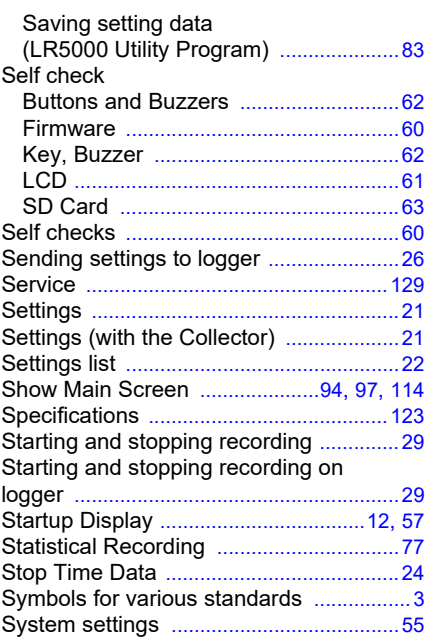

# T

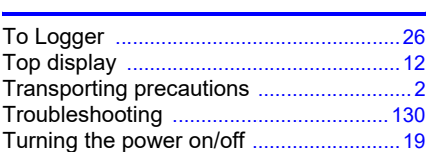

# U

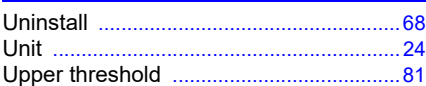

# V

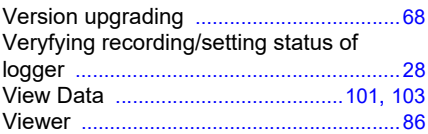

## W

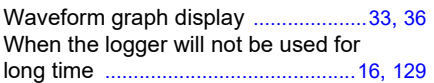

Historical control of the control of the control of the control of the control of the control of the control of

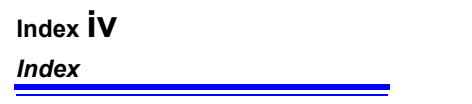

Historical control of the control of the control of the control of the control of the control of the control of

# **Warranty Certificate**

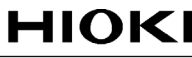

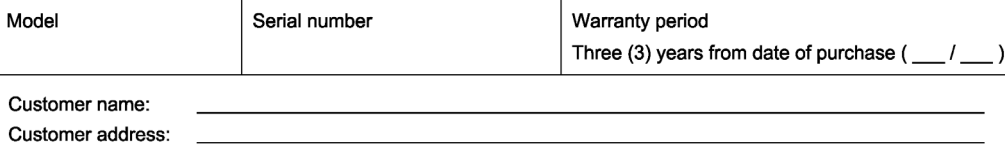

#### Important

- · Please retain this warranty certificate. Duplicates cannot be reissued.
- · Complete the certificate with the model number, serial number, and date of purchase, along with your name and address. The personal information you provide on this form will only be used to provide repair service and information about Hioki products and services.

This document certifies that the product has been inspected and verified to conform to Hioki's standards. Please contact the place of purchase in the event of a malfunction and provide this document, in which case Hioki will repair or replace the product subject to the warranty terms described below.

#### **Warranty terms**

- 1. The product is guaranteed to operate properly during the warranty period (three [3] years from the date of purchase). If the date of purchase is unknown, the warranty period is defined as three (3) years from the date (month and year) of manufacture (as indicated by the first four digits of the serial number in YYMM format).
- 2. If the product came with an AC adapter, the adapter is warrantied for one (1) year from the date of purchase.
- 3. The accuracy of measured values and other data generated by the product is guaranteed as described in the product specifications.
- 4. In the event that the product or AC adapter malfunctions during its respective warranty period due to a defect of workmanship or materials, Hioki will repair or replace the product or AC adapter free of charge.
- 5. The following malfunctions and issues are not covered by the warranty and as such are not subject to free repair or replacement:
	- -1. Malfunctions or damage of consumables, parts with a defined service life, etc.
	- -2. Malfunctions or damage of connectors, cables, etc.
	- -3. Malfunctions or damage caused by shipment, dropping, relocation, etc., after purchase of the product
	- -4. Malfunctions or damage caused by inappropriate handling that violates information found in the instruction manual or on precautionary labeling on the product itself
	- -5. Malfunctions or damage caused by a failure to perform maintenance or inspections as required by law or recommended in the instruction manual
	- -6. Malfunctions or damage caused by fire, storms or flooding, earthquakes, lightning, power anomalies (involving voltage, frequency, etc.), war or unrest, contamination with radiation, or other acts of God
	- -7. Damage that is limited to the product's appearance (cosmetic blemishes, deformation of enclosure shape, fading of color, etc.)
	- -8. Other malfunctions or damage for which Hioki is not responsible
- 6. The warranty will be considered invalidated in the following circumstances, in which case Hioki will be unable to perform service such as repair or calibration:
	- -1. If the product has been repaired or modified by a company, entity, or individual other than Hioki
	- -2. If the product has been embedded in another piece of equipment for use in a special application (aerospace, nuclear power, medical use, vehicle control, etc.) without Hioki's having received prior notice
- 7. If you experience a loss caused by use of the product and Hioki determines that it is responsible for the underlying issue, Hioki will provide compensation in an amount not to exceed the purchase price, with the following exceptions:
	- -1. Secondary damage arising from damage to a measured device or component that was caused by use of the product
	- -2. Damage arising from measurement results provided by the product
	- -3. Damage to a device other than the product that was sustained when connecting the device to the product (including via network connections)
- 8. Hioki reserves the right to decline to perform repair, calibration, or other service for products for which a certain amount of time has passed since their manufacture, products whose parts have been discontinued, and products that cannot be repaired due to unforeseen circumstances.

## **HIOKI E.E. CORPORATION**

http://www.hioki.com

# **HIOKI**

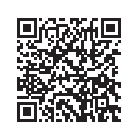

**All regional** contact information

http://www.hioki.com

## **HEADQUARTERS**

81 Koizumi Ueda, Nagano 386-1192 Japan

## **HIOKI EUROPE GmbH**

Rudolf-Diesel-Strasse 5 65760 Eschborn, Germany hioki@hioki.eu

Edited and published by HIOKI E.E. CORPORATION

1906 EN Printed in Japan

•CE declarations of conformity can be downloaded from our website.

- •Contents subject to change without notice.
- · This document contains copyrighted content.

• It is prohibited to copy, reproduce, or modify the content of this document without permission.

•Company names, product names, etc. mentioned in this document are trademarks or registered trademarks of their respective companies.